Все учебники Казахстана на OKULYK.COM

Р.А. Қадырқұлов, Ә.Д. Рысқұлбекова, Н.Қ. Беристемова

# **ЦИФРЛЫҚ САУАТТЫЛЫҚ**

Жалпы білім беретін мектептің 3-сынып оқушыларына арналған оқулық

> *Қазақстан Республикасының Бiлiм және ғылым министрлiгi ұсынған*

Annary

АЛМАТЫКІТАП БАСПАСЫ 2021

**ӘОЖ 373.167.1 КБЖ 32.973 я 71 Қ 14**

## **Шартты белгілер:**

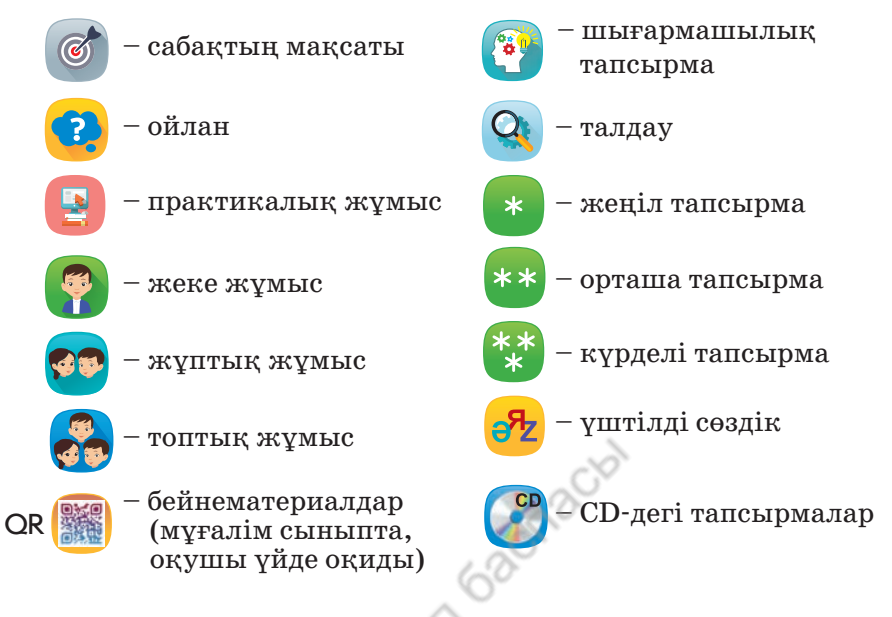

Оқулықта QR-кодты қолдану бойынша нұсқаулық

- 1. Смартфон немесе планшетіңіздің камерасын QR-кодқа бағыттаңыз.
- 2. Сілтеме пайда болғанша күтіңіз.
- 3. Керекті ресурсқа өту үшін, «ОК»-ді басыңыз.

Егер сіздің құрылғыңыз QR-кодты анықтай алмаса, онда QR-кодты оқуға арналған кез келген тегін қосымшаны жүктеп алыңыз. Мысалы, QR-Code Reader-ден немесе Google Play Market және AppStore қосымшалар дүкенінен жүктеп алуға болады.

Құрметті ұстаздар мен ата-аналар! Баланың смартфон мен планшетті дұрыс пайдалануын қадағалау үшін, оқулықтың QR-кодымен жұмыс істегенде ата-ананың бақылау режімі қосулы болсын.

«Цифрлық сауаттылық» оқу-әдістемелік кешенінің құрамына оқулық пен мұғалімге арналған әдістемелік нұсқау кіреді. Электрондық оқулық баспаның www.topiq.kz платформасында орналасқан. Оқулықта интернеттен тәуелсіз жұмыс істеуге арналған CD бар.

#### **Қадырқұлов Р. А. т.б.**

**Қ14 Цифрлық сауаттылық.** Жалпы бiлiм беретiн мектептiң 3-сынып оқушылары на арналған оқулық / Р.А. Қадырқұлов, Ә.Д. Рысқұлбекова, Н.Қ. Беристемова. – Алматы: АЛМАТЫКIТАП БАСПАСЫ, 2021. – 132 бет; суреттi.

ISBN 978-601-01-4576-4

ӘОЖ 373.167.1 КБЖ 32.973 я 71

© Қадырқұлов Р.А., Рысқұлбекова Ә.Д., Беристемова Н.Қ., мәтіні, 2021 © «АЛМАТЫКIТАП БАСПАСЫ» ЖШС, 2021

**ISBN 978-601-01-4576-4** 

# **Құрметті оқушы!**

Жаңа оқу жылында «Цифрлық сауаттылық» пәнімен жұмыс істеуді жалғастырып, төменгі сыныптарда алған біліміңді дамытасың. Scratсh программалау ортасында қызықты жобалар дайындап, циклдік алгоритмдерді құрып үйренесің. Сахнаны басқаруға, спрайттың костюмдерін ауыстыруға арналған командаларды қолданып, шағын ойын жобаларын құрастырасың.

Mindstorms EV3 роботының көмегімен робот қозғалысын ұйымдастырып, робот жобаларын құрастырасың. Тұрмыста қолдануға болатын роботтарға программа құруды одан әрі жалғастырасың.

Сонымен бірге пәнді оқу барысында презентация құру, фотосуретті өңдеу программаларымен танысасың. Өзіңнің орындаған жобаларыңды презентация арқылы ұсынуды үйренесің. Интернеттен қажетті ақпаратты алып, жасаған презентацияңды безендіресің. Презентация слайдтары арасына ауысуларды өз бетіңше қою жолдарын меңгересің.

Компьютерде мәтіндік редактормен жұмыс істейсің. Мәтіндік редакторға немесе презентацияға қоятын фотосуреттердің сапасын өңдеуді меңгеріп, суреттерден коллаж жасайсың. Осы алған білімдеріңді жинақтай отырып, әртүрлі тақырыптарда жоба жұмысын дайындайсың. Оны көпшіліктің алдында қорғау жолдарын үйренесің.

CD-дегі офлайн электрондық қосымша арқылы оқулықтағы тапсырмаларды ойын түрінде орындауға болады.

Біз, авторлар, пән бойынша алған біліміңді күнделікті өмірде пайдаланып, үлкен жетістікке жетуіңе тілектеспіз.

*Іске сәт*!

Все учебники Казахстана на OKULYK.COM

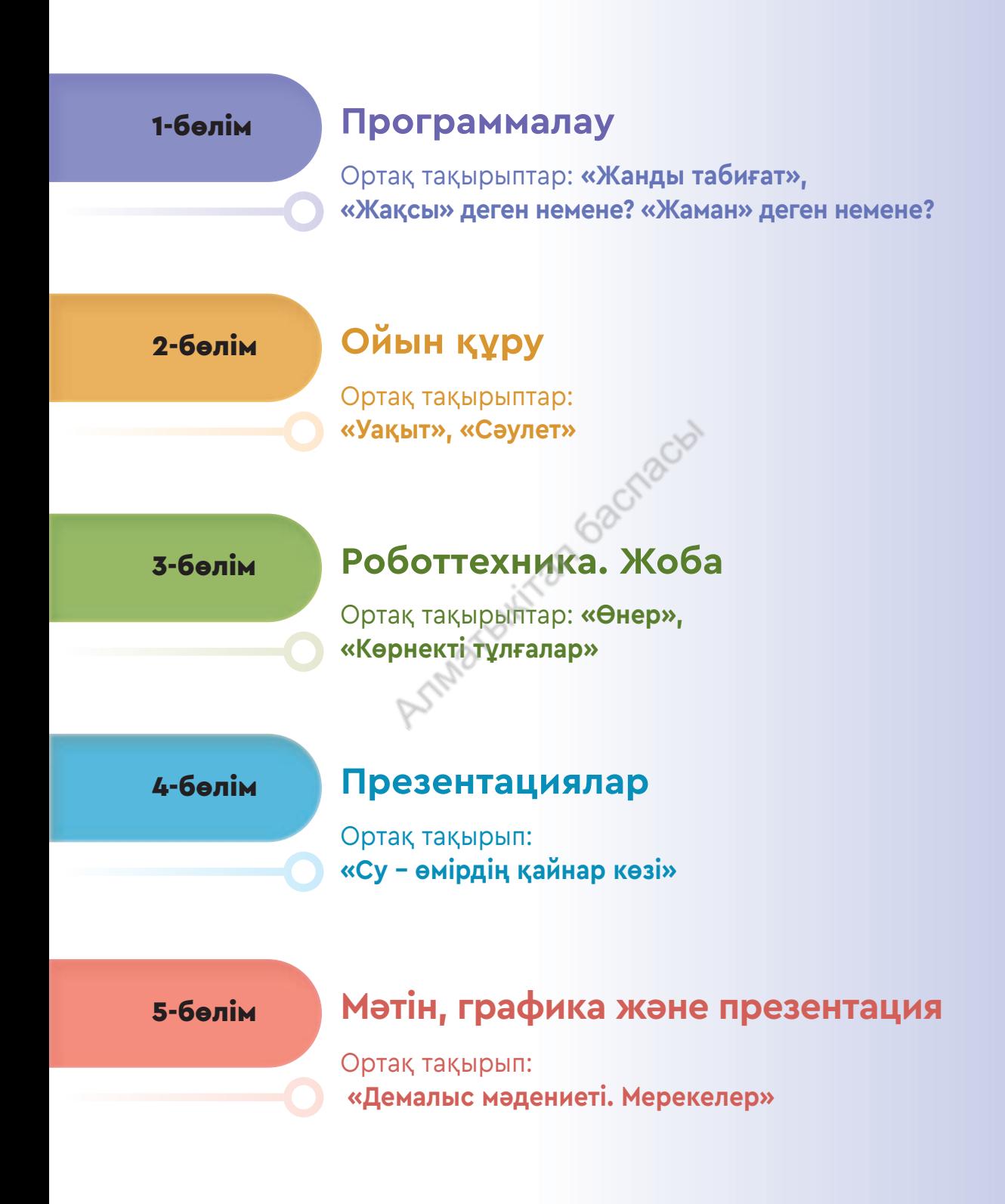

Все учебники Казахстана на OKULYK.COM

# 1-бөлім

# **Программалау**

Ортақ тақырыптар: **«Жанды табиғат», «Жақсы» деген немене? «Жаман» деген немене?**

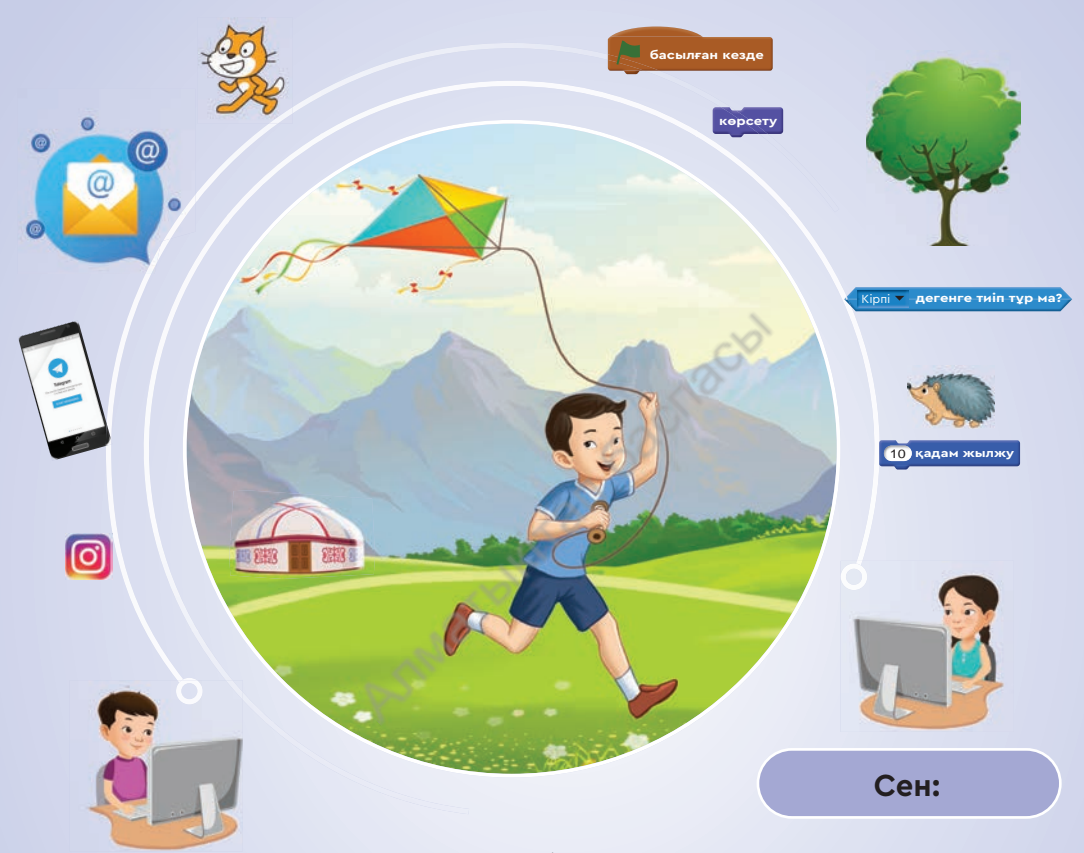

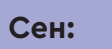

- циклдік алгоритмдердің құрылымымен;
- желідегі ақпарат алмасудың программалық қосымшаларымен;
- желіде тілдесу мен желідегі ақпарат алмасу жолдарымен;
- жобаны бірлесіп орындауда мессенджер қолдану жолдарымен **танысасың.**
- циклдік алгоритмдердің құрылымын;
- $\checkmark$  Scratch-те циклдік алгоритмнің көмегімен кейіпкерлердің қозғалысын ұйымдастыруды;
- Scratch-те ойын құру барысында циклдік алгоритмді қолдануды;
- желідегі қоғамдастықтарды, тілдесудің қауіпсіздік ережелерін сақтауды;
- Интернет желісінде жұмыс істеуде жеке қауіпсіздіктің негізгі ережелерін сақтауды **үйренесің.**

**1-бөлім. Программалау**

# 1 **Өміріміздегі қайталаулар**

Циклдік алгоритмдерді құрастыруды үйренесің.

- *1, 2-суреттерде* не бейнеленген? Әңгімеле.
- Қалай ойлайсың, бұл екі суретке қандай ортақ тақырып беруге болады?
- «Сызықтық және тармақталған алгоритмдер» дегеніміз не? Есіңе түсір. Мысалдар келтір.

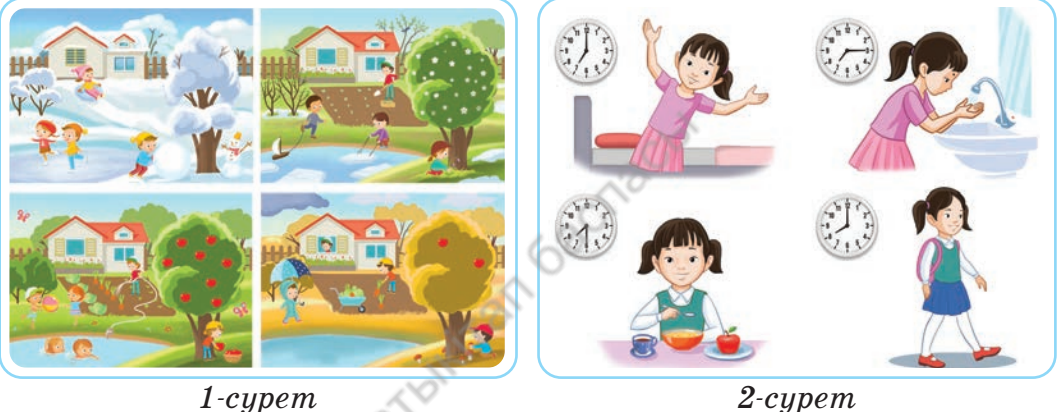

# **Жаңа білім**

Күнделікті өміріміздің басым бөлігі қайталаулардан тұрады. Жыл мезгілдерінің ауысуы, таңның атуы, күннің батуы және т.б. табиғат құбылыстарының қайталануына жатады. Мұндай қайталаулар тұрмысымызда да көп кездеседі. Күнде бір мезгілде мектепке бару, мектептен қайту, тамақ ішу, ұйықтау – осының бәрі өміріміздегі үнемі қайталанып отыратын іс-әрекеттерге мысал бола алады.

**Цикл** – белгілі бір құбылыс немесе іс-әрекеттердің тұрақты қайталануы.

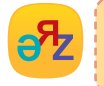

**цикл – цикл – loop қайталау – повторение – repeat**

6

Өмірдегі барлық іс-әрекетті үш түрлі алгоритм арқылы өрнектеуге болады. Олар сызықтық, тармақталған және циклдік алгоритмдер деп аталады. Біз сызықтық және тармақталған алгоритмдерді білеміз. Енді **циклдік алгоритмдермен** танысайық (*3-сурет*).

**Циклдік алгоритм** – белгілі бір санда немесе көрсетілген шарт орындалғанша қайталанатын іс-әрекеттердің реті.

**Цикл денесі** – қайталанатын әрекеттер тізімі.

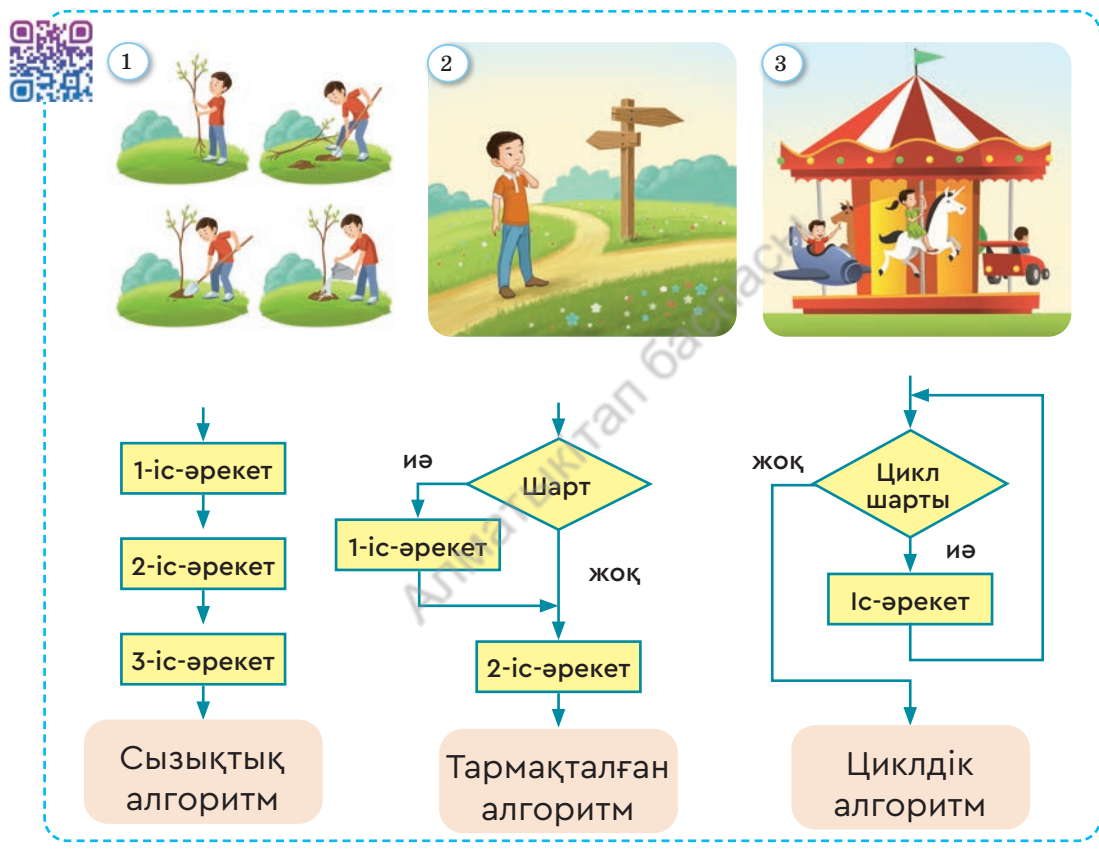

*3-сурет.* Алгоритм түрлері

Қайталанатын іс-әрекеттердің алгоритмін программалау арқылы жылдам орындауға болады. Қарапайым бір мысалды алайық:

1-ден 1 000 000-ға дейінгі сандарды қосу үшін қанша уақыт жұмсау керек?

7

Егер осы қосуды математикалық формула қолданбай орындайтын болсақ, бір жылдай уақыт керек болар еді. Қосу нәтижесін циклдік алгоритмге негізделген программаның көмегімен 1 секундта алуға болады.

## **Қолдан Практикалық жұмыс**

### **Көмір тасу**

Қанат – ата-анасына көмектесетін еңбекқор бала. Оның үйіне көмір түсірілді. Ол көмірді аулаға кіргізу үшін, қандай іс-әрекетті қайталауы керек? «Көмір тасудың» сөзбен сипатталған циклдік алгоритмін құру қажет.

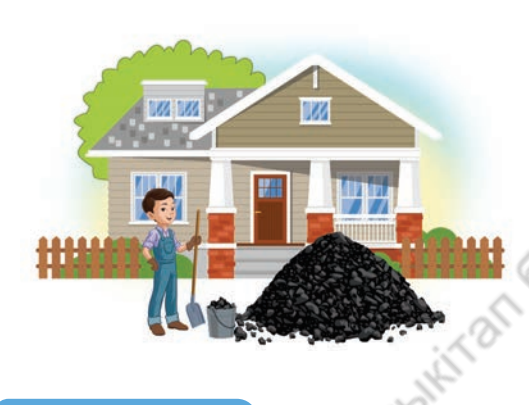

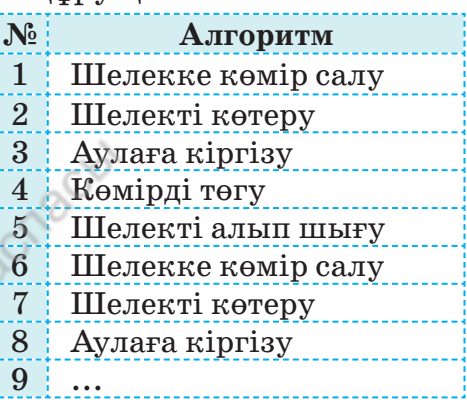

### **Орында**

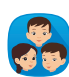

«Көмір тасудың» сөзбен сипатталған циклдік алгоритміне блок-схема құрыңдар. Блок-схеманы құру үшін, *3-суреттегі* циклдік құрылымды пайдаланыңдар.

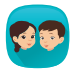

Қанаттың үйіне түсірілген көмірдің массасы 500 кг. Ал көмір таситын шелекке 10 кг көмір сыяды. Осы деректерді пайдаланып анықтаңдар:

- 1. «Көмір тасу» циклдік алгоритмінің денесі неше рет қайталанады? Ал екі шелекпен тасыса ше?
- 2. Цикл саны белгілі болса, «Көмір тасу» циклдік алгоритмінің блок-схемасы қалай өзгереді?

### **Ойлан**

- Циклдің адам өміріндегі маңызы қандай?
- Күнделікті тұрмыстағы қандай іс-әрекеттерді циклдік алгоритмге мысал ретінде алуға болады?
- Блок-схеманы не үшін қолданады?

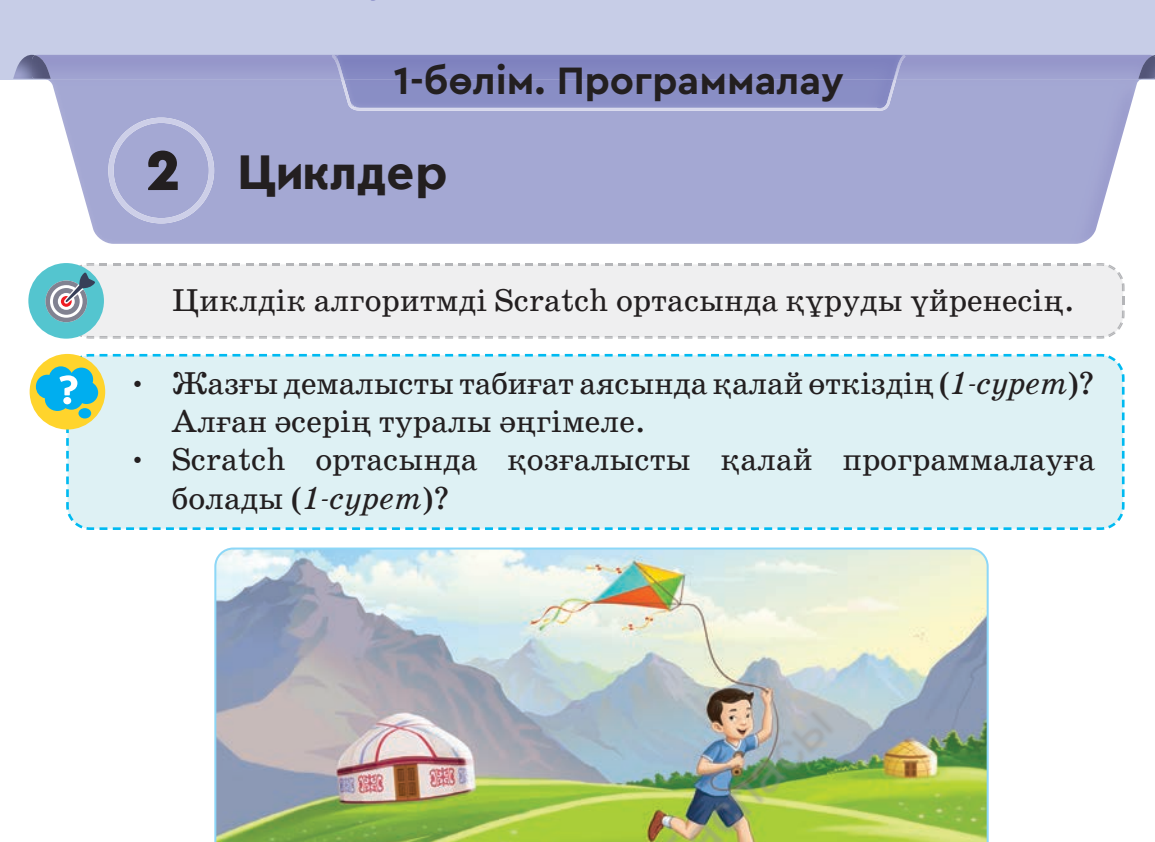

*1-сурет.* Жазғы демалыс

# **Жаңа білім**

Scratch-тің Басқару блогында циклдік алгоритмдерді программалауға қолданатын командалық блоктың үш түрі орналасқан. Оларға **Әрқашан, Қайталау** және **Дейін қайталау** циклдік командалары жатады.

- 1. **Әрқашан** қайталау циклі программада жұмысын өздігінен аяқтай алмайды. Нәтижесінде **Әрқашан**  циклінің денесіне жазылған командалар тоқтаусыз орындала береді. **Әрқашан** циклі бар программаның жұмысы сыртқы қызыл сегізбұрышты басу арқылы тоқтатылады.
- 2. **Қайталау** циклі алдын ала белгіленген сандағы циклдің жұмысын қайталайды. Мысалы, 10 рет, 15 рет. Циклдің бұл түрімен 1-ден 100-ге дейінгі сандардың қосындысын табуға болады.

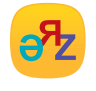

**дейін қайталау – повторять пока не – repeat until әрқашан – всегда – forever**

3. **Дейін қайталау** циклі белгілі бір шарт орындалғанға дейін, цикл денесінде орналасқан командаларды қайталайды (*1-кесте*).

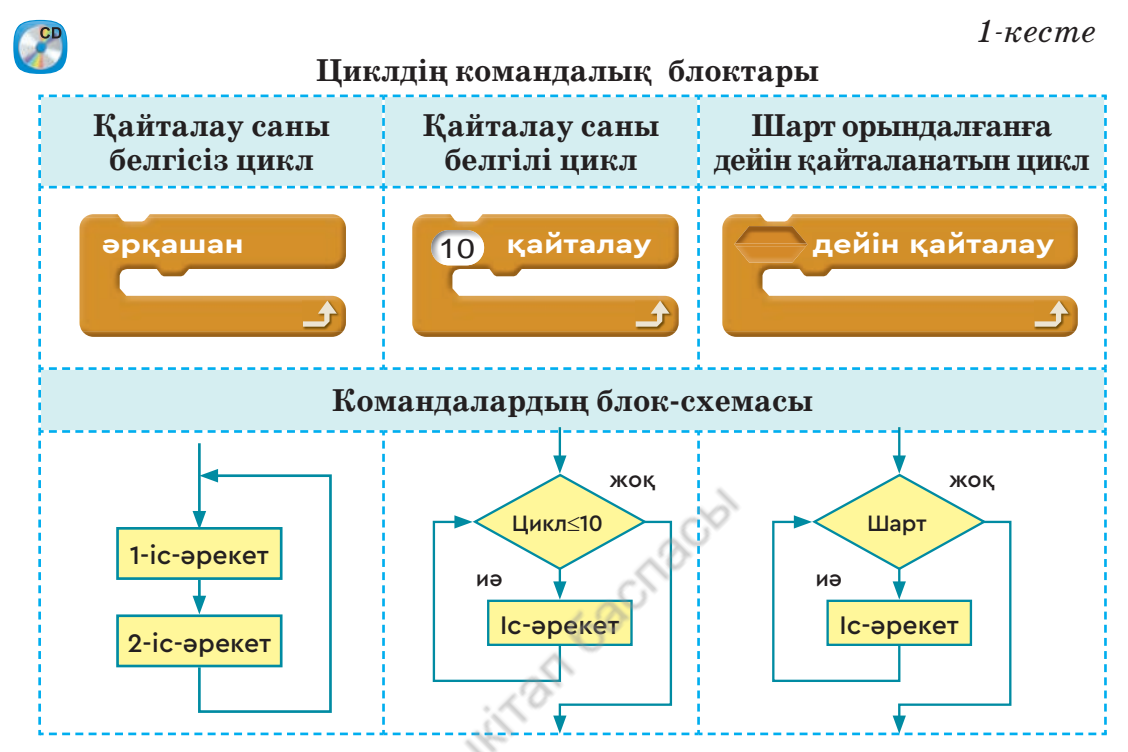

Енді циклдерді практикада қолданып, олардың көмегімен «Жазғы демалыс» жобасын орындаймыз (*1-сурет*). Бала қозғалысының сөзбен сипатталған алгоритмі *2-кестеде*, ал циклдік алгоритмінің блок-схемасы *2-суретте* бейнеленген.

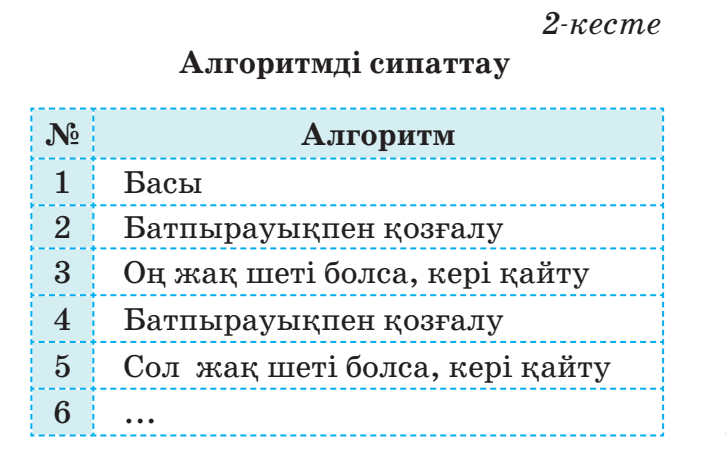

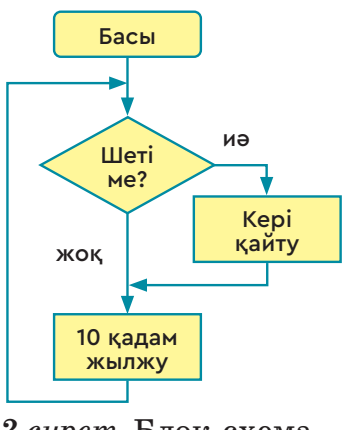

*2-сурет.* Блок-схема

10

*2-суретті* пайдаланып, Scratch ортасында «Жазғы демалыс» жобасын құрайық. Жобаның скриптісі *3-суретте*, орындалу сәті *4-суретте* берілген.

Жобаның фоны ретінде жайлаудың, кейіпкер ретінде қолында батпырауығы бар баланың суретін пайдаланамыз.

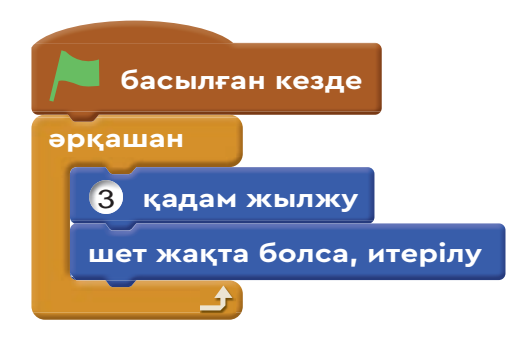

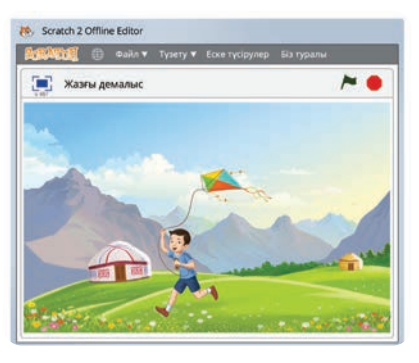

*3-сурет.* Жобаның скриптісі *4-сурет.* Жобаның орындалу сәті

### **Орында**

Циклдік командалардың үш түрін салыстырыңдар. Ерекшеліктері мен ұқсастықтарын атаңдар. Циклдің әр түріне бір мысалдан келтіріңдер.

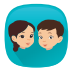

Суреттегі оқиғаларды *1-кестедегі* (10-бет) цикл түрлеріне жіктеңдер. Себебін түсіндіріңдер. Мысалы, қай сурет **Әрқашан** цикліне мысал бола алады?

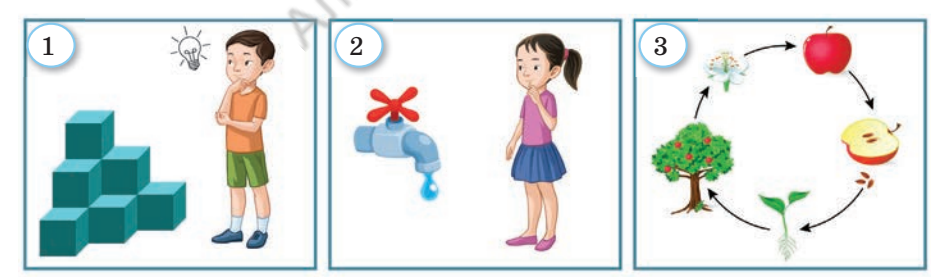

Робот әр қадам сайын 10 см түзу сызық сызады. Робот неше қадам жасағаннан кейін ұзындығы 40 см, ені 30 см болатын тіктөртбұрыш салады? Циклдің денесі неше рет қайталанады?

### **Ойлан**

- Циклдің дұрыс жұмыс істеуіне қандай кедергілер бар?
- Программаны орындау кезінде цикл өз жұмысын тоқтатпаса, не істеу керек?

# **1-бөлім. Программалау**

# **Кейіпкердің қозғалысы**

Scratch ортасында кейіпкерлердің қозғалысын ұйымдастыруды үйренесің.

- Кейіпкерлерді қозғалысқа келтіретін қандай командалық блоктарды айта аласың? Есіңе түсір.
- *1-суретке* назар аудар. Не бейнеленген?
- Осы суреттер бойынша қандай оқиға желісін немесе идея ұсынар едің?

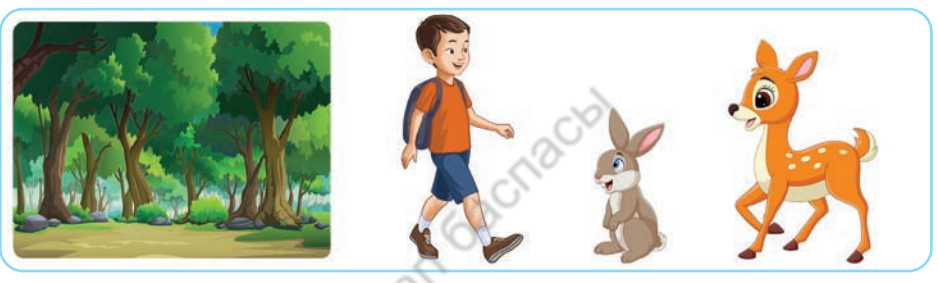

*1-сурет*

# **Жаңа білім**

3

Scratch ортасында мультфильм, ойын, шағын оқиғалар құрастыруға болады. Scratch ортасында қозғалысты ұйымдастыру ерекше маңызды. Кез келген оқиғалар тізбегін немесе ойын жобасын қозғалыссыз жүзеге асыру мүмкін емес. Scratch ортасында қозғалысты ұйымдастыруда қолданылатын негізгі командалық блоктармен танысамыз (*Кесте*).

*Кесте*

#### **«Қозғалыс» командалары**

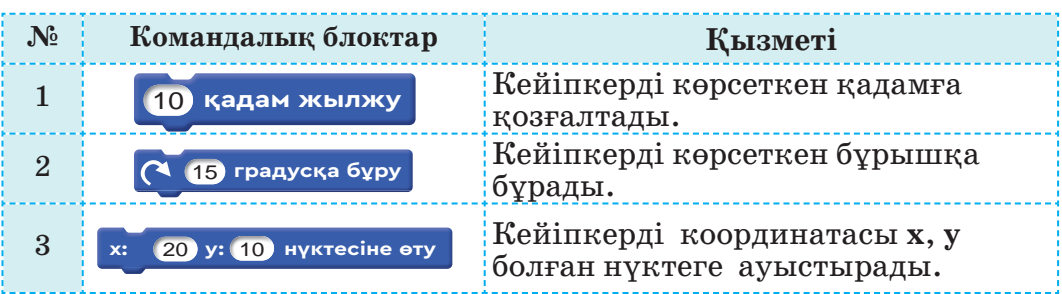

12

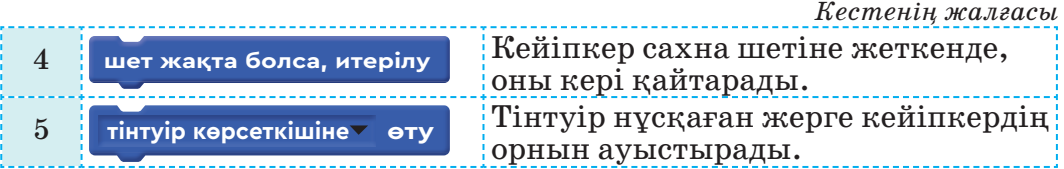

Scratch-те кейіпкер сахнадағы **х** пен **у** координаталары арқылы басқарылады (2-сурет). Кейіпкердің сахна жазықтығында көлденең сызық бойына орналасуын – **х**, ал тік сызық бойына орналасуын **у** осьтері арқылы көрсетеді. Сол үшін программа құру кезінде *кестеде* үшінші тұрған блоктың жұмысын білу керек. Мысалы, ойынды қайта бастағанда кейіпкерді бастапқы орнына қайта әкелу үшін, осы блок қолданылады.

Scratch сахнасы көлденеңінен 480, тігінен 360 нүктеден тұрады. Сахнаның дәл ортасының координатасы: (0, 0). Сандардың алдындағы сызықша таңбасы (–) сахна ортасының сол жағы мен төмен жағындағы нүктелерді белгілеу үшін қажет. Координаталарды жазуда осьтердің атауы көрсетілмейді. Мысалы, *2-суреттегі* үйдің орны: (–150, –100). Бірінші сан – **х**, екінші сан – **у**-ті білдіреді.

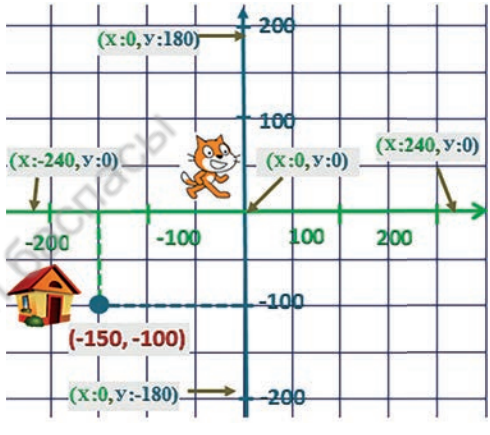

*2-сурет.* Сахнаның координатасы

Қозғалыс командаларын қолданып, кейіпкерлер қатысқан шағын ертегідегі оқиғаның *(1-сурет)* жобасын құрайық. Алдағы уақытта осындай ойын жобаларын жасауды үйренеміз.

### **Қолдан Практикалық жұмыс**

Ертегі екі шағын оқиғадан тұрады:

- Арманның қоянмен кездесуі;
- Арманның құралаймен кездесуі.

### **«Ормандағы кездесу» ертегісінің жобасы**

Арман 3-сыныпта оқиды. Ол табиғат аясында серуендегенді үнатады. Арман орманға барды. Орманда ол алдымен қоянмен кездесті. Арман қоянмен сәлемдесті. Қоян сәлемдесіп, одан

кірпіні сұрады. Арман кірпіні көрмегенін айтты. Ол сапарын жалғастырды. Оған енді құралай (еліктің лағы) кездесті. Құралай Арманнан қоян туралы сұрады.

Жобаның орындалу сәті *3-суретте*, баланың скриптісі *4-суретте*, қоянның скриптісі *5-суретте*, құралайдың скриптісі *6-суретте* берілген.

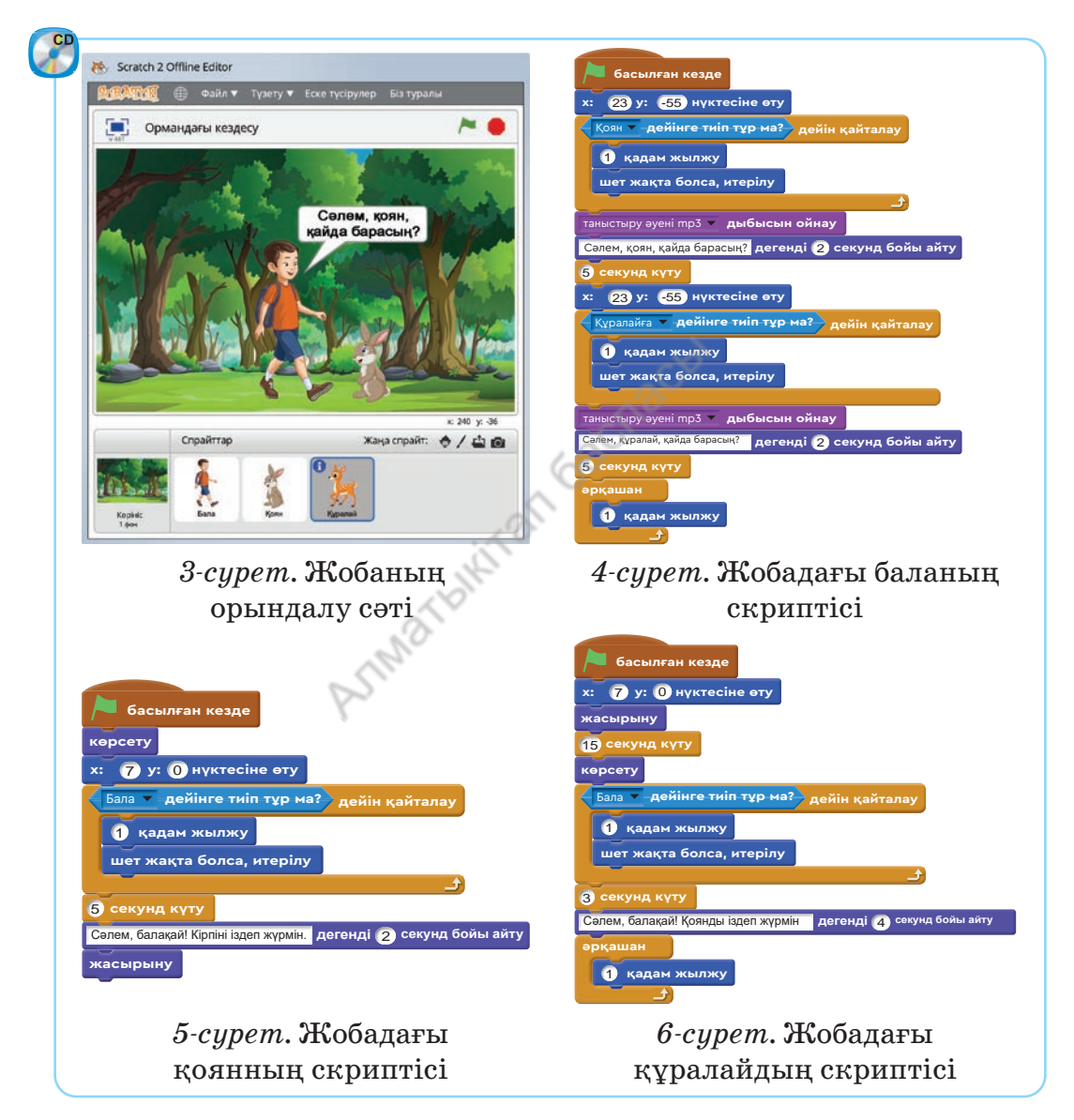

Жобаны құруда кейіпкердің сахнада **жасырыну** мен **көрсету** іс-әрекетін дұрыс ұйымдастыру маңызды. Мысалы, жоба бірінші рет орындалғанда қоян жасырынады. Егер **көрсету** командасы қолданылмаса, екінші рет ойынды қосқанда қоян сахнада көрінбейді. Жобада әр кейіп кердің оқиға басталған кездегі орнына назар аудару керек.

### **Орында**

«Ормандағы кездесу» жобасының *4, 5, 6-суреттердегі* скриптілеріне талдау жасаңдар. Жобада қолданылған командаларды блоктарға жіктеңдер. Командалардың жобадағы қызметін жазыңдар.

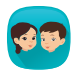

Лақтың координата жазықтығындағы қозғалыс бағыты берілген (*7-сурет*). Лақ жүріп өтетін нүктелердің координатасын анықтап, жазыңдар.

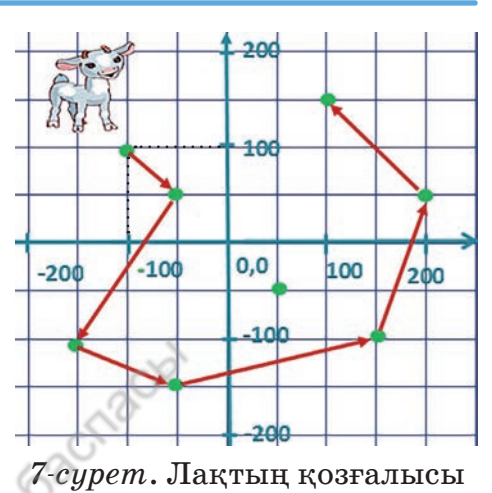

Кейіпкердің төмендегі жоба скриптілері орындалған кездегі қозғалысын бағала. Оның ізін қағазға түсірсең, қандай схема пайда болады?

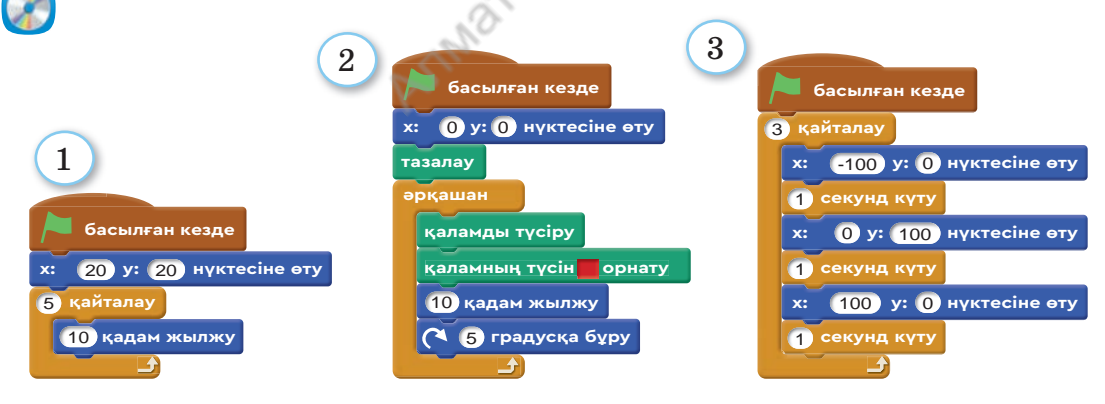

### **Ойлан**

- Кейіпкерді қозғалтқан кезде координаталарды қалай қолданады?
- *Кестедегі* қай команда көп қолданылады? Себебін түсіндір.

**1-бөлім. Программалау**

# **Қозғалыс командаларын жоба құруда қолдану**

Scratch-те ойын құру барысында циклдік алгоритмді қолдануды үйренесің.

• Қандай тақырыптағы компьютерлік ойындарды ұнатасың?

• *1-суреттегі* кейіпкерлер қатысатын қандай ойын идеясын ұсынар едің? Ойыңды ортаға сал.

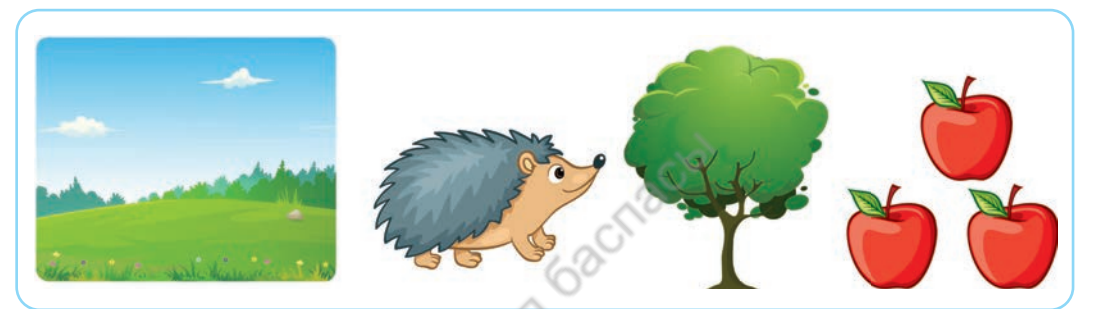

*1-сурет.* Ойын кейіпкерлері

# **Жаңа білім**

4

Scratch ортасында жоба құрудың біз әлі таныспаған мүмкіндіктері мол. Сол себепті осы кезге дейінгі құрастырып жатқан жобаларымызды әзірге толық ойын жобасы деп санауға болмайды. Бірақ бұл жобаларда ойын элементтері кездеседі. Қозғалыс тақырыбына арналған ойын идеясын жобаға айналдырайық. *1-суретке* назар аударайық. Суреттерге қарап, төмендегі ойын идеясын ұсынып көрейік.

Кірпі алмаағаштың астында әрі-бері жүріп, ағаштан түскен алмаларды жинайды. Кірпі алмалардың бірін түсіріп алса, ойында жеңілген болып саналады.

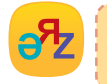

**ойын идеясы – идея игры – game idea жоба құру – создать проект – create а project**

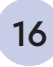

Ойын жобасының атауы: **Еңбекқор кірпі**.

Ойын жобасына қажетті фон: **дала, алмаағаш**.

Ойын жобасының кейіпкерлері: **кірпі, алма** (*1-сурет*). Жобада кейіпкер ретінде бір кірпі мен үш алма алынған.

Енді ойын жобасының кейіпкерлері – кірпі мен алманың қозғалыс алгоритмін сөзбен сипаттайық (*1, 2-кестелер*).

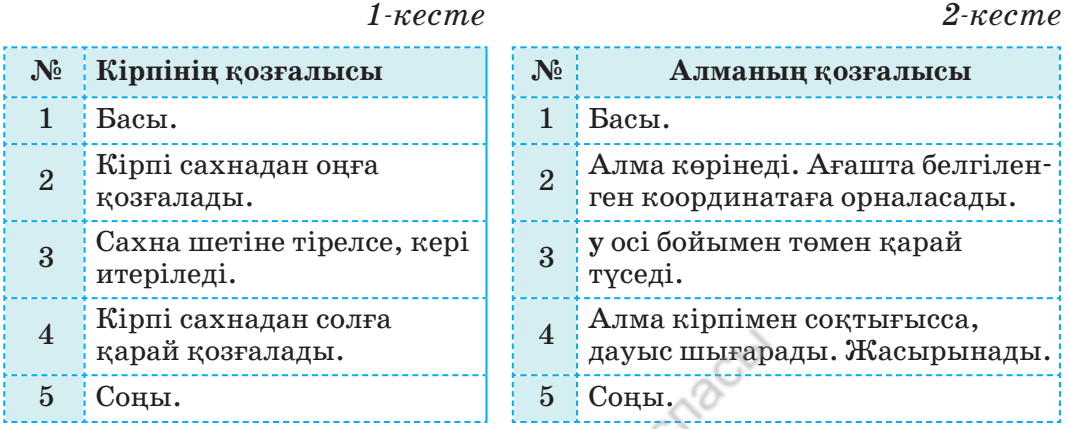

Кейіпкерлердің алгоритміне ойынның программасын құру қиын емес. Бірақ жобаның программасын құруда кейіп керлердің өзара әрекеттесуін ұйымдастыра білу керек. Бұл үшін әр кейіпкердің дер кезінде сахнада пайда болу, кету уақытын мұқият есептеу маңызды. Жобаның орындалу сәті *2-суретте* берілген. Жоба кейіпкерлерінің скриптісі 3, 4, 5, *6-суреттерде* берілген.

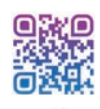

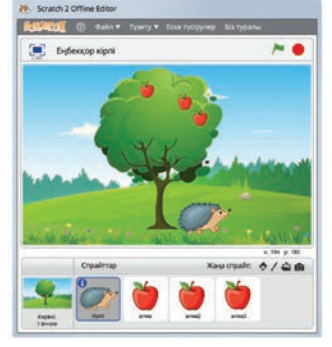

*2-сурет.* Жобаның орындалу сәті

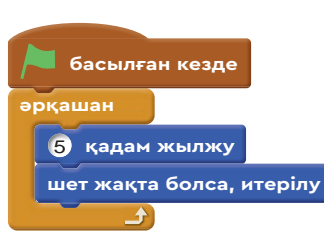

*3-сурет.* Кірпінің скриптісі

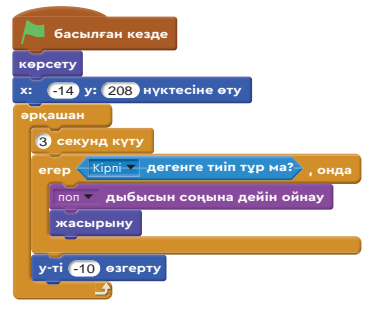

*4-сурет.* Бірінші алманың скриптісі

согласно Приказа Министра образования и науки Республики Казахстан от 17 мая 2019 года № 217

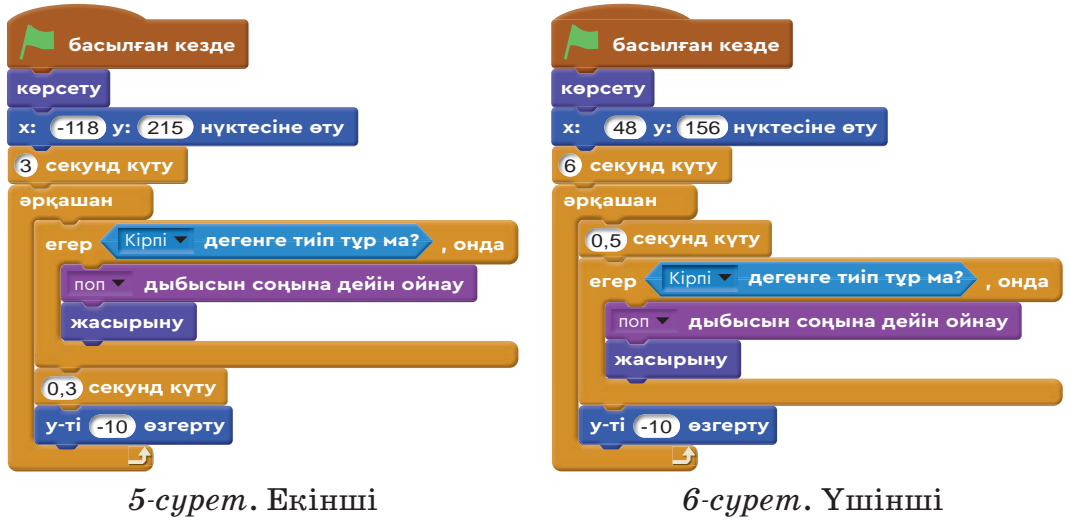

алманың скриптісі

# алманың скриптісі

### **Орында**

«Еңбекқор кірпі» жобасының кейіпкері – алманың скриптілеріне талдау жасаңдар.

- 1. Алмалардың скриптісіндегі (*4, 5, 6-суреттер*) айырмашылықтарды табыңдар.
- 2. Алмалардың скриптісіндегі айырмашылықтардың себебін түсіндіріңдер.

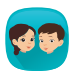

Төмендегі суреттерді пайдаланып, қандай ойын жобасын құрас тырар едіңдер? Ойын идеясын ұсыныңдар. Ұсынылған ойындардың алгоритмін сөзбен сипаттаңдар.

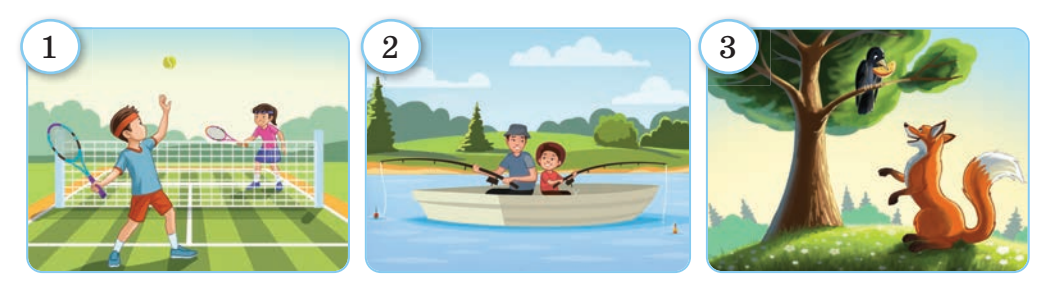

### **Ойлан**

- **«**Еңбекқор кірпі**»** жобасына тағы бір алманы қосу үшін, оның скриптісін қалай өзгерту керек?
- Жоба скриптілерінде **Жасырыну, Көрсету** командалары қандай мақсаттарда қолданылады?

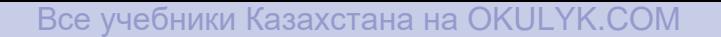

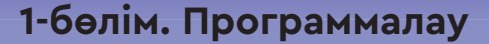

# **5** ) Практикалық жұмыс

Сызықтық, тармақталған, циклдік алгоритмдерді пайдаланып, кейіпкерді қозғалтуға арналған тапсырманы орындайсың.

- Сызықтық, тармақталған, циклдік алгоритмдердің блоксхемаларының қандай айырмашылықтары бар?
- Сахнаға кейіпкерлерді координаталар арқылы орналастырудың тиімділігі неде?

### **Орында**

**1тапсырма.** Өсімдіктің өсу кезеңінің дұрыс ретін тап (*1-сурет*). Өсімдіктің өсу кезеңдерінің сызықтық, тармақталған және циклдік алгоритм ретіндегі блок-схемасын ұсын.

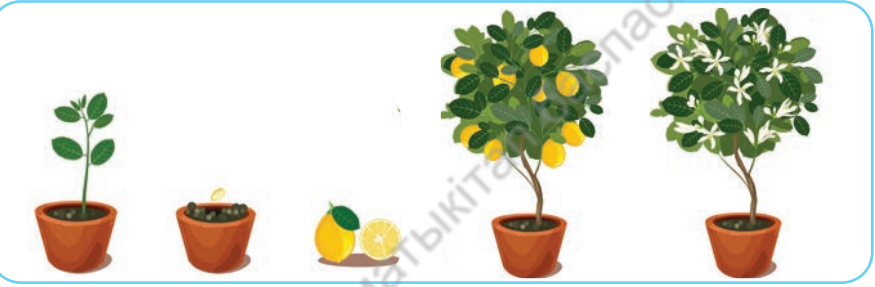

*1-сурет.* Өсімдіктің өсу кезеңдері

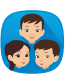

**2тапсырма.** Scratch программалау ортасының сахнасы координата жазықтығы арқылы берілген (*2-сурет*). Асқар мен әпкесі Әлия мектептен үйіне қайтып келе жатыр.

1) Асқар үйіне жету үшін (*2-сурет*), оның қозғалыс скриптісіне қандай деректер қажет (*3-сурет*)?

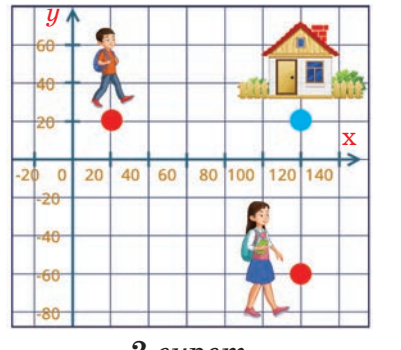

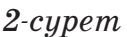

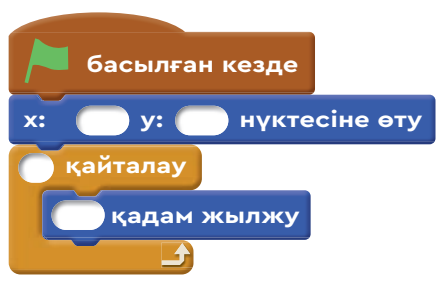

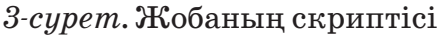

19

- 2) Әлия үйіне жету үшін (*2-сурет*), оның қозғалыс скриптісіне қажетті деректерді жазыңдар (*4-сурет*).
- 3) Асқар мен Әлияның *3, 4-суреттердегі* скриптілерінің блок-схемасын құрыңдар.

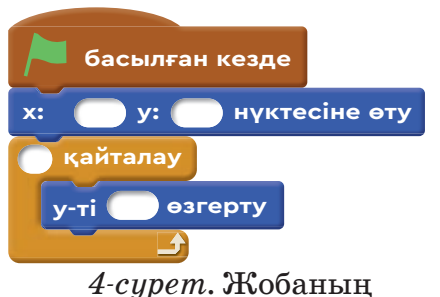

скриптісі

**3тапсырма.** Төменде берілген жоба скриптілерін талдаңдар. Жоба скрип-

тілері алгоритмнің қай түріне жатады? Олардың орындалуын компьютерде тексермей, кейіпкердің іс-әрекеттерін есептеу арқылы анықтаңдар.

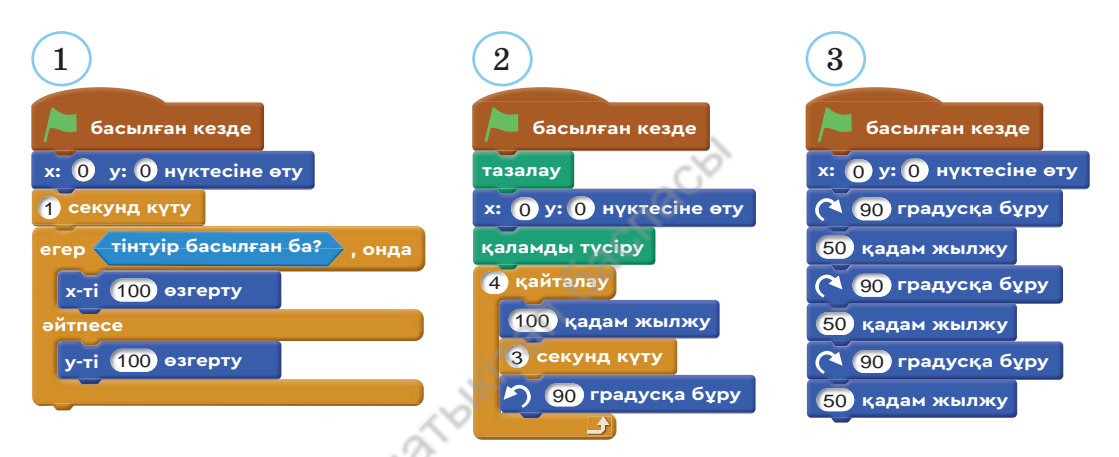

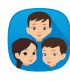

**4тапсырма.** Төмендегі суреттерге назар аударыңдар. Балалардың іс-әрекетін қалай бағалайсыңдар? Олардың іс-әрекетінің алгоритмін сөзбен сипаттаңдар. Scratch ортасында осы суреттердің негізінде жоба идеясын ұсыныңдар.

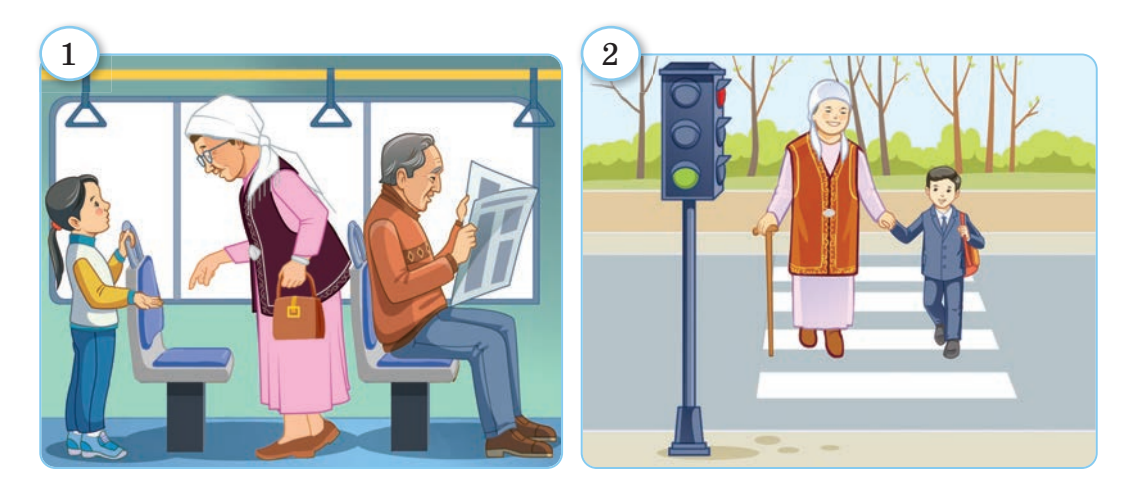

согласно Приказа Министра образования и науки Республики Казахстан от 17 мая 2019 года № 217

# **1-бөлім. Программалау**

# 6 **Желіде тілдесу**

**«**Тілдесу**»** және **«**желіде тілдесу**»** ұғымдарымен танысасың. Желідегі қоғамдастықтар туралы біліп, тілдесу барысындағы қауіпсіздік ережелерін сақтауды үйренесің.

- Адамдардың бір-бірімен тілдесуінің маңызы қандай?
- Интернет желісінде тілдесудің пайдалы жағы мен зиянды жағы туралы не айтуға болады (*1-сурет)*?

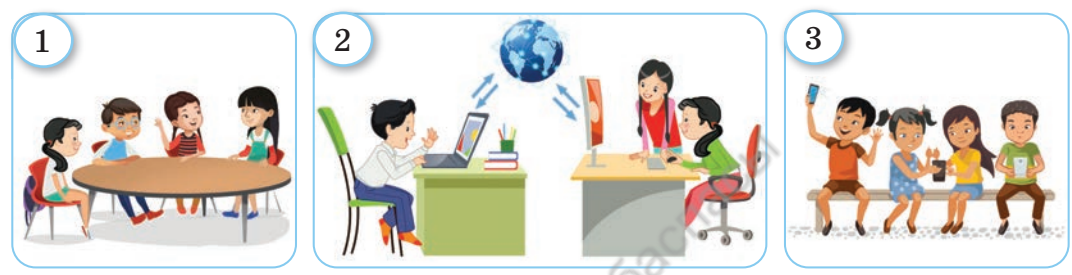

*1-сурет.* Тілдесудің түрлері

- *2-суретте* берілген таңбаларға қарап, Интернет желісінде тілдесудің қандай түрлерін атай аласың?
- Интернет желісінде тілдескен кезде қандай қауіпсіздік шараларын сақтау керек?

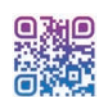

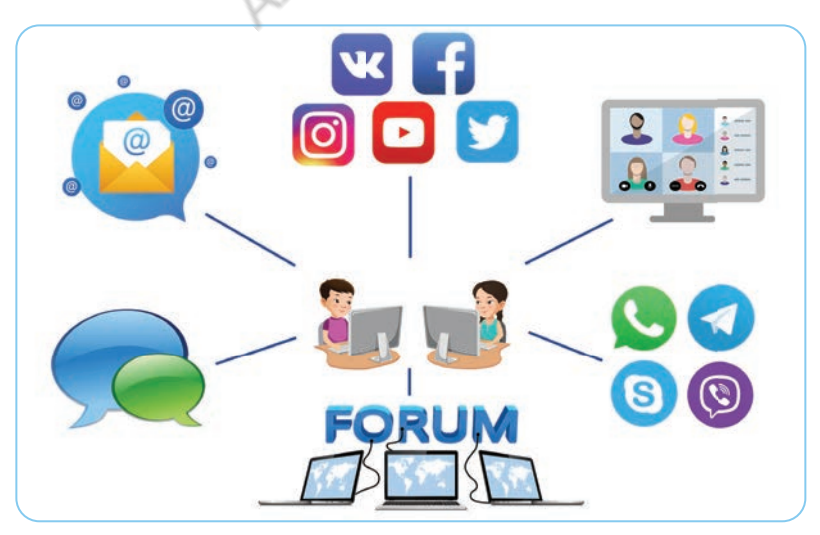

*2-сурет.* Интернет желісіндегі тілдесу түрлері

# **Жаңа білім**

Күнделікті өмірде тілдесудің және қарым-қатынас жасаудың маңызы өте зор. Тілдесу арқылы ақпарат алмасамыз, білімімізді арттырамыз, ой-өрісімізді кеңейтеміз. Желінің дамығаны соншалық, қазір тілдесу электрондық байланыс арқылы жүзеге асуда. Интернет арқылы адамдар арасында хабар алмасу, тілдесу жеңілдеді.

### **Интернетті пайдаланушылар тілдесу үшін:**

- әлеуметтік желілерді Facebook, Instagram (Фейсбук, Инстаграм);
- бейнеконференцияларды;
- мессенджерлерді WhatsApp, Telegram (Вацап, Телеграм);
- форумда бір немесе бірнеше тақырып бойынша бірігіп, өзара ақпарат алмасу мүмкіндіктерін;
- электрондық пошта және басқа электрондық байланыстарды пайдаланады (*2-сурет*).

Бүгінгі таңда Интернет желісін пайдаланбайтын адам кемде-кем. Интернет желісін пайдаланушылар әртүрлі интернет қоғамдастығына мүше бола алады.

**Интернет қоғамдастығы** – желінің пікірлері мен ойлары ортақ қатысушылары.

Білім алу үшін интернетті дұрыс пайдалансақ, ол – ақпараттың сарқылмас көзі. Интернетте жұмыс істеудің пайдасымен қатар зияны да бар. Себебі онда пиғылы нашар пайдаланушылар да кездеседі. Интернетте тілдескен кезде қауіпсіздік шараларын ұмытпаған жөн.

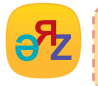

**интернеттегі қауіпсіздік – безопасность в интернете – internet security**

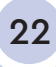

# **Интернет желісінде кездесетін негізгі қауіптер:**

- пиғылы нашар адамдардың ықпалына түсу;
- желідегі зиянкес вирустық программалардың компьютерге қауіп төндіруі;
- пайдаланушыға әлеуметтік желіде хабарлама түрінде тіл тигізу.

# **Интернет желісін қауіпсіз пайдалану ережелері:**

- Бөтен адамдарға мекенжайыңды, телефон нөміріңді, ата-анаң туралы мәліметті берме.
- Бейтаныс мессенджерлерден келген хабарламаларға жауап берме.
- Үлкендердің рұқсатынсыз бөтен сайттарға кірме.
- Бейтаныс адамдармен сөйлескен кезде веб-камераларды пайдаланба.
- Интернет желісіндегі қалқымалы хабарламаларға сілтеме баспа.
- Электрондық поштаның хабарламасына немесе әлеуметтік желілерге өзің туралы құпия ақпаратты қойма.
- Сайтқа құпия ақпаратты енгізбес бұрын, веб-парақтың https-тен басталатын мекенжайына назар аудар. Мекенжайдың алдында қауіпсіз қосылымды көрсететін жабық құлып белгішесі болуына көңіл бөл.

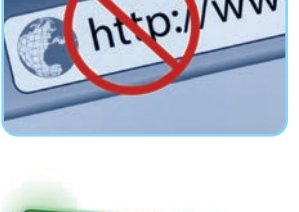

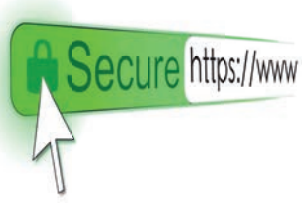

- Әлеуметтік желілердегі байланыс қауіпсіз болуы үшін, өзің туралы мүмкіндігінше аз ақпарат қалдыр.
- Желідегі достық ұсыныстарға өте мұқият бол. Дос тық қолын созғанның бәрі дос емес екенін есіңнен шығарма.
- Интернет желісінде жарнамалық сайтты жабу мүмкін болмаса, компьютерді өшіріп, қайта қос.

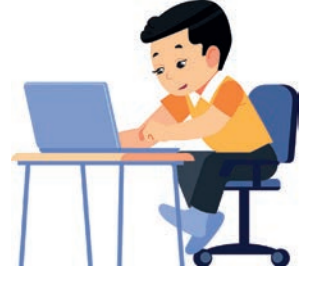

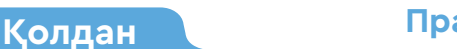

**Қолдан Практикалық жұмыс**

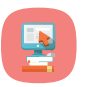

Компьютерде браузерді іске қосып, Интернет желісіне кір. Мекенжай жолағына кестедегі сайттардың мекенжайын жазып, ақпарат ізде. Табылған пайдалы ақпаратты компьютерге сақта.

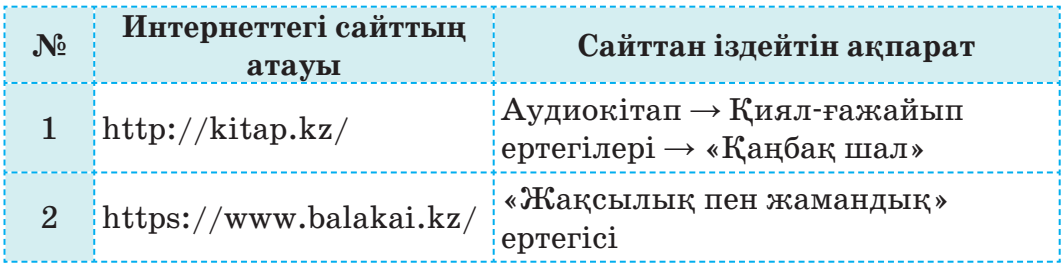

### **Орында**

Интернет желісінде қауіпсіз жұмыс істеу ережесін құрастырыңдар. Ережені мәтіндік редакторға жазып, сақтаңдар. Қағазға басып шығарып, сыныптастарыңа таныстырыңдар. Пікірлеріңді ортаға салыңдар.

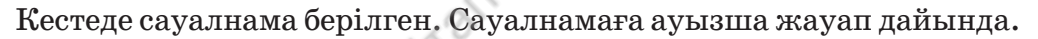

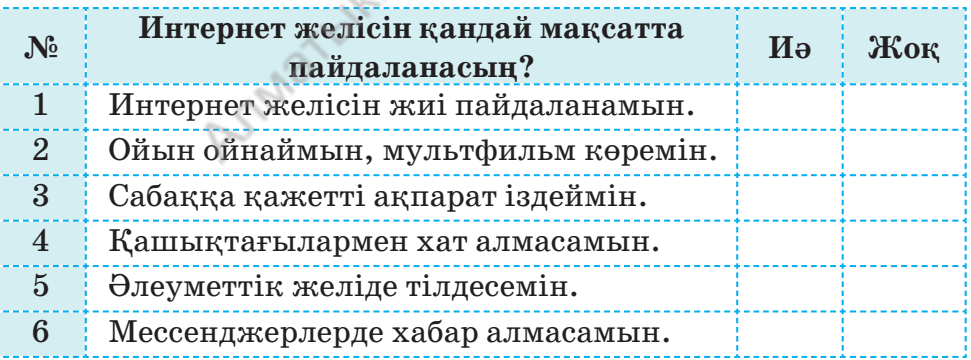

# **Ойлан**

- Интернет желісінде белгіленген уақыттан артық жұмыс істеудің қандай зияны бар?
- Интернеттегі қоғамдастыққа мүше болу қажет пе? Дәлелді мысал келтір.
- Жай тілдесу мен интернет желісінде тілдесудің үш айырмашылығына мысал келтір.

24

**1-бөлім. Программалау**

# **леуметтік желілер мен мессенджерлер** 7

Желідегі ақпарат алмасудың программалық қосымшаларымен танысасың. Жобаны бірлесіп орындау үшін мессенджерлерді қалай пайдалануға болатынын білесің.

- *1, 2, 3-суреттерде* берілген программалық қосымшаларға қандай ортақ атау беруге болады?
- Сен желіде қандай программалық қосымшаларды пайдаланасың?
- Әлеуметтік желі мен мессенджер қосымшаларының айырмашылығы бар ма? Ойыңды ортаға сал.

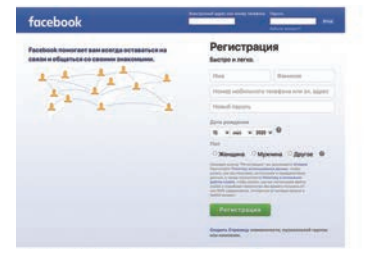

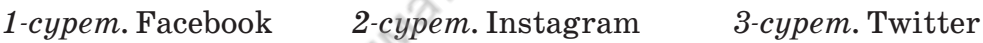

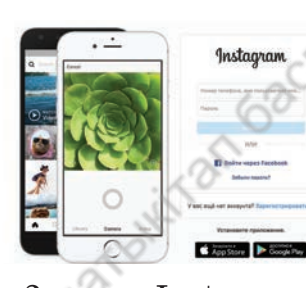

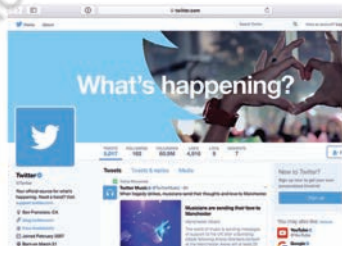

### **Жаңа білім**

Бүгінгі қоғамды компьютер, смартфон, интернет, әлеуметтік желісіз елестету мүмкін емес. Сондықтан қазір **цифрлық қоғамда** өмір сүріп жатырмыз деп айтуымызға болады. Цифрлық қоғамға айналуымызға **әлеуметтік желілер** мен **мессенджер лер** ерекше ықпал етті.

Әлеуметтік желіге тіркелу арқылы өзің туралы деректерді қоюға болады. Сонымен бірге өзің сияқты тіркелген басқа да желі қолданушыларымен мәтіндік, дыбыстық және бейнеақпарат алмасу мүмкіндігі бар. Бүгінгі таңда **Facebook** (Фейсбук), **Instagram** (Инста грам), **Twitter** (Твиттер) және **ВК** (ВКонтакте) әлеуметтік желілері өте танымал.

**Мессенджер** (ағыл. *messenger*) – бір не бірнеше адаммен бір уақытта жедел хабар алмасуға арналған арнайы программалық қосымша.

Мессенджерлердің көмегімен мәтіндік, дыбыстық бейнехабарламалар жіберіп, оны қабылдауға болады. Бүгінгі таңда танымал мессенджерлерге WhatsApp, Telegram, Viber және тағы басқалары жатады (*4, 5-суреттер*).

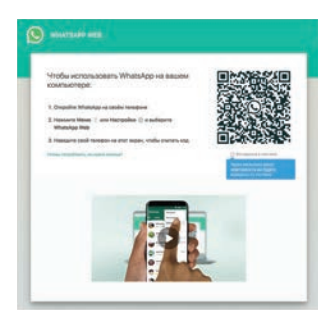

*4-сурет.* WhatsApp *5-сурет.* Telegram

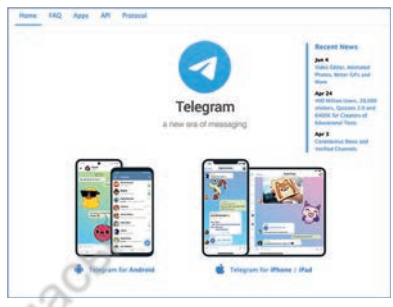

Бастауыш сынып оқушылары да әлеуметтік желілерді пайдаланады. Кейбір оқушылар бірінші сыныптан бастап ВК, Instagram әлеуметтік желілеріне тіркеледі. WhatsApp пен Telegram сияқты мессенджерлерді де пайдаланатын оқушылар көп.

Әлеуметтік желілерді білім саласында қолданудың үлкен пайдасы бар. Бүгінде білім саласында қолданылып жүрген **«**Kundelik.kz**»** және **«**Bilimal.kz**»** электрондық күнделіктерін әлеуметтік желіге жатқызуға болады. Бұл желілерде мұғалім, ата-ана және оқушы бір-бірімен тілдеседі (*6, 7-суреттер*).

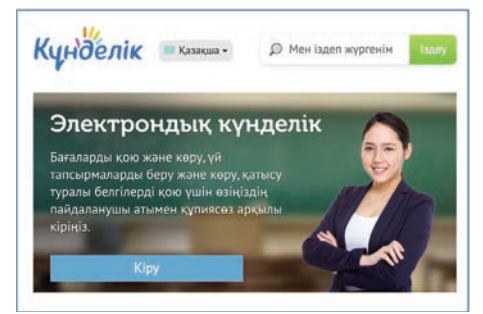

*6-сурет.* Kundelik.kz *7-сурет.* Bilimal.kz

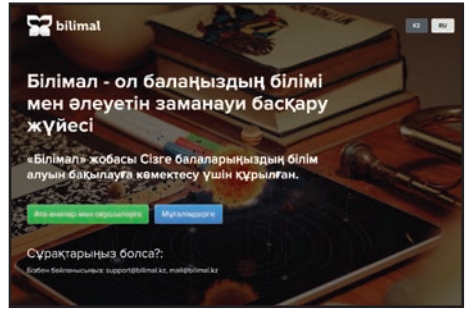

Қазір балалар әлеуметтік желілер мен мессенджерлерді пайдаланады. Олар ерте жастан бастап жылдам ақпарат алмасуды меңгереді. Желіде тілдесу, жазу қабілеттері дамиды, әртүрлі ақпараттармен танысады. Алайда балалар әлеуметтік желіден келетін қауіпті толық түсіне бермейді. Желінің ар жағында отырғандардың дос немесе алаяқ екенін ажырата алмайды. Сондықтан желінің бастауыш сынып балалары үшін қауіпті жағы басымдау екені анық.

# **Мессенджерлерде бірлесіп жұмыс істеу топтары**

Мұғалім оқушыларға сабақтан тыс уақытта бірлесіп орындау үшін жоба береді. Оқушылар жоба туралы қалай, қай уақытта пікірлесе алады?

Мұндай бірлескен жобалар алдымен WhatsApp, Тelegram топтық чаттарында талқыланады. Жұмыс топтары мессенджерде ортақ шешімге келгеннен кейін, жобаны орындайды. Осылайша, мессенджерлерде тілдесу арқылы белгілі бір тақырыптағы мәселелерді талқылауға болады.

### **Орында**

Төменде Сауалнама кестесі берілген. Сыныптастарыңның арасында сауалнама жүргізіп, *кестені* толтырыңдар. Оқушының пайдаланатын желісіне немесе мессенджеріне «+» таңбасын қойыңдар.

 $N_{\rm e}$  **O**қушы**ның аты Басқа Пайдаланбаймын** 1  $2<sup>1</sup>$ ...  $3 \nvert ...$ Барлығы

#### **Сауалнама кестесі**

27

*Кесте* 

\*Книга предоставлена исключительно в образовательных целях согласно Приказа Министра образования и науки Республики Казахстан от 17

### **Кестені өңдеуге арналған сұрақтар**:

- 1. Мессенджерлерде сыныптастарыңмен, достарыңмен бірге пайдаланатын топтарың бар ма?
- 2. Сыныптастарың қайсысын көп қолданады: әлеуметтік желіні ме, әлде мессенджерді ме?
- 3. Ең көп қолданылатын әлеуметтік желі қайсысы?
- 4. Ешқандай желіні қолданбайтындардың санын, оны қолданбау себебін анықтаңдар.

Әлеуметтік желі мен мессенджерлерді салыстырыңдар. Ұқсастығы мен айырмашылығын анықтаңдар. Мысалы, **Facebook** және **WhatsApp**.

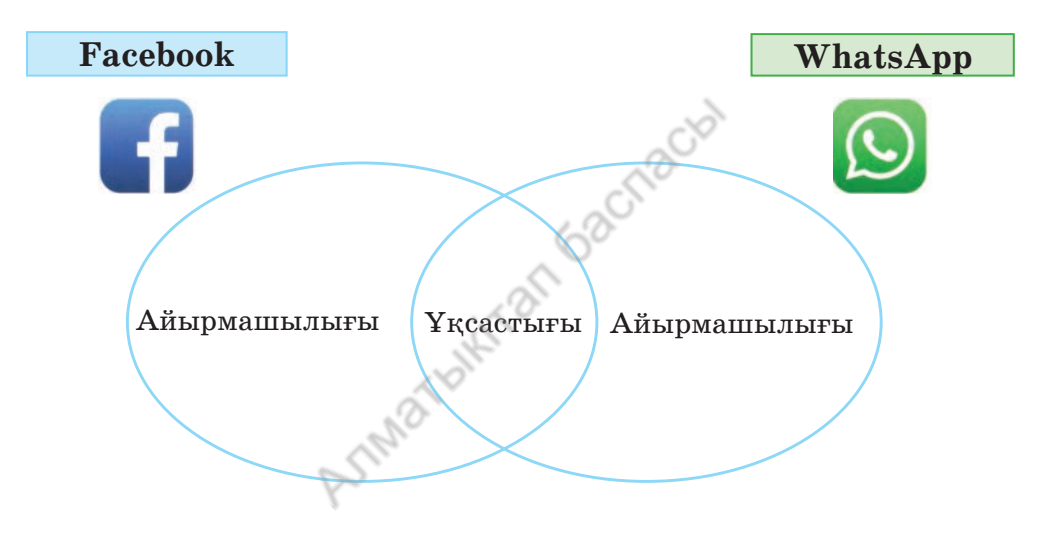

## **Ойлан**

- Әлеуметтік желілер мен мессенджерлерді қандай мақсатта пайдаланасың?
- Балалар үшін әлеуметтік желі мен мессенджерлерді қолданудың қандай қауіпті жағы бар?
- Мессенджерлерде бірлесіп жұмыс істеу пайдалы ма? Пікіріңді білдір.

**әлеуметтік желі – социальная сеть – The Social Network хабарламашы – вестник – The Messenger**

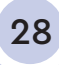

**1-бөлім. Программалау**

# **зіді тексер! 8 Бандгексер:<br>В Шығармашылық тапсырмалар**

Бөлім бойынша алған біліміңді қорытынды лайсың.

**1тапсырма.** «Әлеуметтік желі пайдалы ма, зиянды ма?» тақырыбында ойыңды топтастырып, дәптерге түсір.

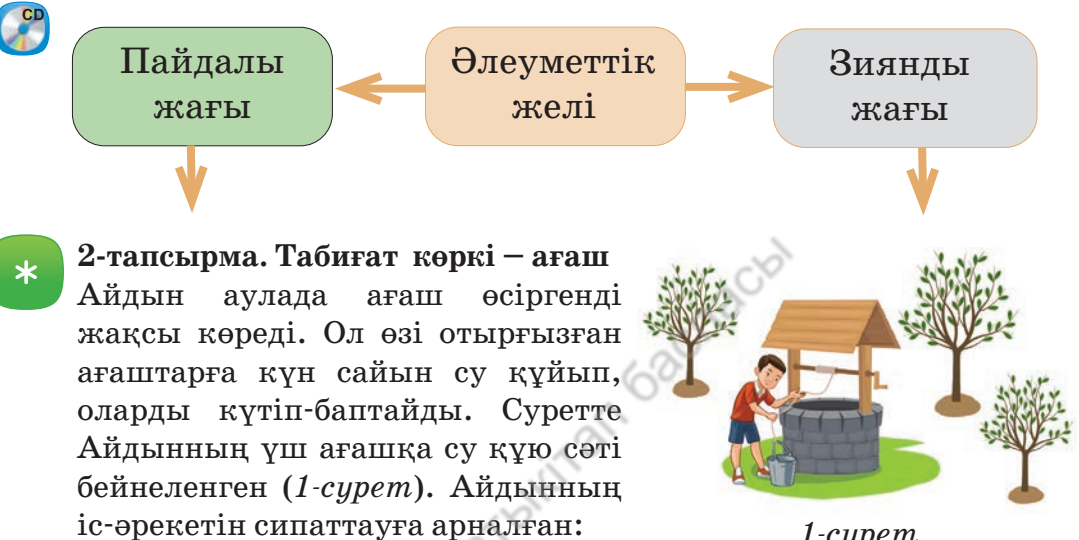

1. Сызықтық алгоритмнің блоксхемасын құр.

*1-сурет*

29

- 2. Тармақталған алгоритмнің блок-схемасын құр.
- 3. Циклдік алгоритмнің блок-схемасын құр.

### **3тапсырма**. **Жоба құру**

Scratch программалау ортасында Айдынның циклдік іс-әрекетінің блок-схемасы негізінде жоба құр. Жобада қолданылатын *1, 2, 3-спрайт* үлгілері төменде берілген.

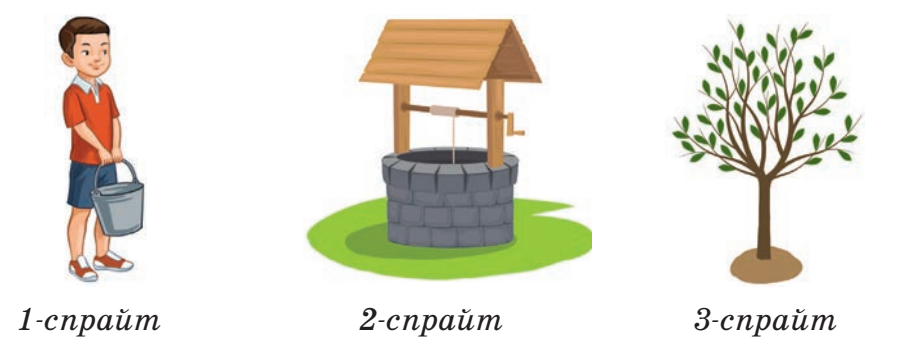

\*Книга предоставлена исключительно в образовательных целях бразования и науки Республики Казахстан от 17 мая 2019 года № 217

#### **4тапсырма. «Программалау еліне саяхат» жобасы**

Мессенджерде (WhatsApp, Telegram) сыныптастарыңмен бірлесіп жұмыс істеуді жоспарла. «Программалау еліне саяхат» тақырыбында сыныптан тыс іс-шараның сценарийінің жобасын ұсын.

#### **5тапсырма. Цикл жұмысын есептеу**

Кейіпкер **Мысыққа** *1, 2-скриптілер* жазылған. Скриптілерді талдап, **Мысықтың** қозғалыс ізін торкөз параққа түсір. Бір торкөзді 10 қадам деп ал (*2-сурет*).

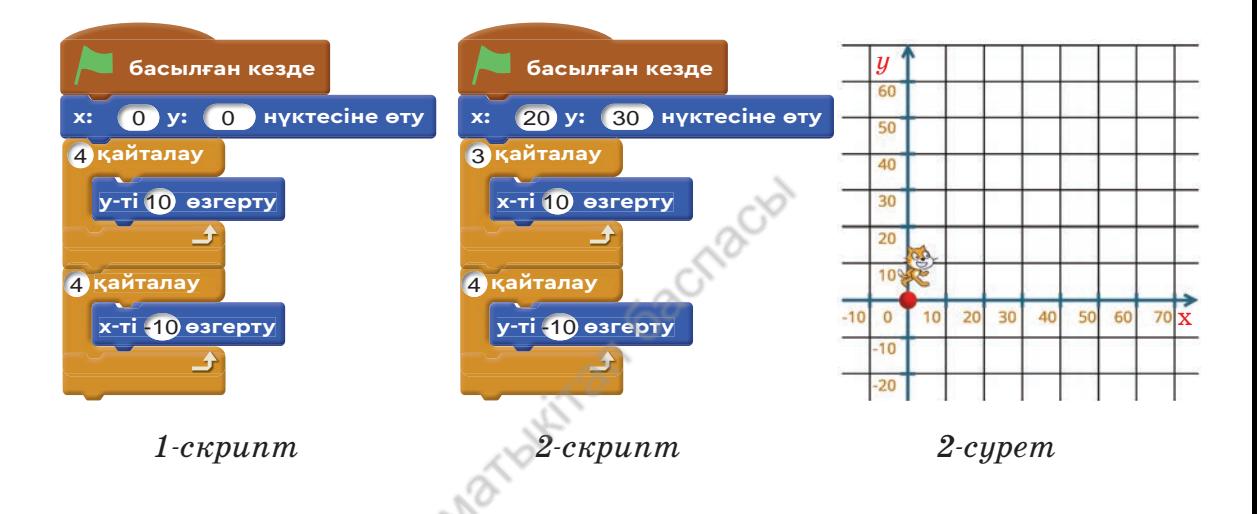

 $\ast$ 

**6тапсырма.** Берілген цикл блоктарының әрбіріне бір скриптіден ойластыр. Программасын құр.

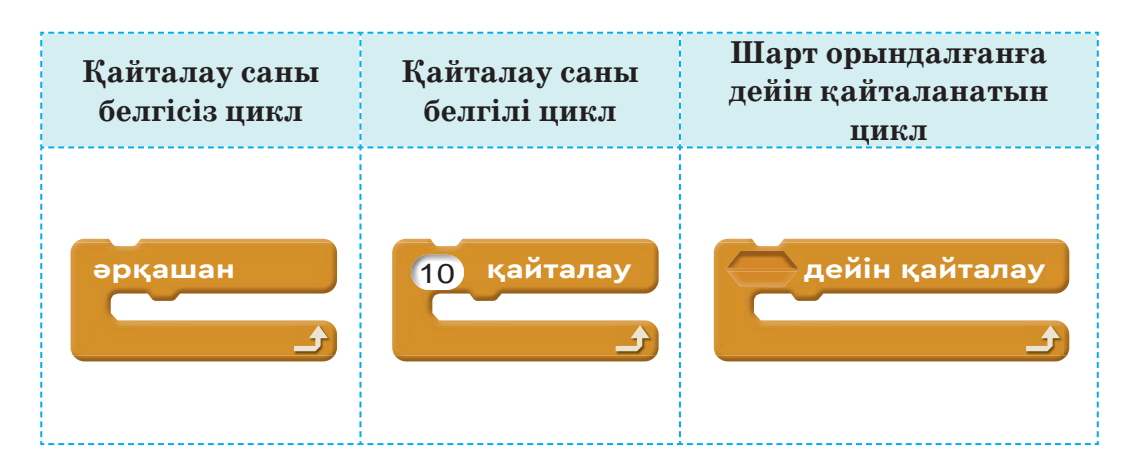

30

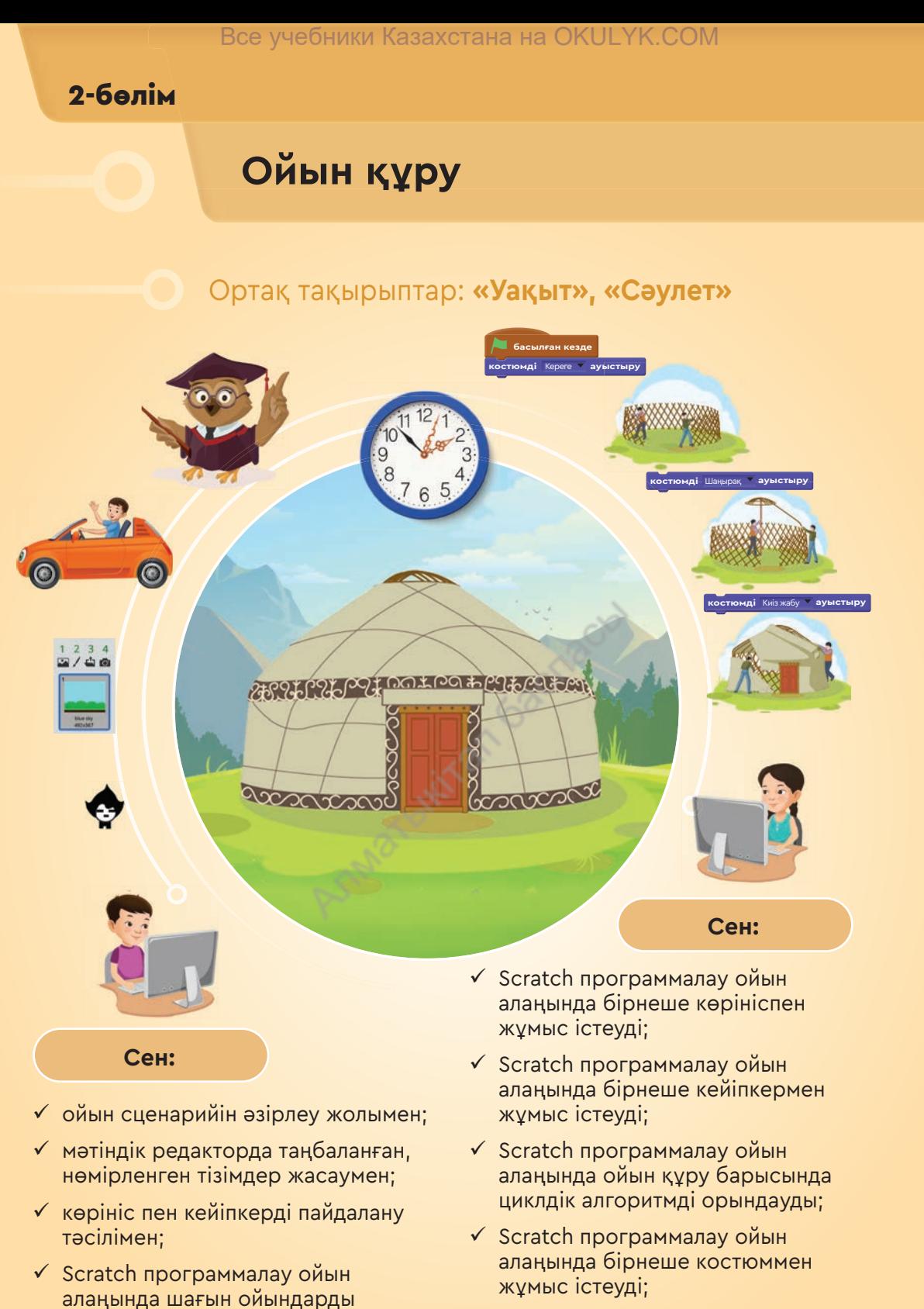

 $\checkmark$  Scratch программалау ойын алаңында цикл, костюм, көріністі пайдаланып ойын құруды **үйренесің.** 

согласно Приказа Министра образования и науки Республики Казахстан от 17 мая 2019 года № 217

құрумен **танысасың.**

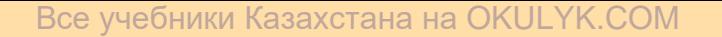

**2-бөлім. Ойын құру** 

# 9 **Ойынның сценарийі**

Ойын сценарийін құруда таңбаланған, нөмірленген тізімді жасауды үйренесін.

- Саған қандай компьютерлік ойындардың кейіпкерлері ұнайды (*1-сурет*)?
- «Ойын сценарийі» дегенді қалай түсінесің?
- Сен ойын кейіпкерінде қандай қасиеттер болғанын қалайсың?

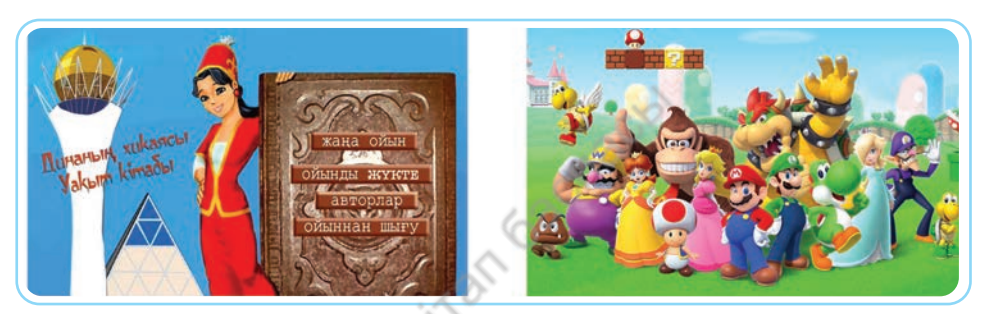

*1-сурет.* Компьютерлік ойындар

### **Жаңа білім**

Бүгінгі таңда компьютерлік ойындардың түрі өте көп. Ең қарапайым ойынның өзін жасау үшін, үлкен еңбек пен шығармашылық ой керек. Компьютерлік ойындарды құру ұзақ уақытты қажет етеді. Ойындарды жасаумен жеке адам емес, ойын әзірлеуші топтар айналысады. Компьютерлік ойынды жасау кезінде төмендегідей сұрақтар туындайды.

- Ойынның мақсаты мен түпкі нәтижесі қандай?
- Ойын не туралы болады?
- Ойынның кейіпкері кім?
- Кейіпкерлердің келбеті мен мінезі қандай болуы керек?
- Ойын кейіпкерлерінің іс-әрекеті қандай болады?
- Ойын неше кезеңнен тұрады?
- Басты кейіпкердің қарсыластары кімдер?

**Кейіпкер** (франц. *personnage*; лат. *persona* – адам, тұлға) – компьютерлік ойын, фильм, кітаптағы іс-әрекет иесі.

Ойын кейіпкерін құруда оның сыртқы келбеті мен ішкі жан-дүниесінің үйлесімі маңызды. Себебі кейіпкердің ішкі жан-дүниесі арқылы оның сыртқы келбеті айқындалады. Сонымен бірге ойын өтетін орта да тартымды болуы қажет.

Компьютерлік ойын оқиғалар тізбегін көрсететін **сю жеттерден** тұрады. Сюжеттер бойынша әрекеттер мен сөздердің реті жазылған **сценарий** құрылады.

Ойын құрастыру үшін алдын ала **үлгі сценарий** құрастырып алған жөн. Ойынның үлгі сценарийі ойын құруды жоспарлаудың алгоритмі.

### **Үлгі сценарий**

- 1. **Ойын жанры**: жасалатын ойынның жанрын (квест, стратегия ...) анықтау.
- 2. **Ойын атауы**: ойынға атау таңдау.
- 3. **Ойынның мақсаты мен сипаттамасы**: ойынның мақсатын айқындап, қысқаша сипаттама беру.
- 4. **Ереже**: ойын барысында ойыншы қатаң сақтауы тиіс ережелерді анықтау.
- 5. **Кейіпкерлер**: ойындағы кейіпкерлерді анықтау, олар туралы қысқаша анықтамалар жазу.
- 6. **Сюжет**: ойын сюжеттерін анықтау, жоспарлау, құру.
- 7. **Сценарий**: ойын сюжеттерінен сценарий құру.
- 8. **Оқиғаның дамуы**: ойында кейіпкерлердің қатысуымен оқиғаның дамуын сипаттау.
- 9. **Ойын ортасы**: ойын өткізетін ортаны жоспарлап, дизайнын таңдау.
- 10. **Программалау тілі**: ойын құратын программалау тілін немесе программалау ортасын таңдау.

Сценарий негізінен тізімнен тұрады. Енді **WordPad**-та тізімдердің қалай құрылатынымен танысайық.

**Тізім** – сан, әріп немесе арнайы таңбалар арқылы берілген абзацтар қатары.

Мәтіндік редакторда тізім жасаудың **таңбаланған** және **нөмір ленген** екі түрі бар.

# **Таңбаланған, нөмірленген тізімдер**

Тізім арнайы таңба- проставрительно лармен құрылса, таңбаланған тізім болады. Таңбаланған тізім құру үшін **Главная** (Басты) **– Абзац** (Азатжол) **– Начать список** (Тізім құруды бастау) командаларын орындау керек (*2-сурет*, қызыл бағыттама). Тізім құратын абзацты ерекшелеп, контекстік мәзірден

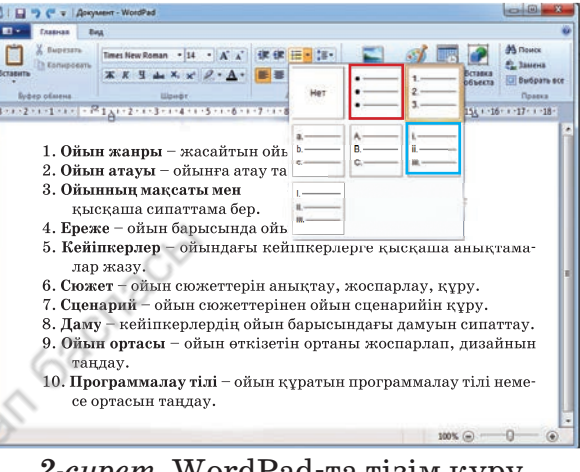

*2-сурет.* WordPad-та тізім құру

**Список** (Тізім) батырмасын басу арқылы да тізім құруға болады. Тізім санмен құрылса, **нөмірленген тізім** деп аталады (*2-сурет*, көк бағыттама).

Компьютерде балаларға арналған ойындардың түрлері көп. Мысалы:

- 1) танымдық ойындар (*3-сурет*);
- 2) есте сақтауды дамытуға арналған ойындар (*4-сурет*);
- 3) логиканы дамытуға арналған ойындар (*5-сурет*);
- 4) математикалық ойындар (*6-сурет*) т.б.

Алдағы тақырыптарда біз Scratch программалау ортасында ойынның үлгі сценарийін құру жолдарымен танысамыз.

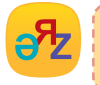

**сценарий – сценарий – scenario кейіпкер – персонаж – character**

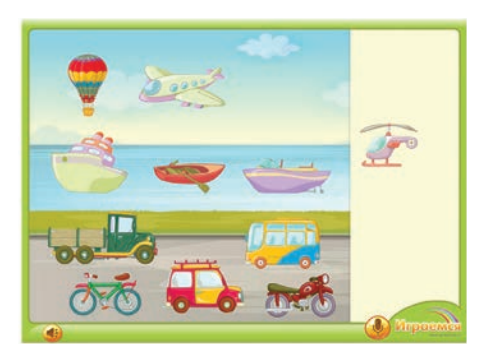

*3-сурет.* Танымдық ойын. Көліктерді қолданылуына қарай орналастыру

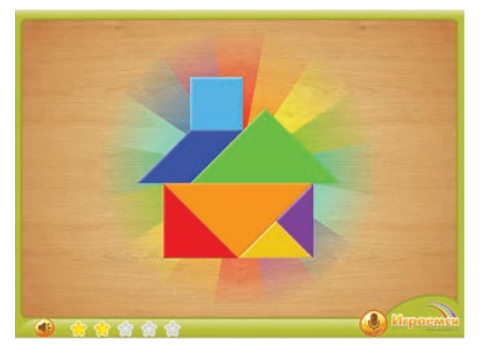

*5-сурет*. Логикалық ойын. Танграм. Ғимарат

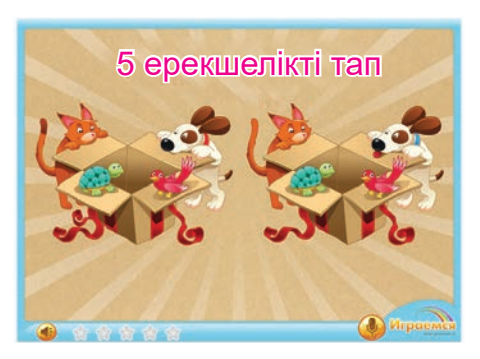

*4-сурет*. Есте сақтауды дамытуға арналған ойын. Ерекшеліктерді анықтау

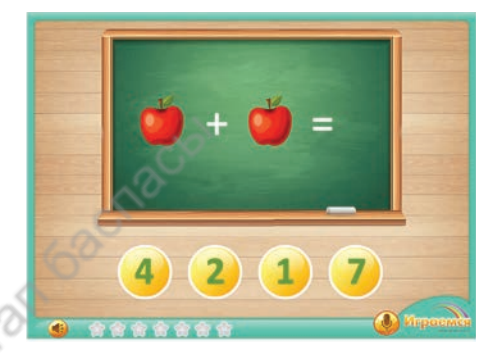

*6-сурет.* Математикалық ойын. Қосу амалын орындау

# **Орында**

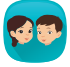

Ойын құрудың үлгі сценарийіне талдау жасаңдар. Үлгі сценарийді қолданып, өздерің білетін бір ойынның сценарийін құрастырып шығыңдар. Үлгі сценарийге тағы да қандай кезеңдер қосуға болады?

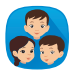

Балаларға арналған ойын сценарийін ұсыныңдар. Ойын сценарийін құру барысында:

1) сұрақтар тізімін мәтіндік редакторда теріңдер;

2) ойынның құру кезеңдерін анықтаңдар.

# **Ойлан**

- «Ойын сценарийі» дегеніміз не? Оған мысал келтір.
- Ойын сценарийін мәтіндік редакторда қалай теріп, қалай сақтауға болады?

**2-бөлім. Ойын құру** 

# 10 **Көріністер**

Программалау ойын алаңында бірнеше көрініспен жұмыс істеуді үйренесің.

### • **«**Көрініс**»** ұғымын қалай түсінесің?

• *1-суретке* назар аудар. Екі суретте де көрініс берілген. Олардың қандай айырмашылығы бар? Ойыңды ортаға сал.

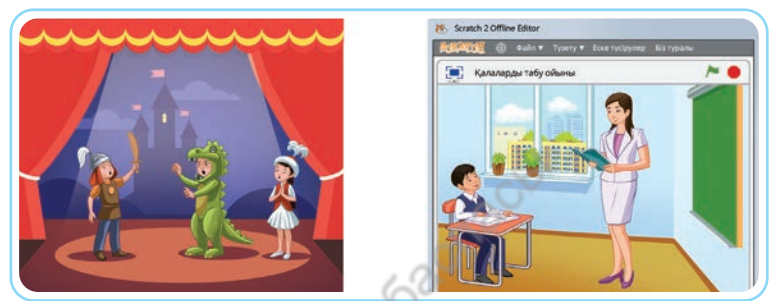

*1-сурет.* Көріністер

# **Жаңа білім**

Scratch-тегі көрініс спрайт сияқты толыққанды объект болып саналады.

**Көрініс** – Scratch ортасында ойын, анимация т.б. жоба кейіп керлерінің артқы жағында орналасатын кескін, түс.

Көріністің спрайтпен салыстырғанда кейбір ерекшеліктері бар. Егер спрайтта бірнеше түрлі костюм болса, көріністе бірнеше түрлі фон болады. Көрініске де скрипт жазуға болады. Алайда спрайттағы команданың, мысалы, **Қозғалыс** бөліміндегі командалық блоктардың барлығы көріністе қолданылмайды. Дәл сол сияқ ты **Келбет** блогындағы кейбір командаларды да қолдана алмаймыз.

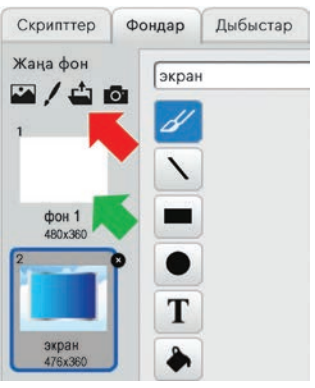

*2-сурет.* Жобаға жаңа фон қосу

Scratch-те жаңа жобаны құрған кезде бастапқыда ақ беттен тұратын бір ғана фон болады (*2-сурет*,
Все учебники Казахстана на OKULYK.COM

тамамен көрсетілген батырманы басамыз. Фондар сақталған бумадан қажетті фонды таңдап, қоямыз. Бастапқы ақ фонды өшіру үшін:

- 1) фонды тінтуірдің сол жақ батырмасымен шертеміз;
- 2) контекстік мәзірден **Жою** командасын таңдаймыз (*3-сурет*, сары бағыттама).

«Жыл мезгілі» ойыны арқылы көріністерді практикада қолдануды үйрену үшін,

ойын құрудың сценарийін жасаймыз (*кесте*). Ол үшін өткен тақырыпта танысқан ойын құру алгоритмін қолданамыз.

*Кесте*

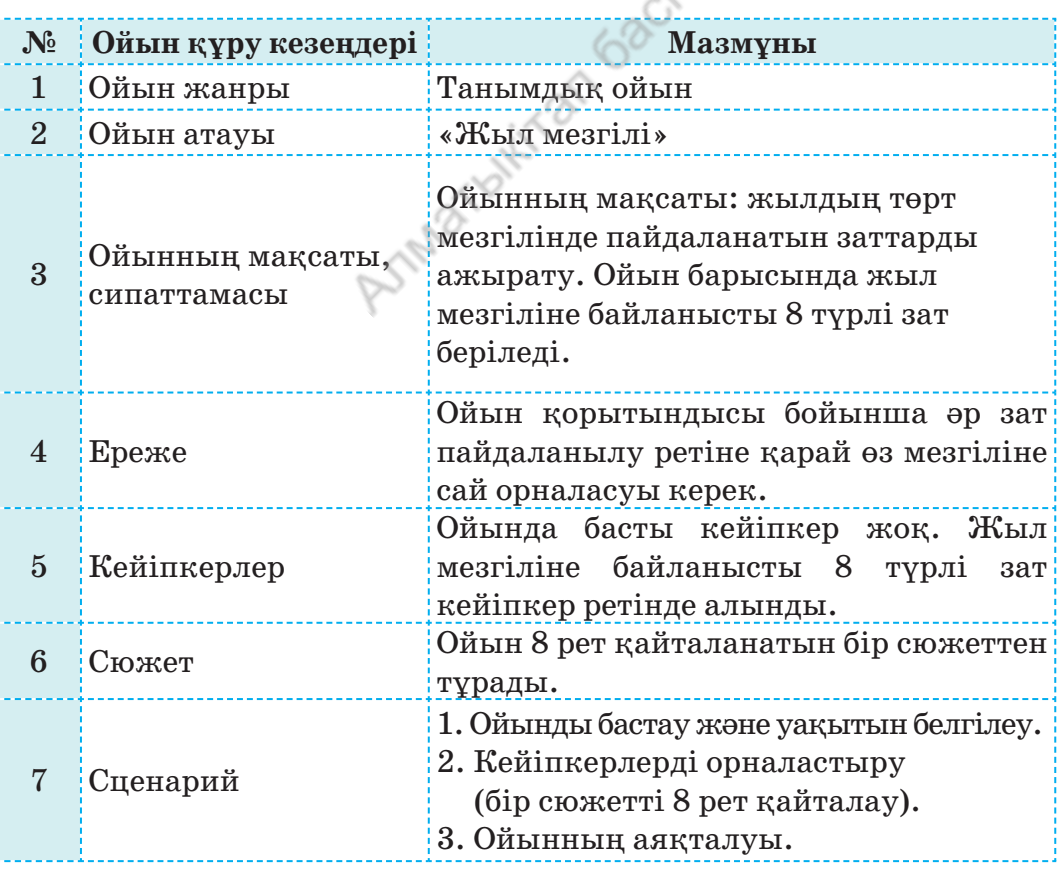

**«Жыл мезгілі» ойынының сценарийі**

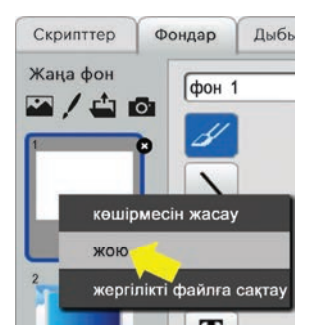

*3-сурет*. Жобадан фонды өшіру

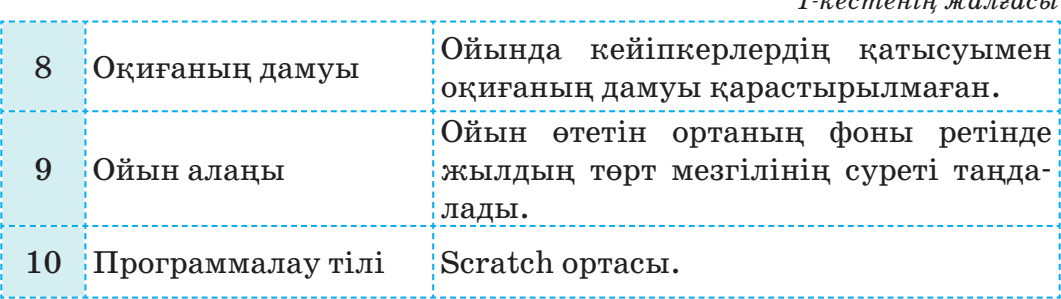

# **Қолдан Практикалық жұмыс**

*1-кестенің жалғасы*

«Жыл мезгілі» ойынының жобасын құрастыруда екі көрініс қолданылды. Бірі – ойын өтетін орта, екіншісі – ойын соңының көрінісі. **Көрініс** скриптісі *4-суретте* берілген. Ойыншы ойын алаңына заттарды орналастырып үлгеретін уақытын көрсетеді.

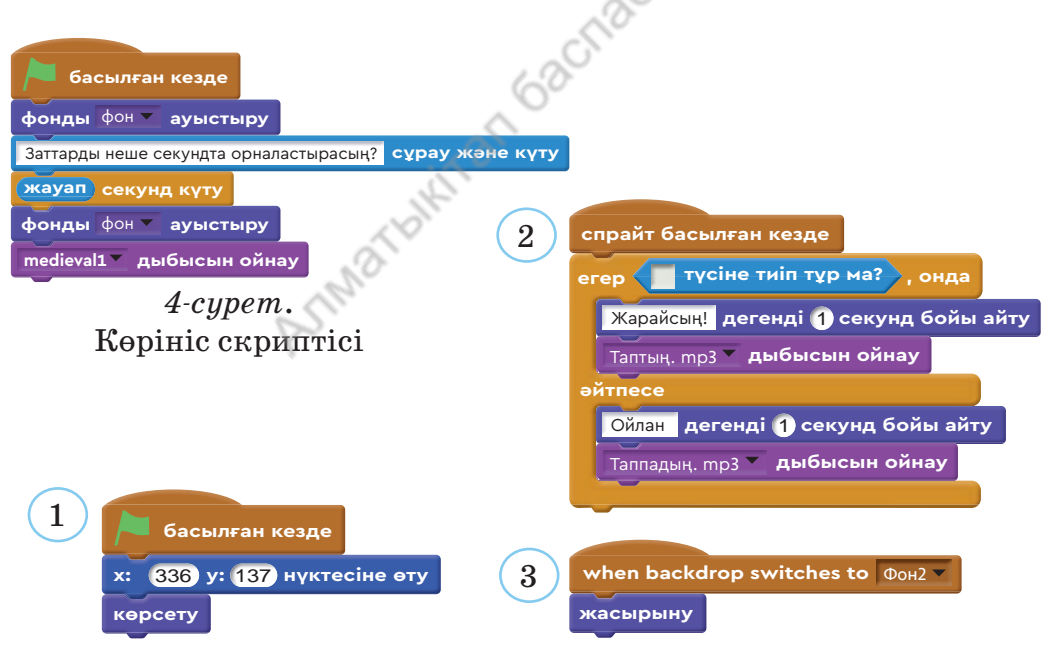

*5-сурет*. Кейіпкердің скриптілері

Ойынға қатысатын сегіз кейіпкердің (заттың) біреуінің скриптілері *5-суретте* берілген. Қалған кейіпкерлерге арналған скриптілер де дәл осылай құрылады.

Кейіпкердің скриптілерін сипаттайық. Заттарды жыл мез-

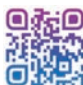

**ОЛЕР** гіліне қарай жіктеуде **Түс ажырату** командасын қол-

данамыз. Ойын алаңында әр жыл мезгілі жеке түспен көрсетілген. Заттың дұрыс орналасқанын осы әдіспен анықтаймыз. Егер ойыншы затты дұрыс орналастырса, онда «Жарайсың!» деген хабарлама пайда болып, дыбыс ойнайды. Ал қателессе, «Ойлан!» деген хабарлама шығып, дыбыс ойнайды. Ойынға қатысатын спрайт тар *6-суретте* берілген.

Ойынды ойнау сәті *7-суретте* берілген. Ойыншы ойынның басында көрсетілген секунд ішінде заттарды жыл мезгіліне қарай орналастырып үлгеруі керек.

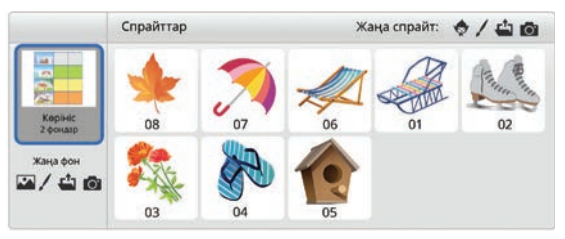

#### *6-сурет*. Ойынға қатысатын спрайттар

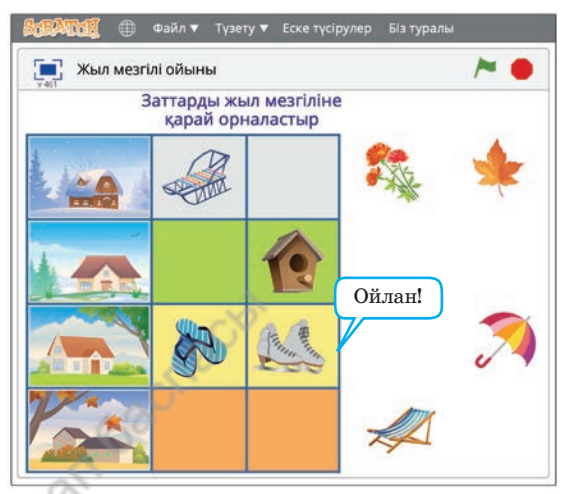

*7-сурет*. Ойын сәті

Ойынның ойыншыны қызықтыратын тұсы да осы.

#### **Орында**

Ойынның жобасы қалай жұмыс істеп тұр? «Жыл мезгілі» ойынының жобасындағы скриптілерге талдау жасаңдар. Ойынның жобасында қолданылған идеяларды анықтаңдар.

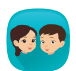

«Жыл мезгілі» ойынында екі көрініс (ойын алаңы, ойын соңы) бар. Ойынның кіріспе беті жоқ. Ойынның жобасына оның кіріспе бетін сипаттайтын көріністі қосуды ұсыныңдар. Кіріспе бет ойынның атауы, тақырыпқа қатысты суреттерден құралсын. Ойын жобасының скриптілеріне өзгерістер ұсыныңдар.

# **Ойлан**

- Дайын жобаға көріністі қалай қосуға болады?
- Ойынның жобасында көріністерді қолдану үшін, қандай қадамдарды орындау керек?

**2-бөлім. Ойын құру** 

# 11 **Кейіпкерлер**

Программалау ойын алаңында бірнеше кейіпкермен жұмыс істеуді үйренесің.

- *1-суретте* қандай сағат түрлері бейнеленген? Әңгімеле.
- Суреттегі сағаттар нешені көрсетіп тұр (*1-сурет*)?
- Еліміздің барлық өңірінде уақыт бірдей ме? Ойыңды ортаға сал.
- Сағат тілдерінің қозғалысын қалай жобалауға болады?

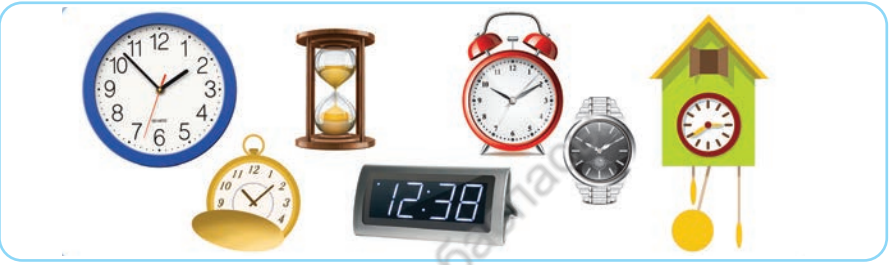

*1-сурет.* Сағат түрлері

# **Жаңа білім**

Біз өткен тақырыптарда жоба құру кезінде кейіпкерге беретін командалармен танысып, скриптісін құрып үйрендік.

**Кейіпкер** (спрайт) – жобада көрініске қатысатын, белгілі бір іс-әрекеттерді орындайтын объект. Әр кейіпкердің өз ерекшелігі болады.

**Кейіпкер** сахнада қозғала алатындығымен **көріністен** ерекшеленеді. Программалау ортасында жобаны орындау кезінде бірнеше спрайтты қатар қолдануға болады (*2-сурет*).

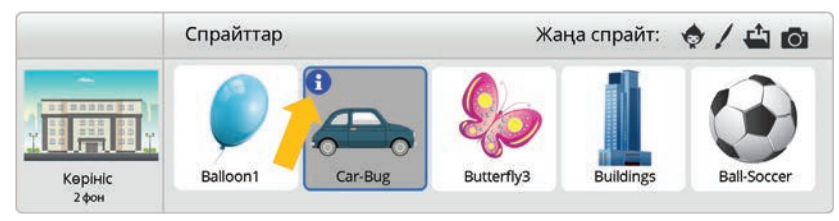

*2-сурет.* Спрайттар

Scratch-те **кейіпкерлер** (спрайт) мен **көріністердің** дайын кітапханасы бар. *2-суретте* жобаға қосқан кейіпкерлер осы кітапханадан алынған. Бірақ кейіпкер**лер** мен **көріністер** кітапханасында бізге керектінің бәрі әрдайым бола бермейді. Сол үшін оларды қолмен салуға немесе басқа дереккөздерден алып, қосуға тура келеді.

Жобаға кірістірген спрайт туралы ақпарат алу үшін, спрайттағы **Іnfo** батырмасын басу керек (*2-сурет*, сары бағыттама). **Іnfo** батырмасының терезесінен спрайттың атауын өзгертуге, сахнадағы орнын анықтауға, бұруға, жасыруға не көрсетуге болады (*3-сурет*).

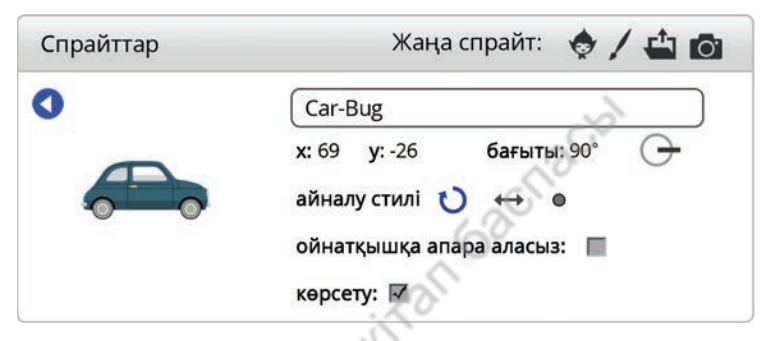

*3-сурет.* Спрайт туралы ақпарат терезесі

Дүниежүзіндегі елдер әртүрлі уақыт белдеуінде орналасқан, сондықтан оларда уақыт та түрліше көрсетеді. Егер бір мемлекет бірнеше уақыт белдеуінде орналасса, онда сол елдің жер көлемінің үлкен болғаны.

Қазақстан екі уақыт белдеуінде орналасқан. Еліміздің батыс өңірінде Нұр-Сұлтан қаласындағы жергілікті уақыттан бір сағатқа айырмашылық бар. Бұл – жеріміздің кең-байтақ екенін білдіреді.

# **Қолдан Практикалық жұмыс**

#### **«Уақыт» жобасы**

Scratch-те еліміздегі екі уақыт белдеуіндегі сағаттардың жұмысын көрсететін жоба құрастырамыз.

Практикалық жұмысты орындаудың алгоритмін көрсетіп, жобаға түсініктеме берейік.

- 1. Жобаға **көрініс** ретінде секунд, минут, сағат тілдері көрсетілмеген екі бірдей сағатты орналастырамыз (*4-сурет*).
- 2. Жобаға **кейіпкер** (спрайт) ретінде секунд, минут, сағат тілдерін қоямыз.
- 3. Сағаттардың жоғарғы жағына астанамыз Нұр-Сұлтан мен батыстағы ең шеткі Ақтау қаласының аты жазылған спрайттарды орналастырамыз.

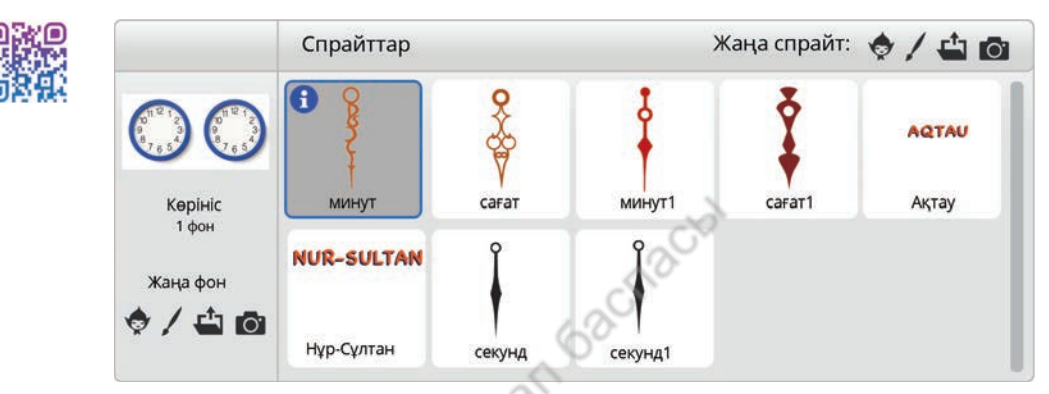

*4-сурет.* Жобада қолданылған спрайттар

- 4.Сағаттың тілдері дұрыс айналым жасауы үшін, сағаттың дөңгелегі  $360^{\circ}$  екенін есепке алып (*5-сурет*), мыналарды білуіміз керек:
- 1) 1 минутта  $60$  секунд бар. Онда  $360^\circ$ :  $60$  =  $6^\circ$ деп алсақ, секунд тілі әр секунд сайын секунд тілі 6°-қа бұрылады. Секунд тілінің скриптісі *6-суретте* берілген;

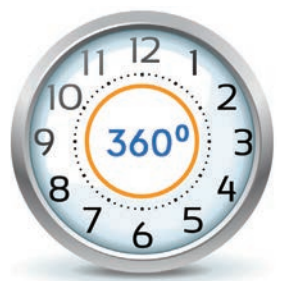

*<sup>5-</sup>сурет*. Сағат

- 2) секунд тілі 60 секундта толық бір рет айналғанда минут тілі 6о -қа жылжиды. Минут тілінің скриптісі *7-суретте* берілген;
- 3) сағаттың циферблатында 1 мен 12 аралығында сандар бар. Сағат тілі 1 сағатта  $360^{\circ}$ : 12 =  $30^{\circ}$ -қа бұрылуы керек. Олай болса, сағат тілі бір сызықшаға қозғалуы үшін, 60 · 12 = 720 секунд күтуі керек (*8-сурет*).

Все учебники Казахстана на OKULYK.COM

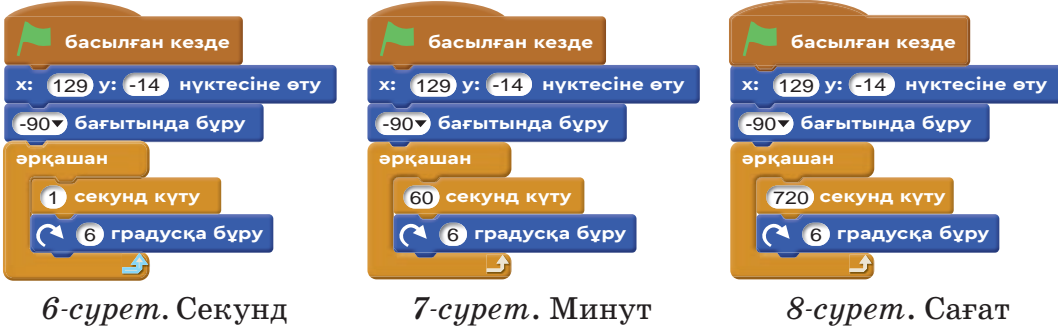

тілінің скриптісі

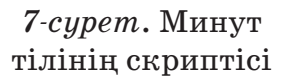

тілінің скриптісі

«Уақыт» жобасының ор ын далу сәті *9-суретте* берілген.

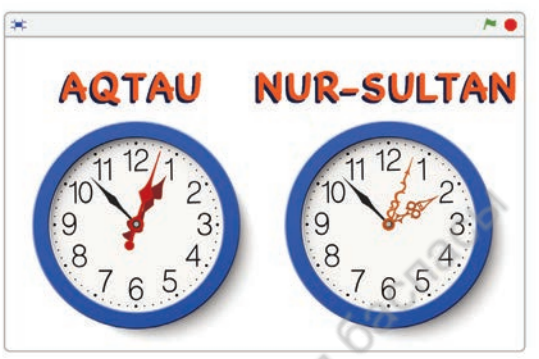

*9-сурет*. Жобаның орындалу сәті

## **Орында**

Жер шарында 24 сағат белдеуі бар. Нөлінші сағат белдеуі Ұлыбритания мемлекетінің Гринвич аймағында орналасқан. Нұр-Сұлтандағы сағат Гринвичтегі сағаттан 6 сағат алда жүреді. Яғни екі қаланың арасындағы уақыт белдеуінің айырмашылығы – 6 сағат.

**Тапсырма**: *9-суреттегі* «Уақыт» жобасына Гринвич уақытын көрсететін үшінші сағатты қалай қосуға болады?

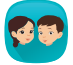

Суретте көкегі бар сағат, электрондық сағат, қабырға сағатының суреттері берілген. Осы сағат түрлерінің бірін таңдап, Scratch-те жобасын дайындаңдар.

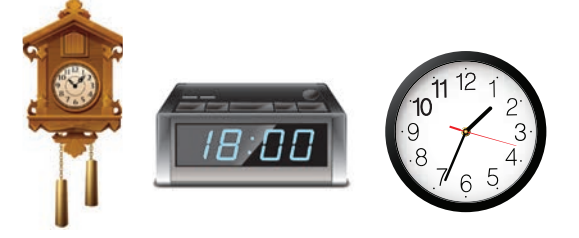

# **Ойлан**

- Көрініс пен кейіпкердің айырмашылықтарын ата.
- Жобаға кейіпкерлерді қосудың қандай тәсілдері бар?
- Олардың бір-бірінен қандай айырмашылығы бар?

**2-бөлім. Ойын құру** 

# 12 **Практикалық жұмыс**

Жоба жасауда көрініс пен кейіпкерді бірге қолдануды үйренесің.

- Жобада көріністерді қолдануға қандай мысалдар келтіресің?
- Көрініс пен кейіпкер жоба құру кезінде қалай байланысады?

### **Орында**

**1тапсырма.** Scratch программалау ортасында көрініске жаңа фон кірістіру үшін, *1-суреттегі* 1, 2, 3 және 4-батырмалар қолданылады.

- 1. Осы батырмалардың әрқайсысының қызметін анықтап, жаз.
- 2. Көрініске интернеттен алынған фонды қою үшін, *1-суреттегі* қай батырманы қолданамыз?
- 3. Жобада қолданылатын фонның бірін фондар кітапханасынан ал. Фонның екіншісін қолмен салу керек болса, қай батырмалар қолданылады?

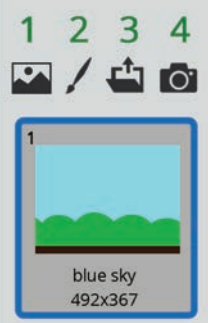

*1-сурет*. Жаңа фон кірістіру терезесі

**2тапсырма. Мысық** деген кейіпкердің қозғалысын сипаттайтын екі жобаның скриптісі берілген (*2, 3-суреттер*).

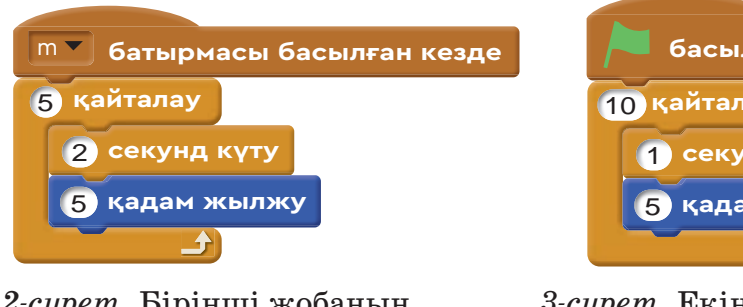

*2-сурет*. Бірінші жобаның скриптісі

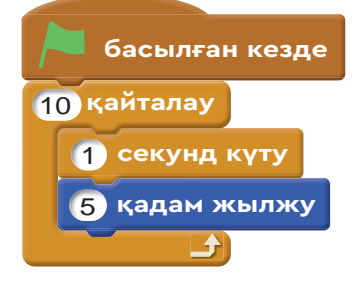

*3-сурет*. Екінші жобаның скриптісі

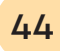

Осы жобаларды берілген сұрақтар бойынша салыстыр.

- 1. Екі жобаның скриптісін салыстыр. Қандай айырмашылық бар?
- 2. Бірінші жоба екіншісінен қанша уақыт ерте аяқталады?
- 3. Қай жобадағы кейіпкер екіншісімен салыстырғанда алысқа қозғалады? Қаншалықты алысқа кетеді?
- 4. Жобаларды басқаруда қандай айырмашылық бар? Бірінші жобаны толық орындау (*2-сурет*) үшін, «m» пернесін неше рет басу керек? Жауабыңды түсіндір.

#### **3тапсырма. «Адамның даму кезеңдері»**

Адамның өмірі бірнеше кезеңнен тұрады. Адам балабақшада тәрбиеленеді, мектепте, университетте білім алады, сонан соң жұмыс істейді. Аталған кезеңдерде адам жанжақты дамиды. Scratch-те «Адамның даму кезеңдері» деген тақырыптағы жоба жұмысын компьютерде орындайық.

# **Қолдан Практикалық жұмыс**

Практикалық жұмысты орындауда көрініс пен кейіпкердің әрекетін бірге қолданамыз. Жобаның кейіпкері *4-суретте* берілген. Төменде жобаны орындайтын фондар көрсетілген: кіріспе бет (*5-сурет*), балабақша (*6-сурет*), мектеп (*7-сурет*), студенттік (*8-сурет*) және

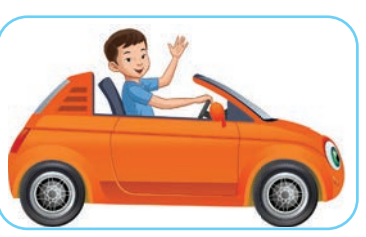

*4-сурет*. Кейіпкер

жұмыс істеген кезеңдер (*9-сурет*) таңдалады.

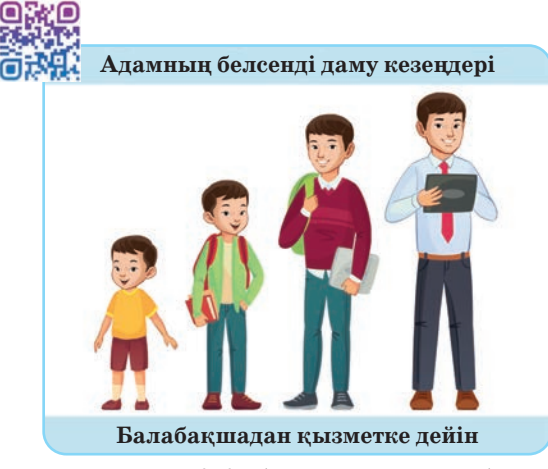

*5-сурет*. Жобаның кіріспе беті *6-сурет*. Балабақша кезеңі

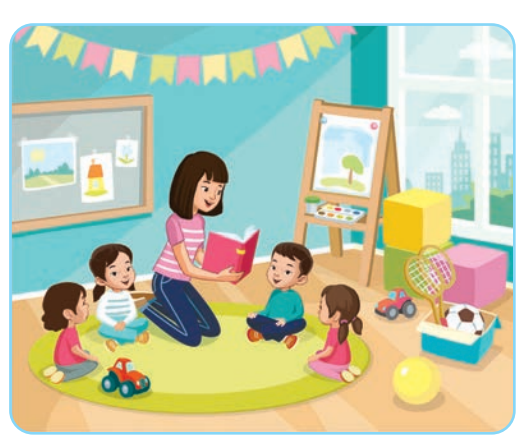

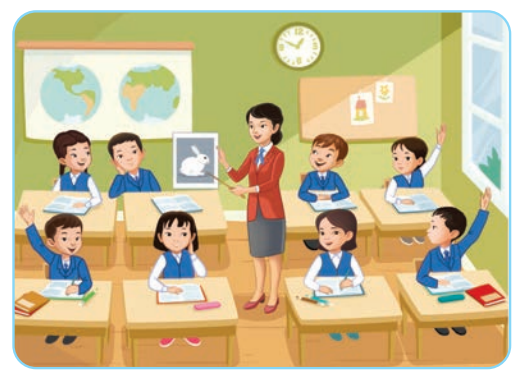

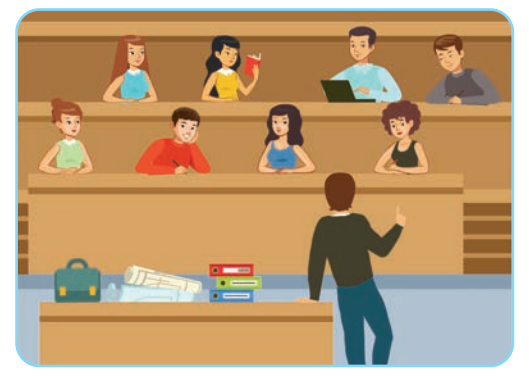

*7-сурет*. Мектеп кезеңі *8-сурет*. Студенттік кезең

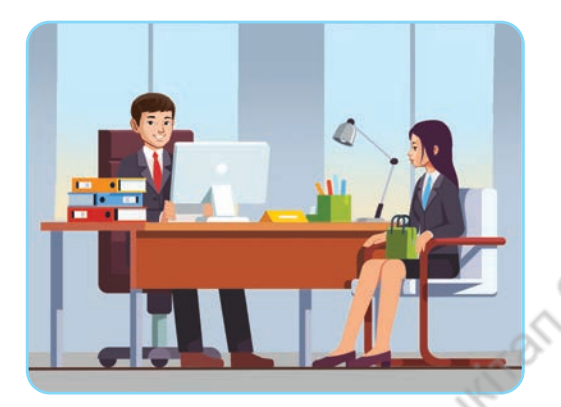

*9-сурет*. Жұмыс істеген кезең *10-сурет*. Жобаның скриптісі

Жобаның скриптісін құруда төмендегі болжамдар қолданылды. Кейіпкер сахнаның сол жақ төменгі бұрышынан қозғалады. Кейіпкер қозғалысының әр кезеңі өзіне тән әуенмен сүйемелденеді. Кейіпкер сахнаның оң жақ шетіне келгенде, көрініс ауысады. Көрініс жаңа әуенмен сүйемелденеді. Жобаның негізгі скрипті шағын (*10-сурет*). Жобаның орындалу сәті *11-сурет-*

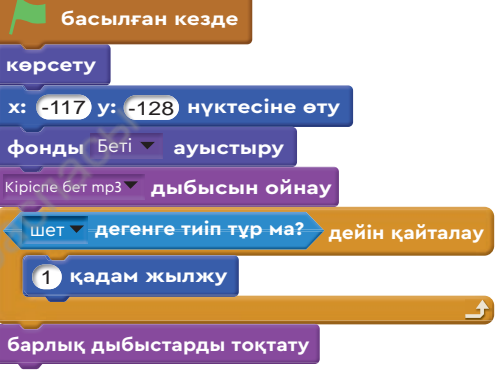

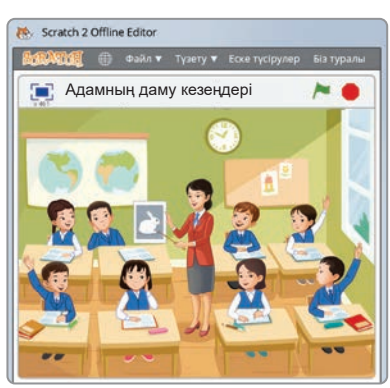

*11-сурет.* Жобаның орындалу сәті

*те* берілген. Әр көрініске сәйкес келетін фон мен дыбыс қойылған скрипт төрт рет қайталанады. Жобаның толық скриптісі *12-суретте* берілген.

Все учебники Казахстана на OKULYK.COM

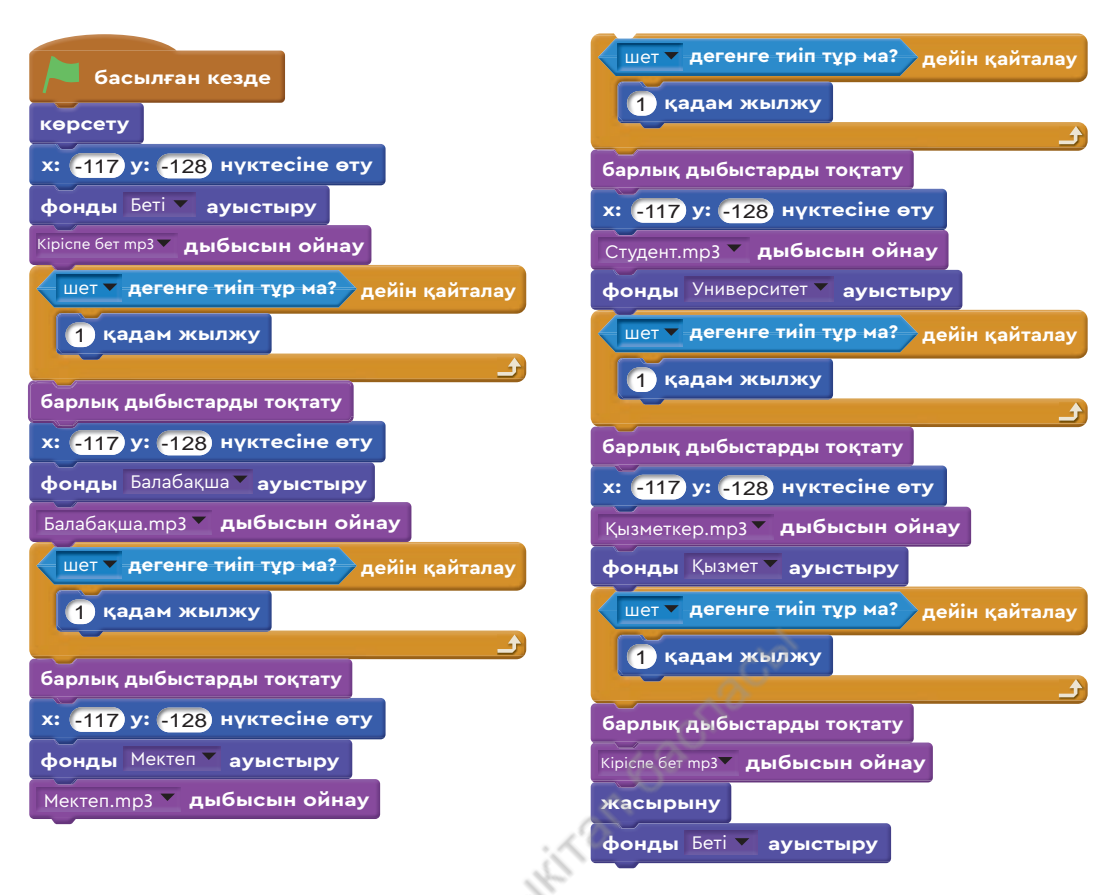

*12-сурет*. Жобаның толық скриптісі

## **Орында**

«Адамның даму кезеңдері» мен «Уақыт» тақырыбындағы жобаларды салыстырыңдар. Екі жобаның сценарийіндегі үш ұқсастық пен үш айырмашылықты анықтаңдар.

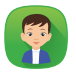

Кейіпкер жобаның әр кезеңінде көлігінің түсін өзгерту үшін, **Келбет** блогындағы қандай команданы қолдануы керек? Не себепті жоба скриптісінде **х, у** координаттары қолданылған?

## **Ойлан Шығармашылық жұмыс**

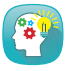

«Адамның даму кезеңдері» сияқты тағы қандай жобалар құруға болады? Өз жобаңды ұсын.

**2-бөлім. Ойын құру** 

# 13 **Костюм ауыстыру**

Программалау ойын алаңында кейіпкерге арналған бірнеше костюммен жұмыс істеуді үйренесің.

• Ертеде адамдар қандай үйлерде тұрған? Қазір қандай үйлерде тұрады (*1-сурет*)?

• Сен тұратын жерде өзіндік сәулетімен ерекшеленетін қандай ғимараттар бар?

- Киіз үйді қалай құрастыратынын білесің бе?
- Киіз үйдің құрылысы мен ерекшелігі туралы не білесің?

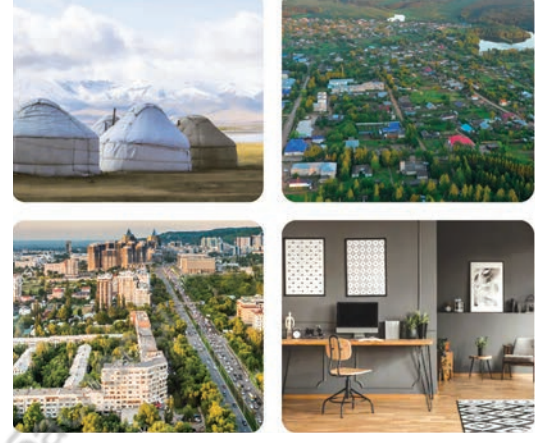

*1-сурет.* Тұрғын үй түрлері

# **Жаңа білім**

Scratch-те кейіпкер (спрайт) мен көрініс фондарының дайын кітапханасы бар. Scratch-ті енді үйренуді бастағандар үшін кітапхананы пайдалану ыңғайлы. Егер қажет кейіпкердің спрайты болмаса, оны қолмен салады немесе интернеттен алады. Scratch программалау ортасында түрлі анимациялық қозғалыстар, мультфильмдер жасалады. Scratch-те спрайттың костюмі деген түсі-

нік қолданылады. Әр спрайттың кем дегенде бір костюмі болады. Scratch-те кейіпкердің костюмін өзгерту арқылы қозғалысқа келтіреді және **анимация лайды**.

Мысалы, *2-суреттегі* жүгіріп бара жатқан баланың төрт костюмі бар. Жобаның скриптісінде

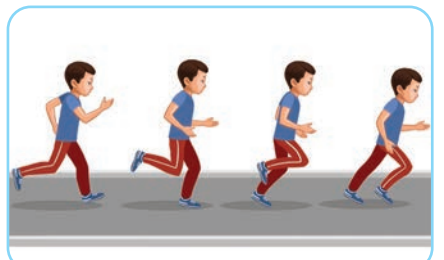

#### *2-сурет.* Қозғалыс анимациясы

костюмдерді кезекпен ауыстыру арқылы баланың жүгіруін бейнелей аламыз.

Спрайт костюмдерінің санын Scratch программалау ортасындағы **Костюмдер** бөлімінен көруге

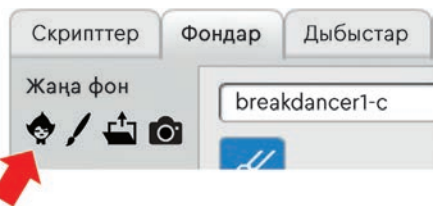

*3-сурет*

болады. Жаңа костюмді кітапханадан, файл мен фотоаппараттан аламыз немесе қолмен салып, енгіземіз (*3-сурет*). Скриптіде костюмдерді ауыстыру үшін цикл қолданылады.

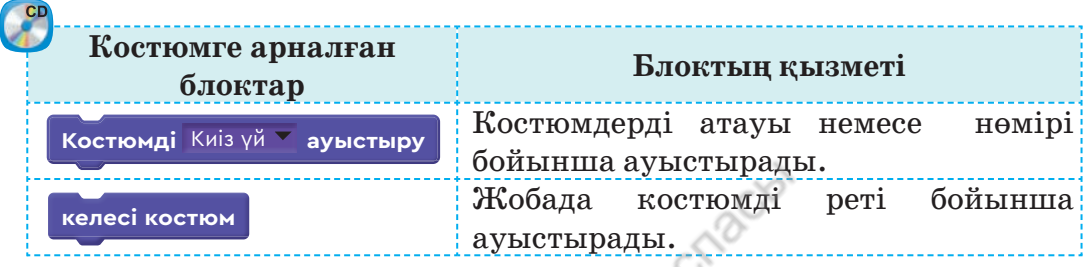

Костюмдерді жобада қолдану жолдарын қарастырайық. Ол үшін киіз үйдің құрылысын анимация арқылы көрсетеді. «Киіз үй» жобасының құрылысымен танысайық.

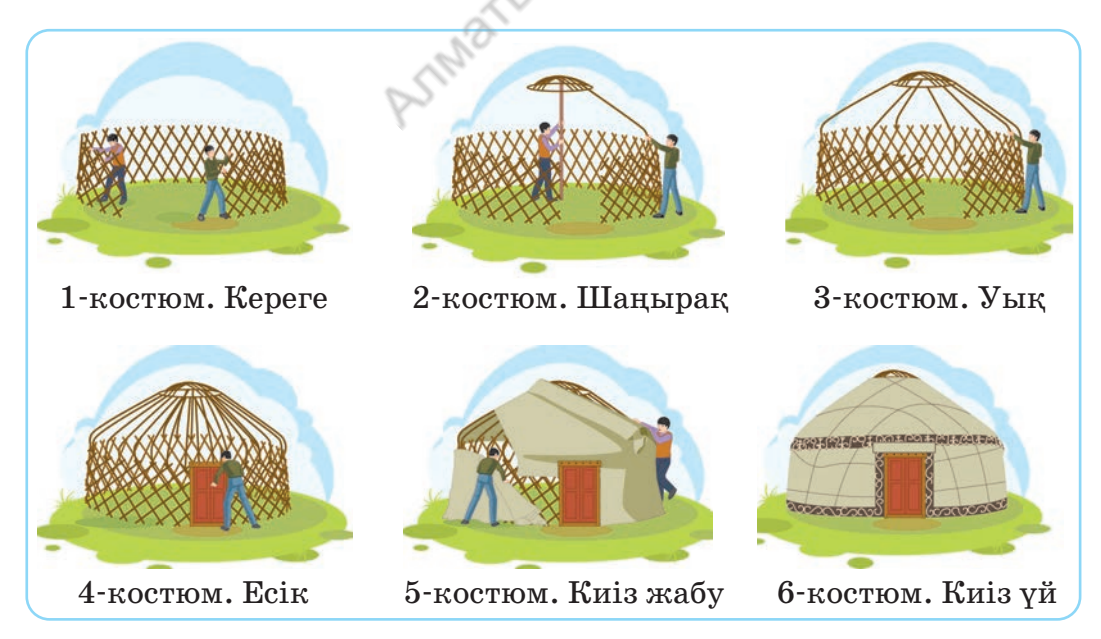

*4-сурет.* «Киіз үй» жобасына қажет костюмдер

Жобаға кіріспес бұрын киіз үй құрылысын кезеңдерімен көрсететін суреттерді дайындап аламыз. Бұл суреттерді жобада костюм ретінде қолданамыз (*4-сурет*). Жобада киіз үй құру кезінде 6 костюм қолданылады (*5-сурет*). Киіз үй құратын көрініске даланың фонын дайындаймыз. Жобаның толық скриптісі *6-суретте* берілген.

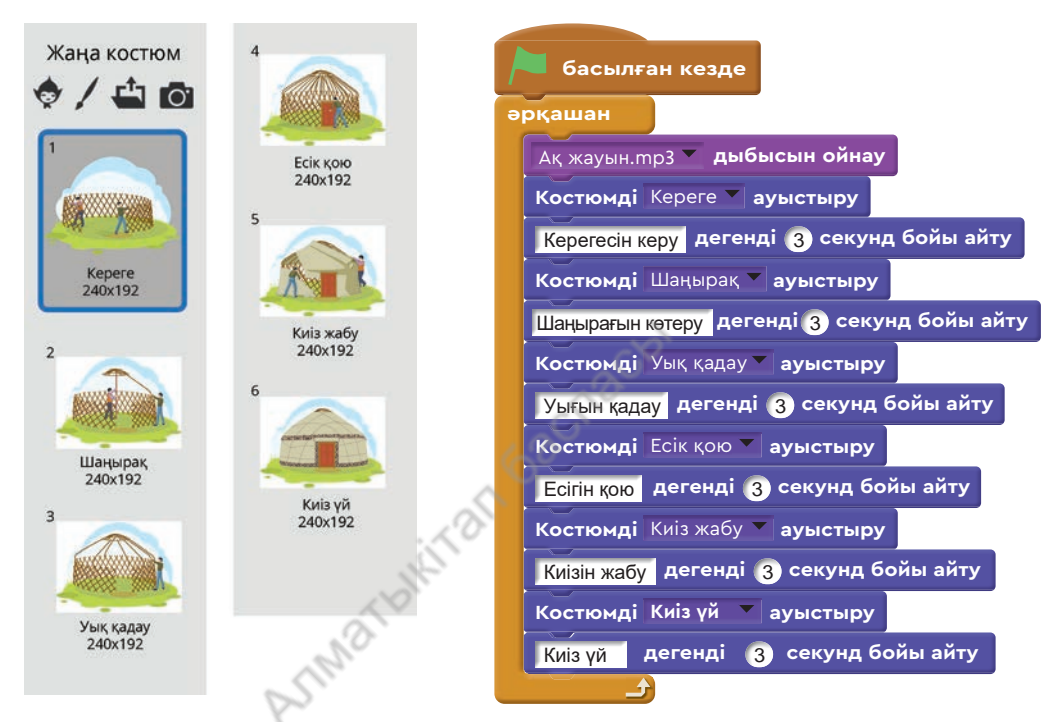

*5-сурет*. Скриптіге костюм орналастыру

Жобаның скриптісі құрылымы жағынан оңай.

- 1. Көріністе киіз үйді құру кезеңдерінің жазбасын көрс ету үшін, **... секунд бой ынша айту** командасы колданылды.
- 2. Даланың әсері «Ақ жауын» күйімен берілді. *7-сурет.* Жобаның орындалу

*6-сурет*. Жобаның толық скриптісі

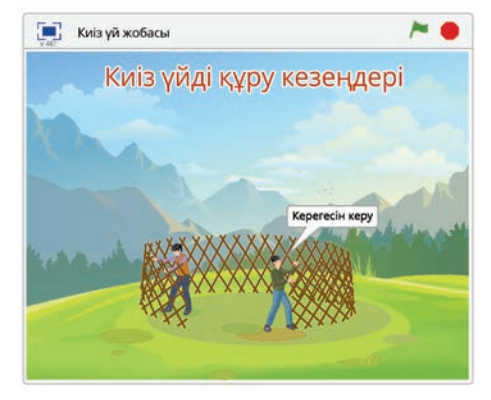

сәті

3. Костюмдер циклдің көмегімен **Келесі костюм** командасы арқылы ауыстырылды. Жобаның орындалу сәті *7-суретте* берілген.

### **Орында**

Жобаның *8-суреттегі* орындалу сәті мен *9-суреттегі* скриптісіне талдау жасаңдар.

- 1. Жобаға атау беріңдер. Бұл атаудың таңдалу себебін түсіндіріңдер.
- 2. Жоба қандай мақсатта, кімдерге арнап жасалған?
- 3. 1 мен 5 аралығындағы сандарды ретімен ауыстыру үшін, *9-суреттегі* скриптіге қандай өзгеріс енгізу керек?

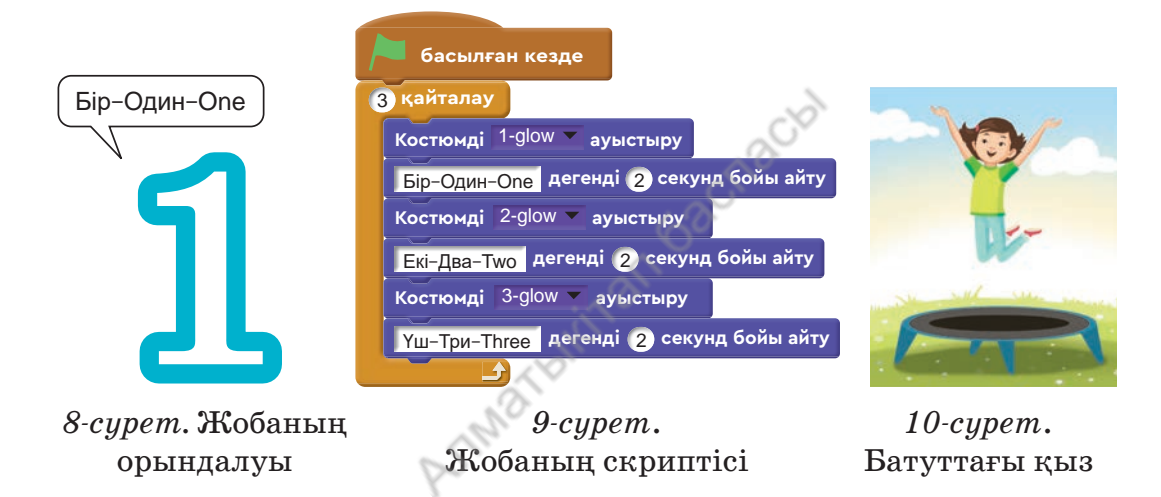

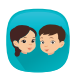

Бүлдіршіндерге қазақ әліпбиінің алғашқы бес әрпін үйрететін жобаға байқау жарияланды. Scratch-тің программалаушылары ретінде байқауға қандай жоба ұсынасыңдар? Жобаның сценарийі мен скриптісін дайындаңдар.

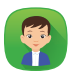

*10-суретте* қыздың батуттағы қозғалысы берілген. Осы қозғалысты сипаттауға неше костюм қажет? Костюмдердің санын анықтап, сызбасын қағазға түсір. Костюмдердің сызбасын салғанда *2-суретті* пайдалан.

### **Ойлан**

- Жоба құруда не себепті кейіпкердің костюмі ауыстырылады?
- Жоба скриптісін жазу кезінде костюм ауыстырылмаса, қандай кедергілер болуы мүмкін?

**2-бөлім. Ойын құру** 

# 14 **Менің ойыным**

Программалау ойын алаңында цикл, костюм, көріністі пайдаланып, ойын құруды үйренеcің.

- Еліміздегі сәулет өнерінің туындылары туралы не білесің (*1-сурет*)? Әңгімеле.
- «Ойын сценарийі» дегеніміз не? Есіңе түсір.
- Қандай ойын сценарийлерін жоспарлауды үйрендің?
- *1-сурет* негізінде қандай ойын идеясын ұсынар едің? Ойыңды ортаға сал.

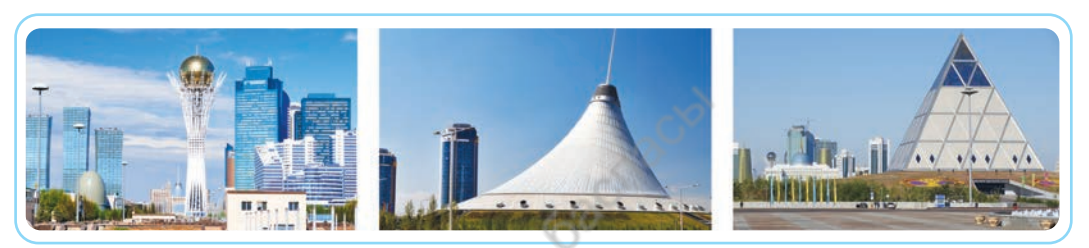

*1-сурет.* Сәулет өнерінің туындылары

# **Жаңа білім**

Компьютерлік ойындарды көбіміз ұнатамыз. Мұндай ойындарды өздері құруға әрекет жасайтындар көп. Бұл үшін компьютерлік ойынның ішкі құрылымын, қалай жасалғанын білуіміз керек. Компьютерде ойналатын кез келген ойын программаның көмегімен жасалады. Scratch программалау ортасы – компьютерде ойын құруды үйренетін алғашқы баспалдақ.

Өткен тақырыптарда ойын түрлерімен, ойын сценарийін құру жолдарымен танысқанбыз. Қарапайым графикалық суреттер, сандар мен мәтіндерден ойын сюжетін ойлап тауып, құрастыруға болады. Мысалы, *1-сурет* негізінде әртүрлі ойын идеясын ұсына аламыз. Осы суреттер негізінде танымдық ойынның сценарийін жазып, программасын құруды үйренейік. Ол үшін өткен тақырыпта танысқан «Ойын сценарийі» *кестесін* пайдаланамыз.

#### *Кесте*

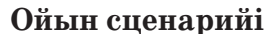

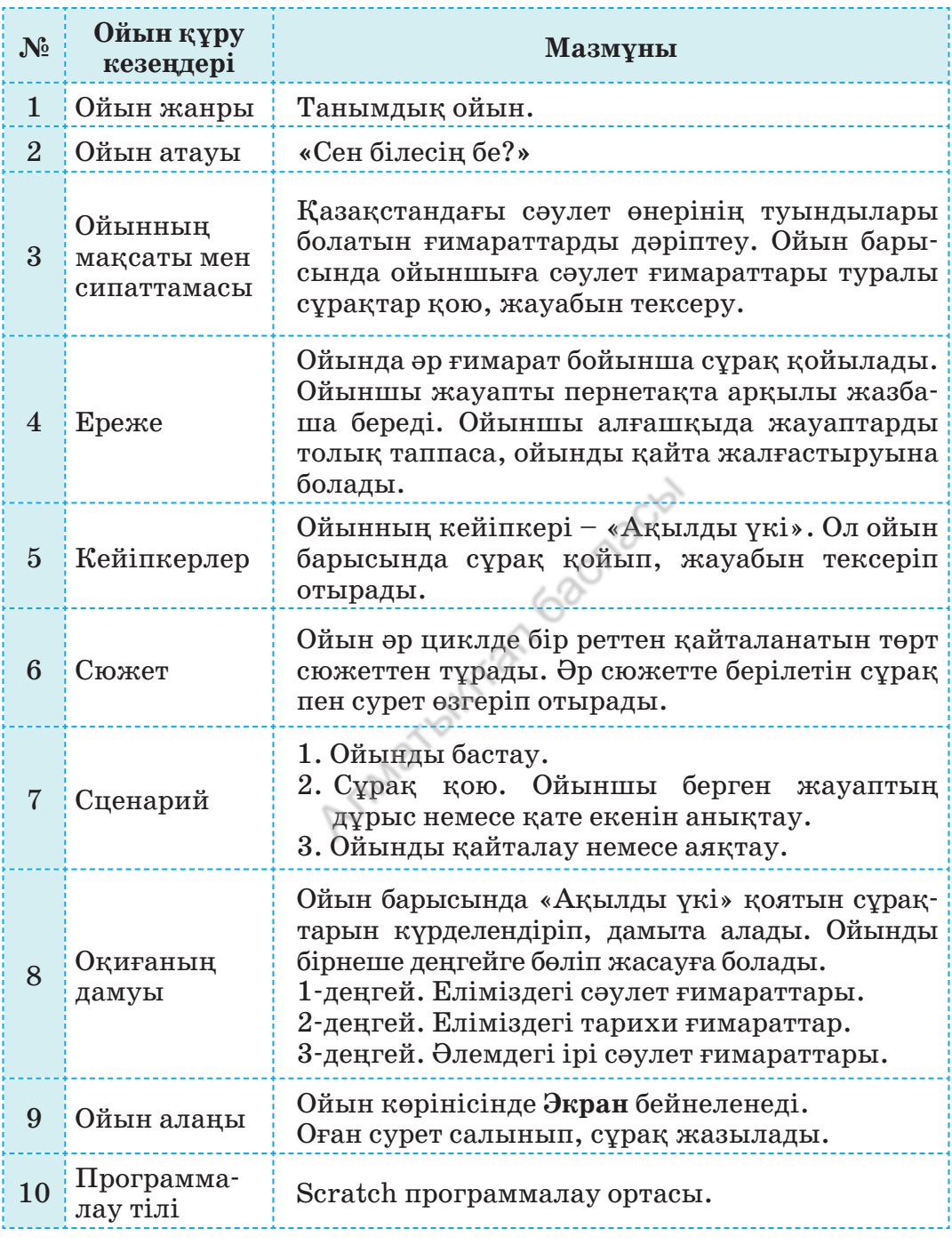

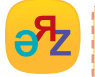

**ойын құру – создание игры – game creation ойын ережесі – правила игры – rule of the game**

\*Книга предоставлена исключительно в образовательных целях

Scratch-те көрініс пен кейіпкерлерді енгізу ретін *2-суреттен* көруге болады. Ойын өтетін орта үшін **Экран** көрінісін таңдаймыз (*3-сурет*). Ойынға «Ақылды үкі» (*4-сурет*), «Ғимарат» (*5-сурет*) кейіпкерлерін таңдай-

мыз. Жобадағы «Ақылды үкі» кейіпкерінің скриптісін *6-сурет тен*, «Ғимарат» кейіпкерінің скриптісін *7-суреттен* көруге болады.

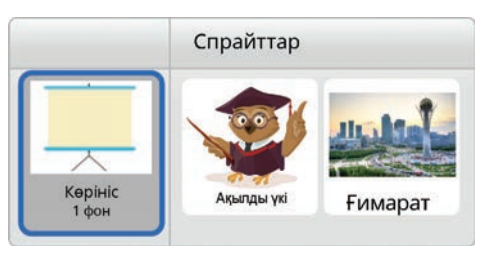

## *2-сурет.* Спрайттың орналасу көрінісі

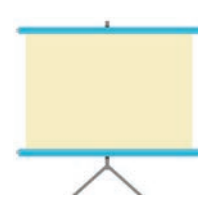

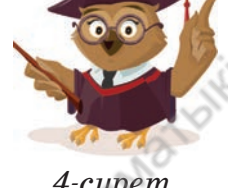

*3-сурет.*  «Экран» көрінісі

*4-сурет.*  «Ақылды үкі» кейіпкері

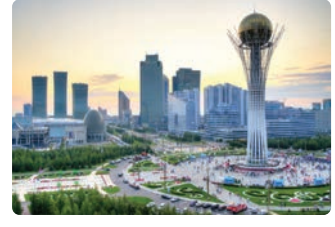

*5-сурет.* «Ғимарат» кейіпкері

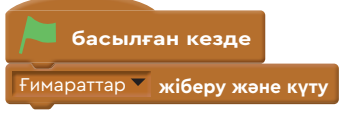

*6-сурет.* «Ақылды үкі» кейіпкерінің скриптісі

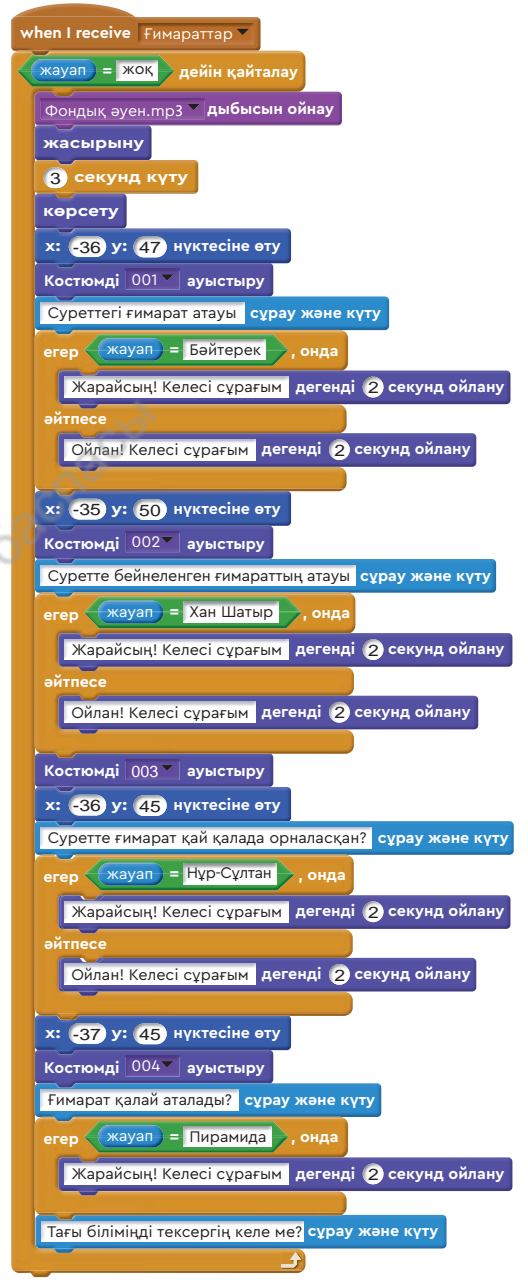

*7-сурет.* «Ғимарат» кейіпкерінің скриптісі

#### **Орында**

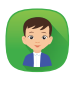

Жобаның *1-кестедегі* сценарийі мен скриптілерін салыстыр. Жоба скриптілері ойын сценарийіне толық сәйкес келе ме? Талдау нәтижесі бойынша шағын есеп жаз.

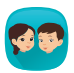

«Сен білесің бе?» ойын жобасының *6, 7-суреттердегі* скриптілері бойынша төмендегі сұрақтарға жауап жазыңдар:

- 1) скриптіде цикл блогы қандай қызмет атқарады?
- 2) скриптіде координаталар не үшін қолданылған?

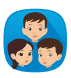

1. Ребусты шешіңдер.

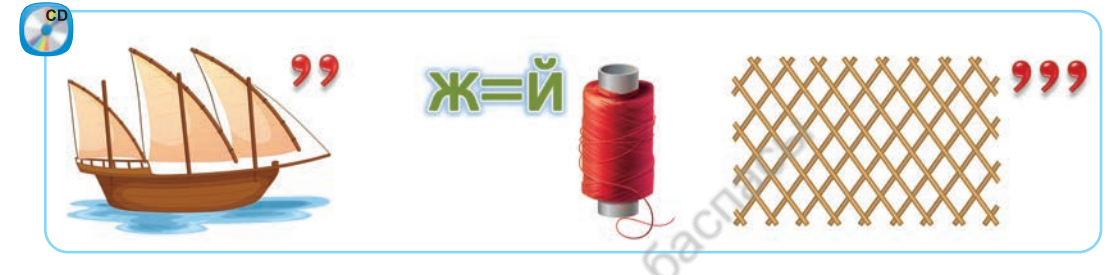

2. Scratch программасында «Ребус» ойынын қалай құрастыруға болады? Ойын жобасының сценарийі мен скриптісін қалай құруға болады?

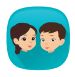

«Сен білесің бе?» ойынында ойыншыға төрт сұрақ қойылады. Ойын жобасының скриптісіне бесінші сұрақты қосу үшін, қандай өзгерістер жасау керек?

Сен Интернет желісінен www.igraemsa.ru мекенжай ын аш (*8-сурет*).

Бұл сайтта 4, 5, 6, 7 жастағы балаларға арналған танымдық, логикалық компьютерлік ойындардың жинағы бар. Ойындармен танысып, Scratch-те 4-5 жастағы балалар үшін өз ойыныңның жоспарын жаса.

## **Ойлан Шығармашылық жұмыс**

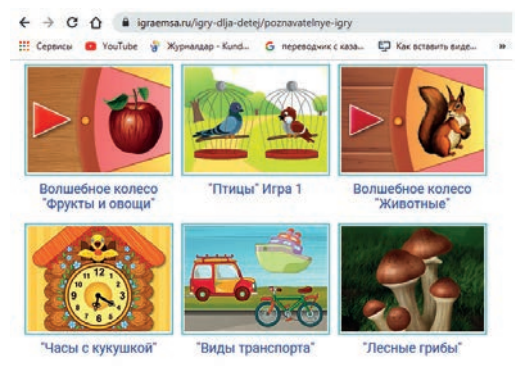

#### *8-сурет.* Компьютерлік ойындар

**2-бөлім. Ойын құру** 

# 15 **Шағын ойындар**

Программалау ойын алаңында шағын ойындар құрасың.

- Еліміздегі сәулет өнерінің туындылары туралы не білесің?
- Осы туындылар негізінде қандай ойын идеясын ұсынар едің? Ойыңды ортаға сал.

## **Жаңа білім**

 $\widetilde{\mathcal{C}}$ 

Scratch-те ойын құру кезінде қажет болатын кейбір командалық блоктардың қызметіне тоқталып өтейік. Бұл командалық блоктар ойынды қызықты әрі әсерлі етеді.

Команда **Операторлар** блогында орналасқан. Мысалы, 1 мен 10 арасындағы кездейсоқ санды таңдайды. Ойын құру кезінде жиі қолданылатын команда.

1 10 **арасынан кездейсоқтықты таңдау**

Команда **Сенсорлар** блогында орналасқан. Мысалы, спрайтқа тінтуір көрсеткішінің тигенін не тимегенін анықтайды. Оны ойын кезінде спрайтты тінтуірмен таңдауға қолданады.

тінтуір көрсеткішіне **дегенге тиіп тұр ма?**

Команда **Келбет** блогында орналасқан. Оны ойын кезінде спрайттың өлшемін өзгерту үшін қолданады. Егер блокқа «10» деп жазсақ, керісінше кішірейеді.

Команда **Келбет** блогында орналасқан. Оны ойын кезінде спрайттың келбетін өзгерту үшін қолданады. Спрайтқа түс, мозаика және әсерлер береді. Мысалы, ойын кезінде спрайттардың бір-біріне тигенін түс арқылы көрсетуге болады.

#### Түс **> эффектін (100) өзгерту**

Команда **Оқиғалар** блогында орналасқан. Оны ойын кезінде спрайтты тінтуірмен шерту арқылы басқару үшін қолданады.

**өлшемді өзгерту** 10

Енді осы және басқа командаларды қолданып, шағын ойындар құрастырайық. Солардың біріншісі – «Ұялшақ мысық» ойыны. Кейіпкер мысық компьютер жасырған 1 мен 5 арасындағы кез келген санды тапса, мақтанып, үлкейе түседі. Ал егер таппаса, ұялып, түсі жасыл болып кетеді. Ойынның орындалу сәті *1-суретте*, скриптісі *2-суретте* берілген.

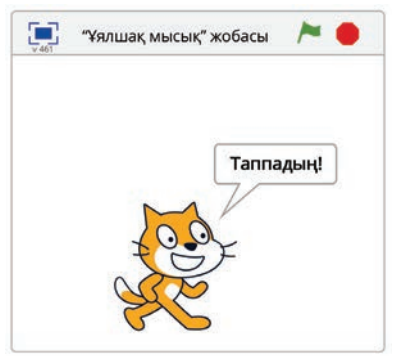

*1-сурет.* Ойынның орындалу сәті

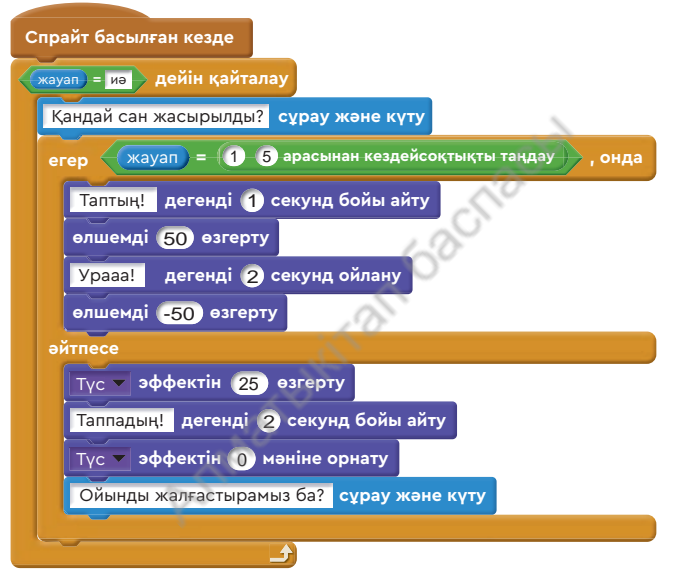

*2-сурет.* «Ұялшақ мысық» жобасының скриптісі

Scratch-те қарапайым қызықты жобалар жасауға болады. Солардың бірі – «Қалалардың альбомы» жобасы.

Мұндай жобаларды «Қазақ тілі», «Математика», «Әдебиеттік оқу» пәндері бойынша да құруға болады.

«Қалалардың альбомы» жобасында бір көрініс пен бір спрайт қолданылады (*3-сурет*). Спрайтқа қалағанымызша костюм қосып, жобаны үлкейтуімізге болады. Жобада кос-

**түс – цвет – сolour әсер – эффект – effeсt** тюмді 1-ден бастап нөмірлейміз. Спрайт басылған сайын программа альбомдағы суретті кездейсоқ таңдай береді. Бұл жобаны әрі қарай үлкейтуге болады. Жобаның орындалу сәті *4-суретте*, скриптісі *5-суретте* берілген. Жобаны іске қосу үшін, қаланың спрайтын басу керек.

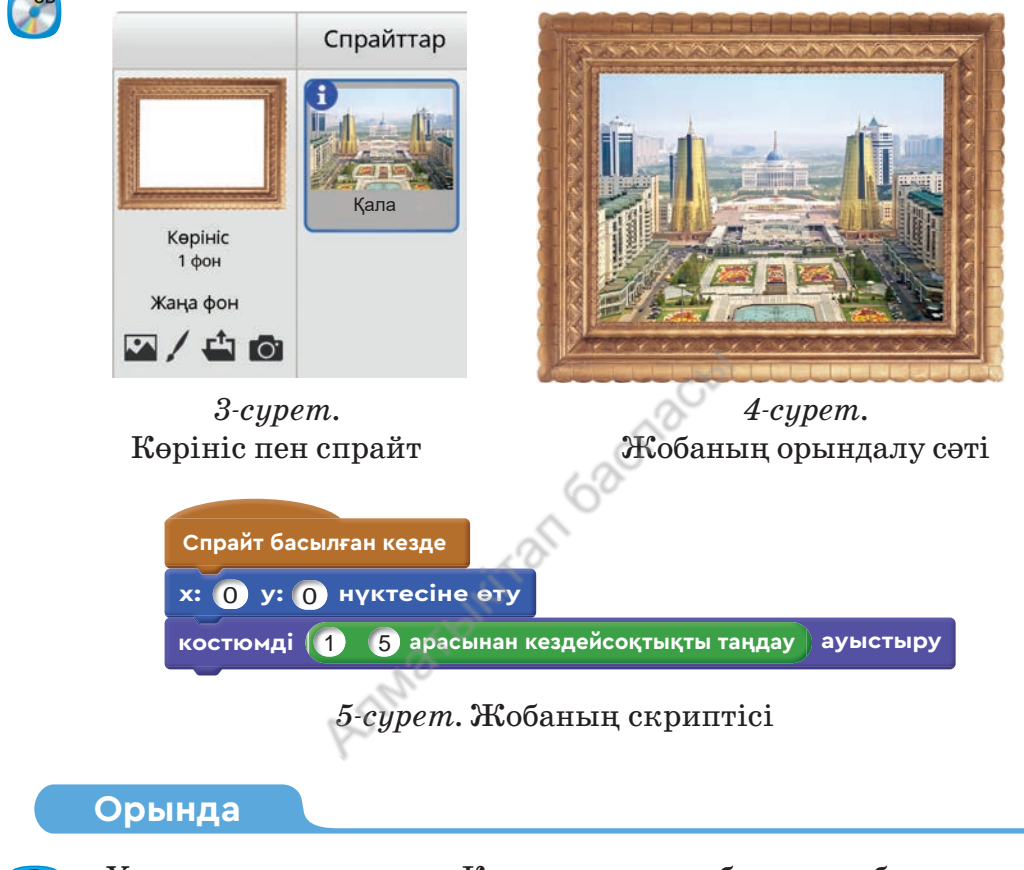

«Ұялшақ мысық» пен «Қалалардың альбомы» жобасын талдаңдар. Жобаларды қалай жетілдіруге болады?

Шағын ойын жобасының сценарийін жоспарлап, ұсыныңдар.

# **Ойлан**

- Спрайтқа тінтуір көрсеткішінің тигенін не тимегенін анықтау командасын қандай ойын жобаларында қолданар едің?
- Ойынның сценарийі мен скриптісін құруда қандай қиындықтар кездесті? Ойыңды ортаға сал.

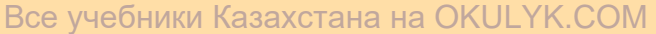

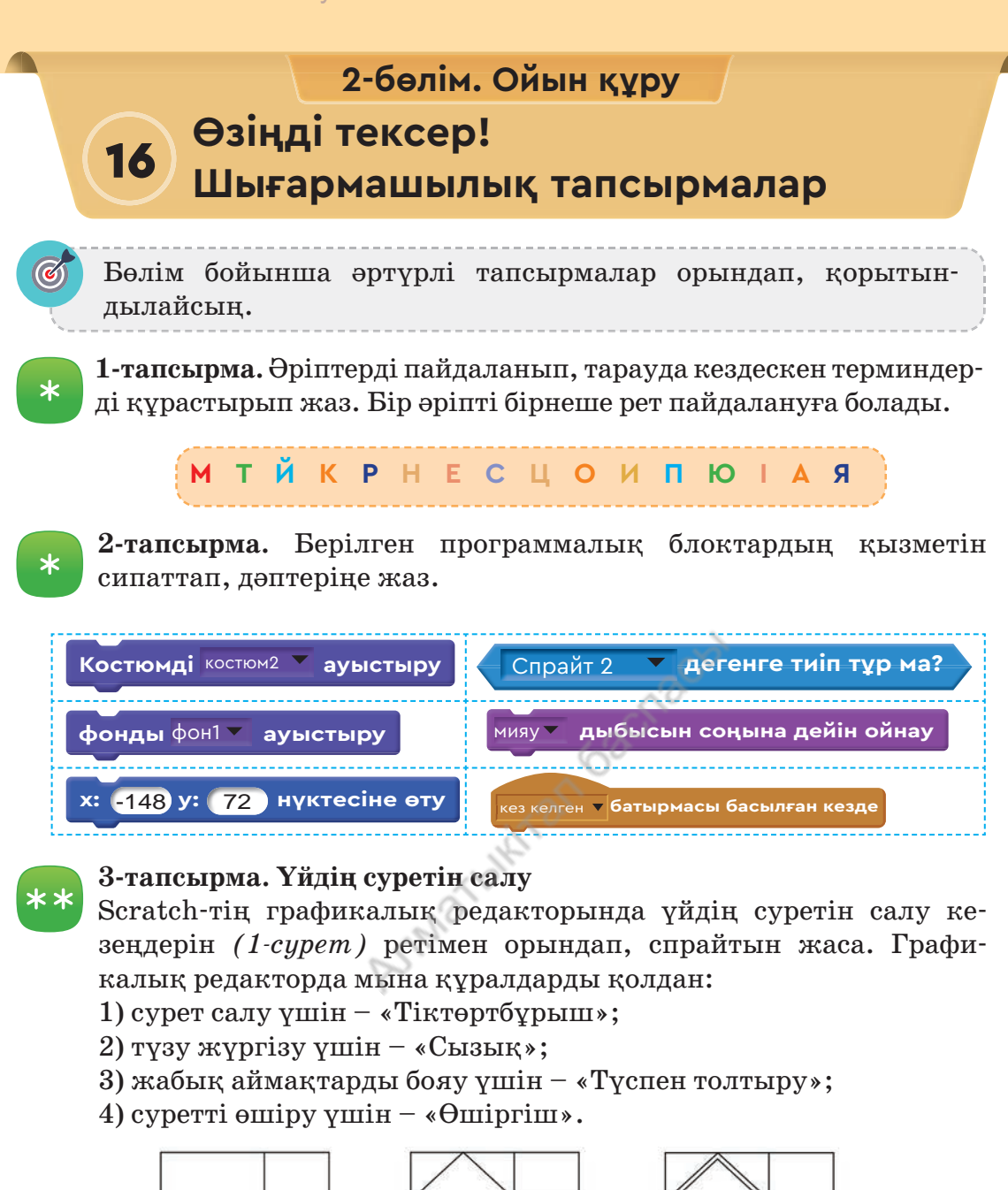

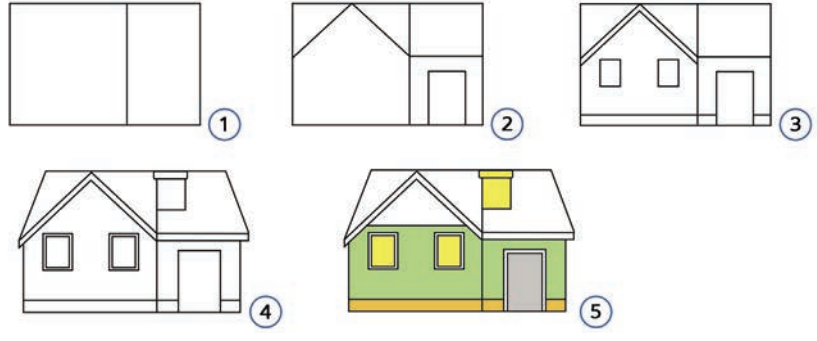

*1-сурет.* Үйдің суретін салу кезеңдері

#### **4тапсырма. Костюм дайындау**

*3-тапсырмадағы* үйдің суретін салу кезеңдерін көрсететін жоба спрайтының костюмін дайында. *1-суретте* көріп тұрғаныңдай, үйдің бес костюмі болады. *2-суретте* костюм дайындау үлгісі берілген.

#### **5тапсырма. Қысқы ойындар**

Қыс мезгілінде қызықты ойындар өте көп. Олар: хоккей ойнау, шанамен немесе шаңғымен сырғанау, аққала жасау, коньки тебу және басқа да ойындар (*3-сурет*). Scratch программалау ортасында «Қысқы ойындар» тақырыбында альбом жаса. Альбомдағы суреттер тінтуірмен шерту немесе кез келген пернені басу арқылы өзгеретін болсын.

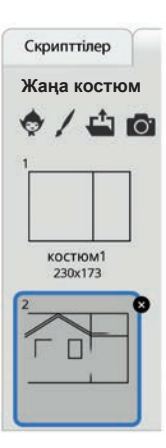

*2-сурет* 

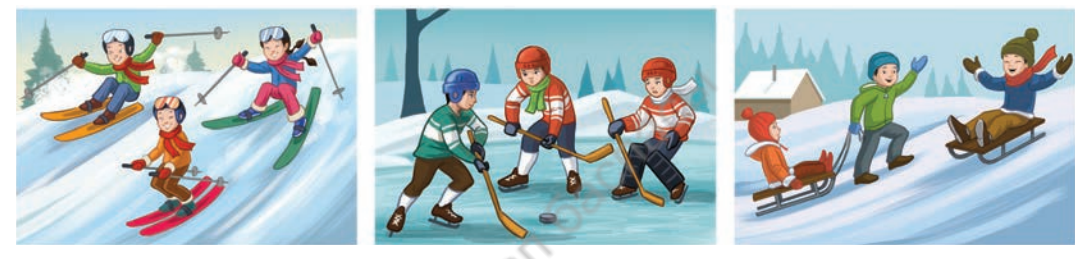

*3-сурет.* Қысқы ойындар

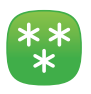

#### **6тапсырма. Әлем халықтарының үйлері**

Интернет желісінен әлем халықтарының үйлері туралы сурет, ақпарат жина. Сол ақпаратты пайдаланып, «Әлем халықтарының үйлері» тақырыбында ойын жобасын құрастыр.

«Сен білесің бе?» ойынының жобасын үлгі ретінде алуға болады.

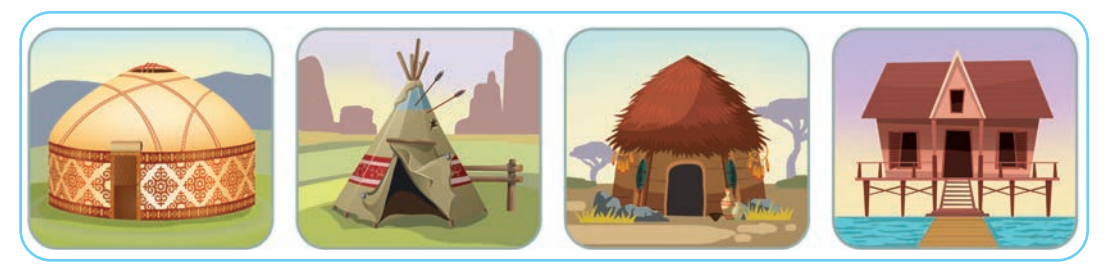

*4-сурет.* Әлем халықтарының үйлері

Неге әлем халықтарының үйлері түрліше салынады (*4-сурет*)? Себебі неде деп ойлайсың? Ойыңды ортаға сал.

3-бөлім

# **Роботтехника. Жоба**

# Ортақ тақырыптар: **«Өнер», «Атақты тұлғалар»**

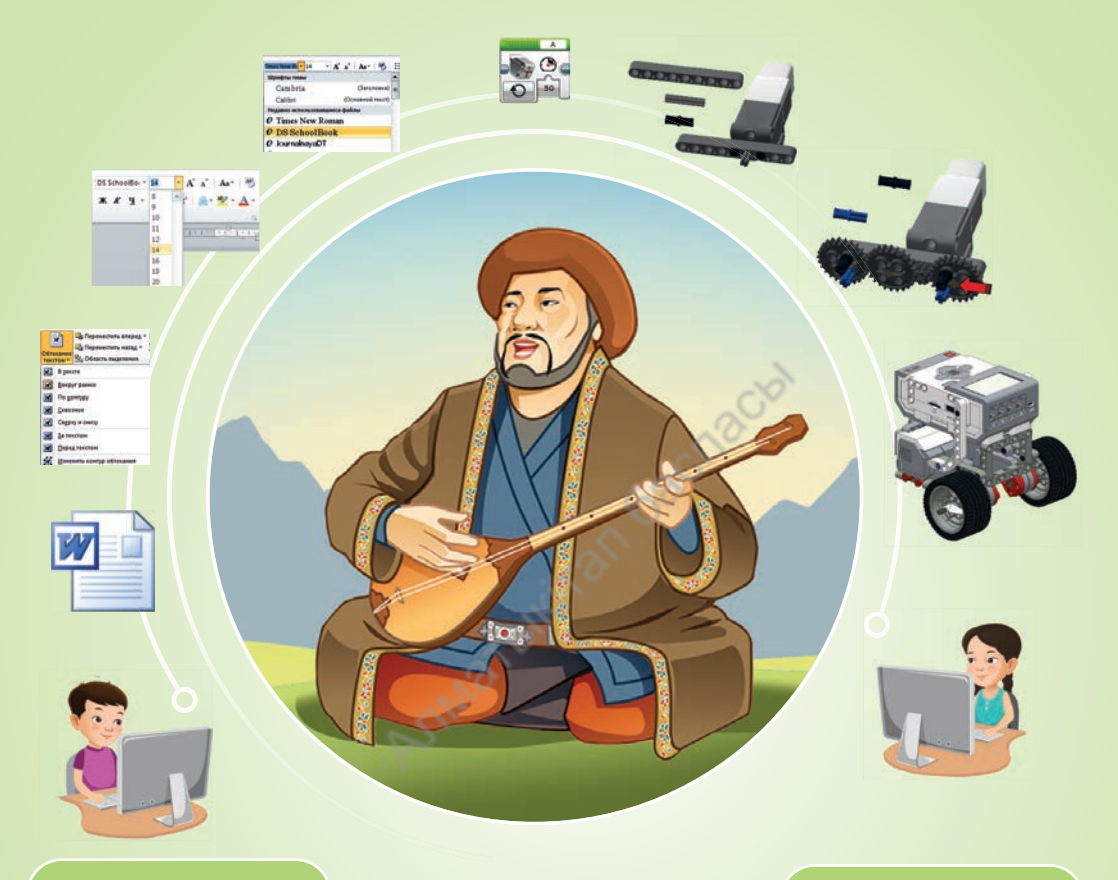

# **Сен: Сен:**

- таңба регистрімен, пернетақтаның орналасуымен, меңзерді басқару үшін пернелерді пайдаланумен;
- мәтінді өңдеу жолдарымен;
- Шрифт және Абзац бөлімінің командаларымен;
- робот қозғалысын ұйымдастыру үшін циклді пайдалану жолымен;
- цикл блогының жұмысымен;
- мәтінді теру ережесімен **танысасың.**
- мәтін теру ережесін сақтай отырып, мәтінді өңдеуді;
- мәтіндік редакторда суреттерді енгізіп, реттеуді;
- Шрифт және Абзац командаларын қолданып пішімдеуді;
- мәтінді дұрыс теруді;
- орта мотордың жылдамдығының мөлшерін орнату мен жылдамдығын реттеуді **үйренесің.**

согласно Приказа Министра образования и науки Республики Казахстан от 17 мая 2019 года № 217

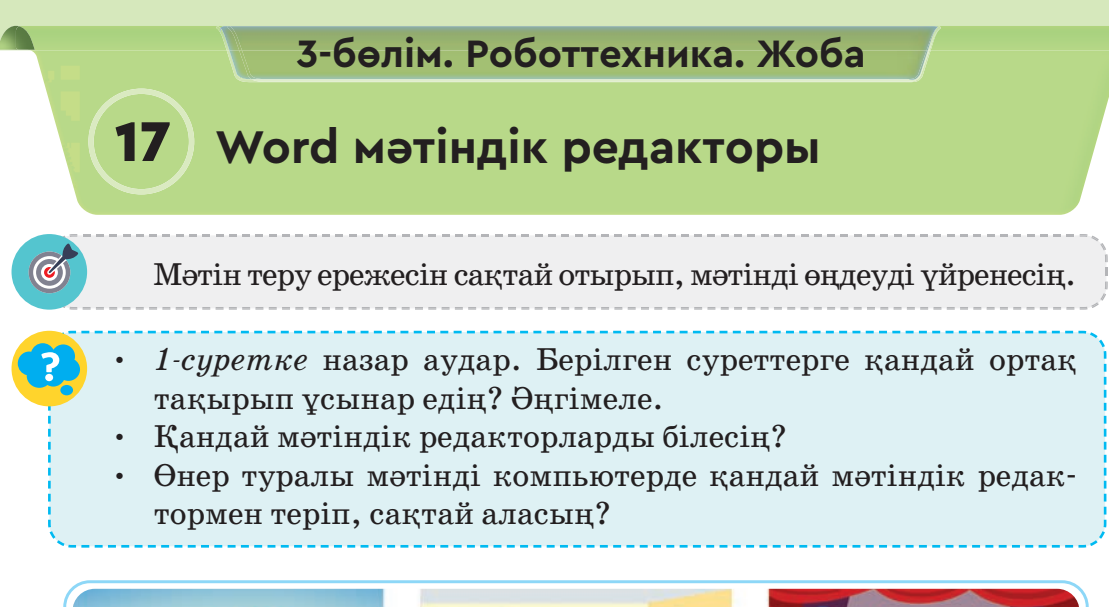

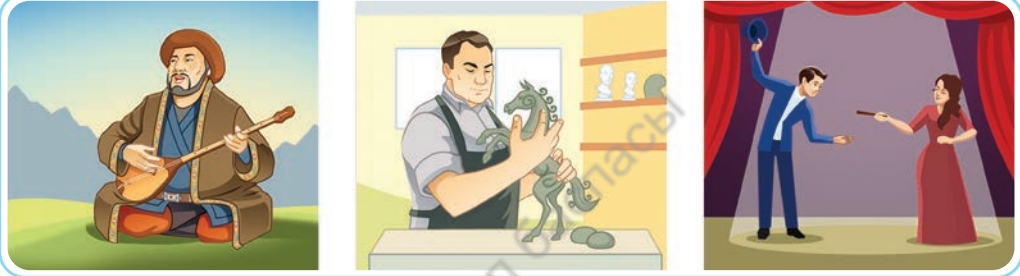

### *1-сурет.* Өнер

# **Жаңа білім**

Көптеген мамандық иелерінің жұмысы мәтінмен байланысты. Компьютерде мәтін теру, өңдеу мен сақтауды оңай орындауға болады. Компьютерде мәтін теру үшін мәтіндік редакторлар қолданылады.

**Редактор** (лат. *redactus* – ретке келтіру) мәтінді тексеретін, түзету жасайтын маман. Осындай қызметті орындайтын компьютерлік программаларды редакторлар деп атайды.

2-сыныпта танысқан **WordPad** мәтіндік редакторы **Windows**-тың стандартты программалар жинағына жатады. Программада күрделірек құжат жасауға керекті құралдар жетіспейді. Мәтіндік редактордың түрі көп. Солардың арасынан мүмкіндігі жоғары **Word** редакторымен танысайық.

**Word** – мәтіннен тұратын құжаттарды дайындауға арналған мәтіндік редактор. **Microsoft** фирмасының офиске арналған программалық өнімі.

**Word** мәтіндік редакторының көмегімен кесте, сәндік мәтін, фотосурет т.б. объектілерден құралған құжатты редакциялауға, басып шығаруға болады.

Программаны іске қосу үшін, командаларды төмендегі ретпен бастаймыз:

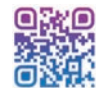

 $\Pi$ уск → Все программы → MS Office → MS Word 2010  $I$ ске қосу → Барлық программалар → MS Office → MS Word 2010

**Word** редакторының терезесі **WordPad** терезесіне ұқсас (*2-сурет*). Екі редактордың негізгі айырмашылығы тек олардағы мәтін өңдеу құралдарының мүмкіндігінде. Мәтін теру ережелерінде, файлды ашу, сақтау, көшіру, кірістіру, түрлі түсті қаріптер мен жұмыс құралдарында айырмашылық жоқ.

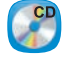

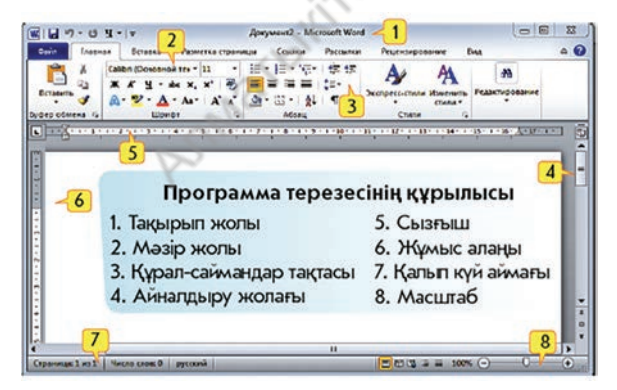

*2-сурет.* **Word** редакторының терезесі

Мәтіндік редакторда жаңа құжат құру, сақтау мен ашу жиі қолданылады.

1. Жаңа құжат құру үшін, **Файл**→**Создать** (Құру)→ **Новый документ** (Жаңа құжат) (*3-сурет*, қызыл бағыттамалар) командаларын орындаймыз.

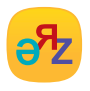

**масштаб – масштаб – scale жұмыс алаңы – рабочая область – working area**

- 2. Құрған құжатты алғаш рет сақтау үшін, **Файл**→**Сохранить как** (Қалай сақтау) командаларын орындаймыз (*3-сурет*, жасыл бағыттама).
- 3. Сақталған құжатты ашу үшін, **Файл**→**Открыть** (Ашу) командаларын орындаймыз (*3-сурет*, көк бағыттама). *3-сурет.* Құжатты құру,

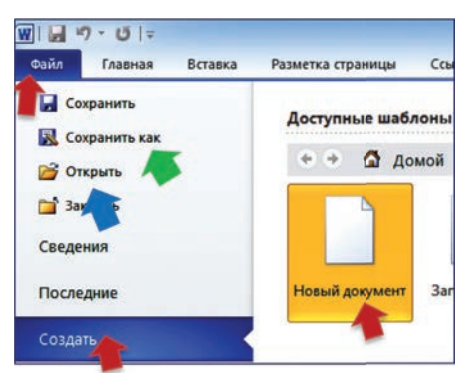

сақтау, ашу

Мәтіндік редакторда мәтін терудің қандай ережелері бар?

#### **Мәтіндік редакторда мәтін теру ережелері**

• Бас әріпті енгізу үшін, **Shift** пернесін басып, жібермей ұстап тұру керек. Бас әріптерден тұратын бірнеше сөзді жазу үшін, **Caps Lock** пернесін қосамыз.

• Тыныс белгі мен сөздің арасына бос орын қойылмайды. Бос орын тыныс белгіден кейін қойылады. Мысалы: *кітап, дәптер, қалам*.

• Сөздерді тырнақша немесе жақшаға алып жазғанда бос орынмен ажыратпайды. Мысалы, «*Информатика*» *журналы*.

•Меңзерді жолдың басына **Home** (Хоум), ал жолдың соңына **End** (Энд) пернелерінің көмегімен жылжытуға болады.

# **Қолдан Практикалық жұмыс**

#### **Өнер туралы әңгіменің мәтінін Word редакторында теру**

- 1. Мәтіндік редакторды іске қос.
- 2. Жаңа құжат құр (*3-сурет*, қызыл бағыттамалар).
- 3. Жұмыс алаңының ортасына тінтуірмен шертіп, «Өнер» деп тақырыбын тер.
- 4. Мәтін теру ережесін сақтай отырып, «Өнер» мәтінін тер.
- 5. Терген мәтініңді сақта (*3-сурет*, жасыл бағыттама).

## **Өнер**

Өнер арқылы өмірде болған оқиғаларды өзгертіп түрлендіруге, көркемдеп жеткізуге болады. Өнердің көмегімен адам өмірінің мәні, қоршаған ортаның сұлулығы түсіндіріледі. Өнер түрлеріне әдебиет, музыка, мүсін, театр, кино т.б. жатады.

# **Орында**

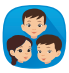

**Word** пен **WordPad** редакторларын төмендегі бағыттар бойынша салыстырып, талдаңдар:

- 1. Терезе құрылысындағы ұқсастықтар мен айырмашылықтар.
- 2. Құралдардағы ұқсастықтар мен айырмашылықтар.

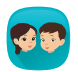

**Word** редакторының терезесі мен құралдары бойынша сұрақтар құрастырып, сыныптастарыңа ұсыныңдар.

**Word** редакторындағы құралдардың суретіне қарап, қандай қызмет атқаратынын болжа. Кесте құрып, дәптеріңе жаз.

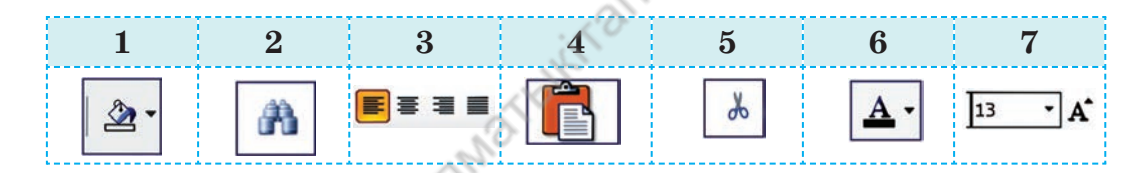

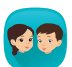

Суретте балалар бейнеленген. Балалардың іс-әрекетін сипаттайтын 2-3 сөйлем құрастыр. Балаларға ат қой. Сөйлемді мәтіндік редакторда тер. Мәтіндік файлды «Мейірімділік» атауымен сақта.

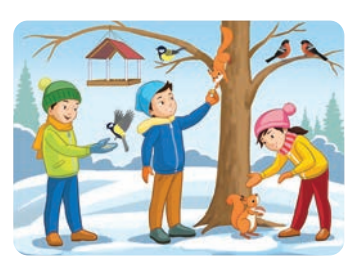

# **Ойлан**

- Мәтін теруде қандай ережелерді үйрендің?
- **Word** пен **WordPad** мәтіндік редакторларының жұмысындағы қандай үш айырмашылықты атай аласың?

# **3-бөлім. Роботтехника. Жоба**

# **18 Жобаға арналған идея**

Мәтін теру ережесін сақтай отырып, мәтіндерді өңдеуді үйренесің.

- Халқымыздың қандай ұлттық өнер түрлерін білесің?
- Күнделікті тұрмыста ою-өрнекпен безендірілген қандай тұрмыстық заттарды пайдаланасың (*1-сурет*)?
- **«Қазақтың ұлттық оюөрнегі»** тақырыбындағы жоба жұмысын орындауда мәтіндік редакторды қалай қолданар едің?

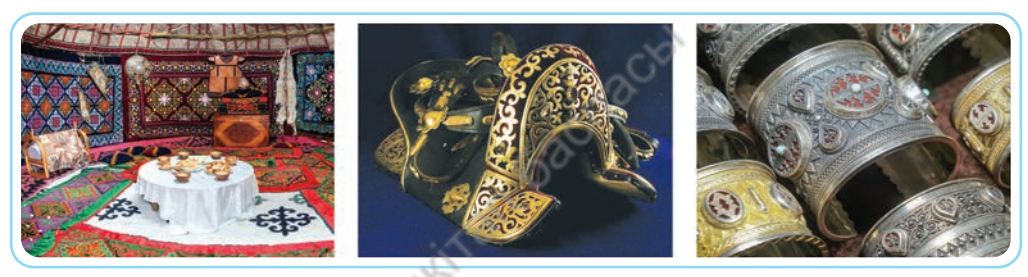

*1-сурет.* Ою-өрнекпен безендірілген заттар

Қазақ халқы ерте заманнан бері ою-өрнекті жиһаз, тұрмыстық бұйым мен киімдерді безендіруге қолданған. Олардың ішінде жануарлардың сыртқы пішініне ұқсас ою-өрнек кең тараған. Қазақтың «ою» және «өрнек» деген екі сөзі бірігіп, «ою-өрнек» деген ұғымды білдіреді.

# **Жаңа білім**

Мәтінді редакциялау жолдарымен әрі қарай танысайық. Мәтінді редакциялау әдістері барлық мәтіндік редакторларда ұқсас болады. Мәтін символ, сөз, жол мен абзацтан тұрады. Мәтінді редакциялаған кезде тінтуірдің көмегімен мәтінді ерекшелеген ыңғайлы.

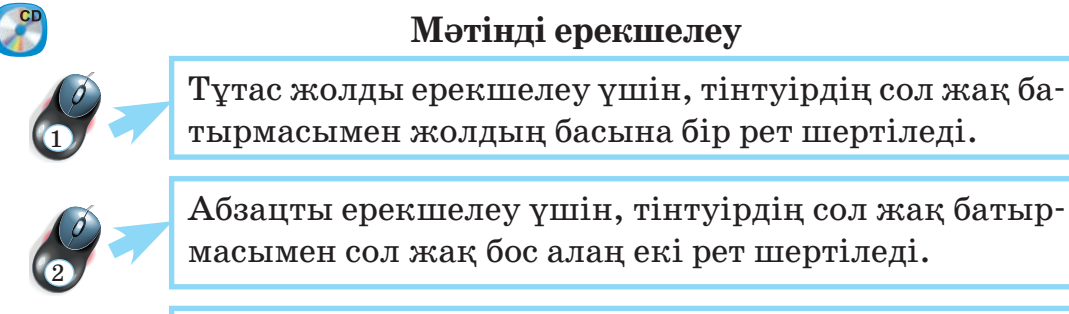

3

Тұтас мәтінді ерекшелеу үшін, тінтуірдің сол жақ батырмасымен сол жақ бос алаң үш рет шертіледі.

Редакторда мәтін теру үшін алдымен теру тілін дұрыс таңдап алу керек. Ол үшін компьютер экранының оң жақ төменгі бөлігінде орналасқан **Языковая панель** (Тілдер жолағы) батырмасын тінтуірмен шертеміз (*2-сурет*, қызыл бағыттама). Тілді

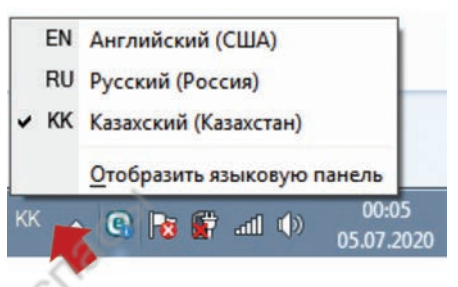

*2-сурет.* Тілді таңдау

таңдау үшін, пернетақтадан **Shift+Alt** немесе **Shift+Ctrl** пернелерін (бірге басу арқылы) ауыстыруға болады.

Мәтін теру кезінде әріптерді қате жазу, әріптерді қалдырып кету сияқты қателер жіберіледі. Осындай қателерді жөндеу үшін төмендегі пернелерді немесе командаларды бірге пайдалану керек.

- 1. Бағыттаушы пернелер арқылы мәтінмен жоғары, төмен, оңға, солға жүреміз. Қате кеткен әріптерді **Bаckspace** пернесімен солға қарай, **Delete** пернесімен оңға қарай өшіруге болады (*3-сурет*).
- 2. Редактордың сол жақ жоғарғы бұрышында орналасқан батырмаларды (*4-сурет*) қолданамыз:
	- 1. **Сохранить** (Сақтау) сары бағыттама.
	- 2. **Отменить** (Болдырмау) қызыл бағыттама.
	- 3. **Вернуть** (Қайтару) жасыл бағыттама.

3. **Вырезать** (Кесу), **Копировать** (Көшіру), **Вставить**  (Қою) құралдарының қызметімен төменгі сыныпта таныстық. Бұл құралдар **Word**-та да дәл сондай қыз мет атқарады (*5-сурет*).

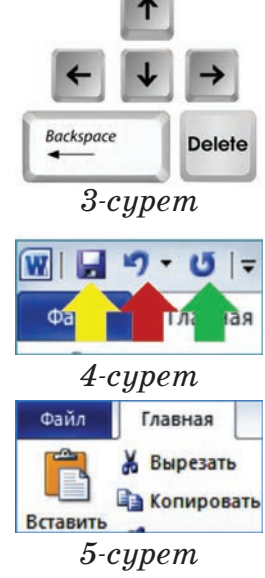

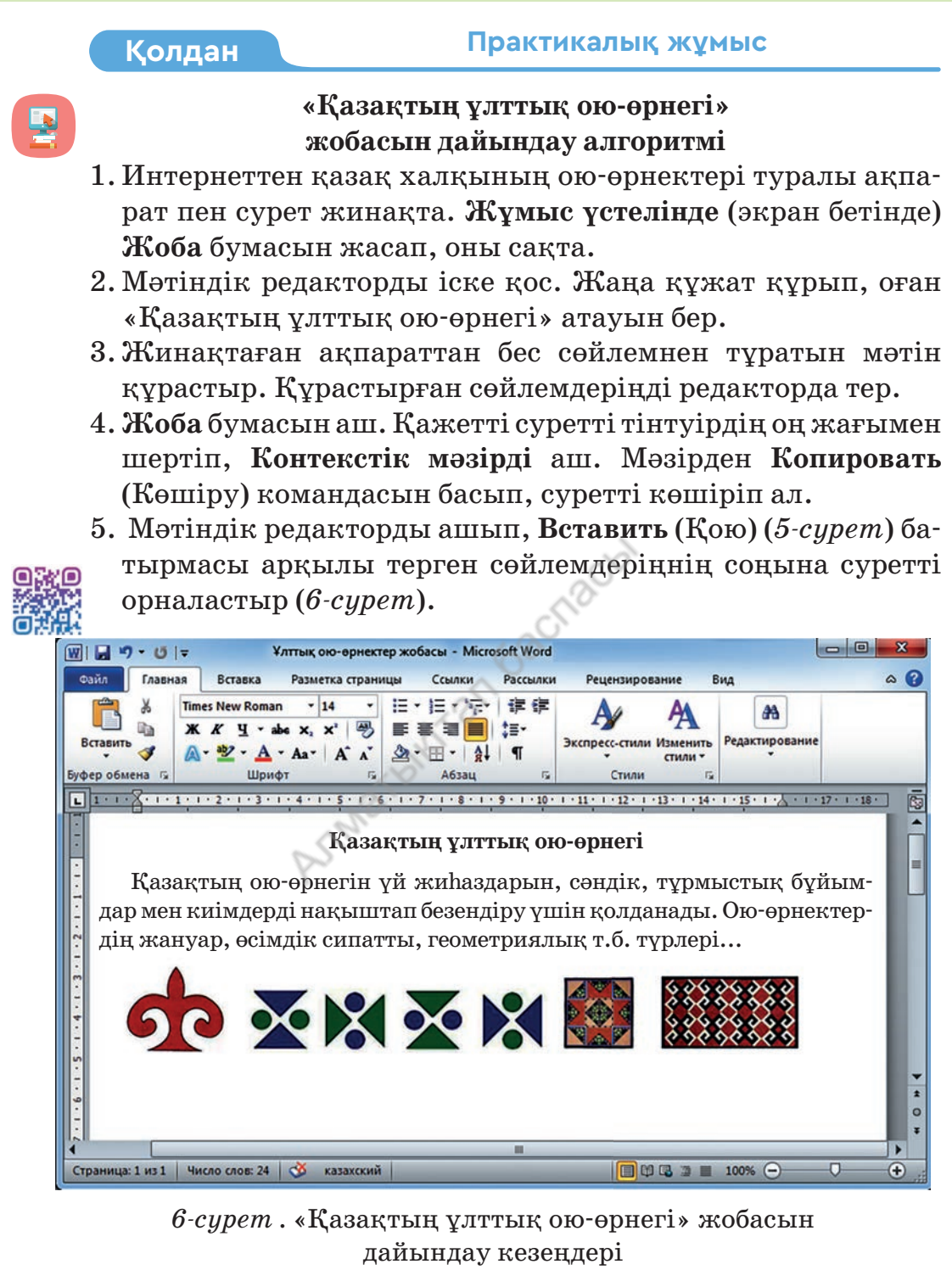

6. Жобаға мәтін мен суреттерді енгізген соң, **Сохранить** (Сақтау) батырмасын басамыз.

### **Орында**

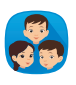

«Ұлттық ою-өрнектер» жобасын орындауды жоспарлаңдар. Жобаның жоспарын ұсыныңдар. Жобадағы негізгі тақырыптарды көрсетіңдер.

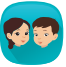

Мәтін теру кезінде пернетақтадан төмендегі символдарды енгізу үшін қандай әрекеттерді орындаймыз?

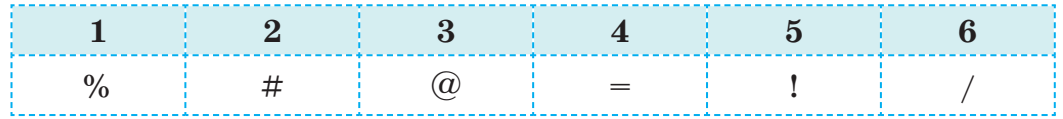

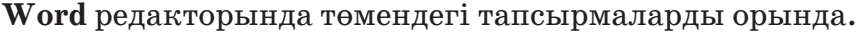

- 1.«Қошқармүйіз» атауын 1 рет теріп, 3 рет көшіріп қой.
- 2.«Қошқармүйіз» оюының суретін (*7-сурет*) бір рет кірістіріп, үш рет көшіріп қой.

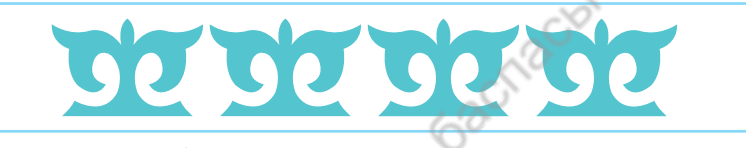

*7-сурет.* Тапсырма үлгісі

Төменде берілген өрнектер туралы ақпарат іздеңдер.

«Бұл өрнектерге қандай атау берер едіңдер? Бұл өрнектер қандай бұйымдарға салынуы мүмкін?» сұрақтарына өз жауаптарыңды мәтіндік редакторда теріңдер.

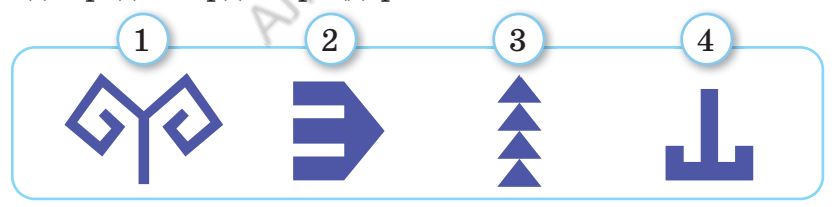

## **Ойлан**

- Мәтіндік редактордың өзіңе ұнаған үш қызметін (командасын) сипатта.
- Мәтін бөліктерін ерекшелеудің қандай тиімді әдістері бар?
- Мәтінді редакциялау үшін қажет болатын құралдарды жаз.

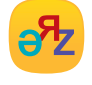

**мәтін теру – набор текста – typing сақтау – сохранить – save**

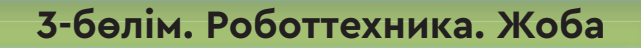

# **19 Құжатты рәсімдейміз**

Мәтіндік редакторда шрифт пен абзацты қолдануды үйренесің.

- Өзің тұратын аймақтағы табиғаты әсем қандай жерлерді атай аласың?
- Саған қай тақырыптарға сурет салған ұнайды?
- Сурет салу өнер, шебер сөйлеу де өнер. Берілген суреттерді салыстыра отырып, қандай әңгіме құрастырар едің (*1-сурет*)?

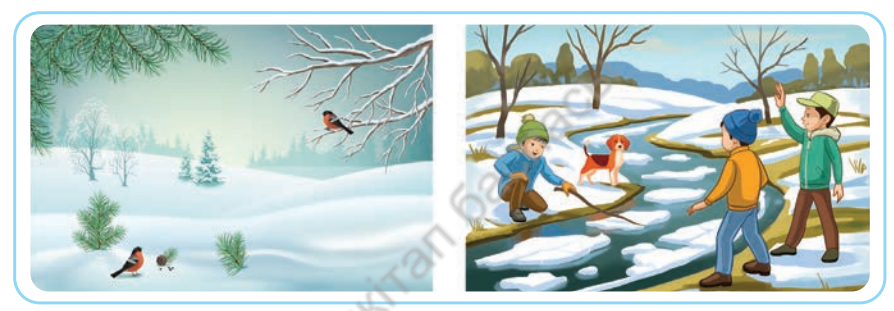

*1-сурет.* Қыс мезгілі

**Пейзаж** (франц. *paysage* – мекен, өлке, белгілі бір жердің, мекеннің, табиғаттың көрінісі) – бейнелеу өнерінің жанры. Пейзаждан суретшінің табиғаттың сұлулығына деген көзқарасы аңғарылады.

# **Жаңа білім**

 $\widetilde{\mathcal{C}}$ 

Мәтіндік құжат құру барысында мәтінмен жұмыс с*хема*да көрсетілген қадамдарды қамтиды. Өткен тақырыпта мәтін теру, мәтінді редакциялау командаларымен таныстық. Енді мәтінді пішімдеу жолдарын үйренейік.

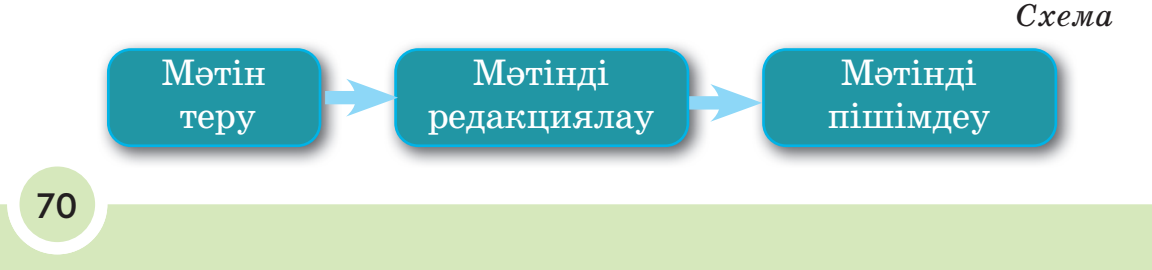

\*Книга предоставлена исключительно в образовательных целях согласно Приказа Министра образования и науки Республики Казахстан от 17 мая 2019 года № 217 **Мәтіннің бөлігі** – таңба, сөз, жол, абзац немесе толық мәтін.

Редакторда мәтін терілген соң ол ерекшеленіп, қарпі, өлшемі, жазылуы мен түсі таңдалады. Абзац реттеледі.

# **Шрифт** (Қаріп) **бөлімі**

**Word** мәтіндік редакторының мәзіріндегі **Главная** (Басты) – **Шрифт** (Қаріп) бөлімінде орналасқан батырмалардың жұмысына тоқталайық (*2-сурет*, қызыл жиек).

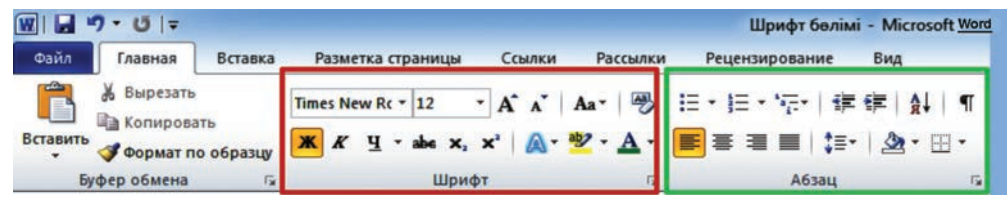

*2-сурет.* Шрифт және Абзац бөлімдері

- 1. Мәтіннің қарпін ауыстыру үшін, мәтінді ерекшелеп, қажет қаріпті таңдаймыз (*3-сурет*, жасыл бағыттама). Төменде көк түсті жиектің ішінде бір сөйлемнің үш түрлі қаріппен жазылуы берілген.
	- **1. Мәтіннің қарпі Calibri**
	- **2. Мəтіннің қарпі Times New Roman**
	- **3. Мəтіннің қарпі Tahoma**
- 2. Қаріптің өлшемін өзгерту үшін, оны ерекшелеп, қажетті өлшемді таңдаймыз (*4-сурет*, қызыл бағыттама). Оң жақта көк түсті жиектің ішінде бір сөйлемнің үш түрлі қаріп өлшемімен жазылуы берілген.

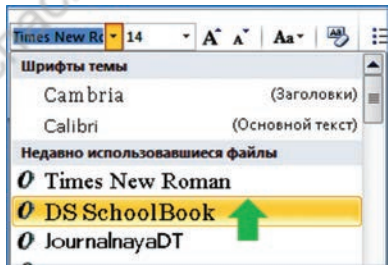

## *3-сурет.* Қаріп таңдау

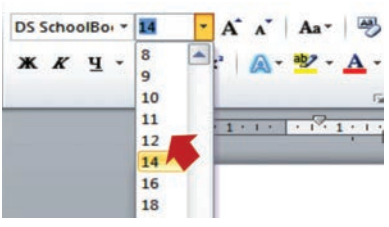

*4-сурет.* Қаріп өлшемін өзгерту

- **1. Қаріп өлшемі 12**
- **2. Қаріп өлшемі 14**
- **3. Қаріп өлшемі 20**

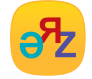

**қаріп – шрифт – font; азатжол – абзац – рaragraph мәтінді пішімдеу – форматировать текст – format text**

зования и науки Республики Казахстан от

- 3. Қаріптің жазылуын өзгерту үшін, **Ж,** *К***,** Ч әріптерінің бірін таңдаймыз. Бұл жерде **Ж** (полужирный) – жартылай қалың жазуды, *К* (курсив) – қиғаш жазуды, Ч (подчёркнутый) – астын сызып жазуды білдіреді (*5-сурет*, қызыл бағыттама). Қаріптің түсін өзгерту үшін, **А** – түс өзгерту батырмасын басамыз (*5-сурет*, жасыл бағыттама).
- **1. Қаріптің жазылуы (Ж)**
- *2. Қаріптің жазылуы (К)*
- 

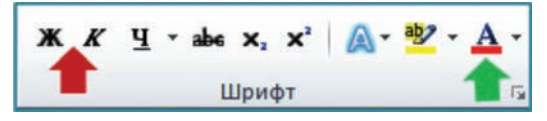

**3. Қаріптің жазылуы (Ч)** *5-сурет.* Қаріптің жазылуы мен түсін өзгерту

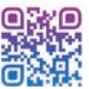

# **Абзац бөлімі**

Енді **Word** мәтіндік редакторының мәзіріндегі **Главная** (Басты) – **Абзац** бөлімінде орналасқан батырмалардың жұмысына тоқталайық (*2-сурет*, жасыл жиек).

**Абзац** командалары арқылы мәтіндегі жол аралықтарын, абзацтың сол және оң жақтарына дейінгі қашықтықты **отступ** (шегініс) арқылы реттеуге болады (*6-сурет*).

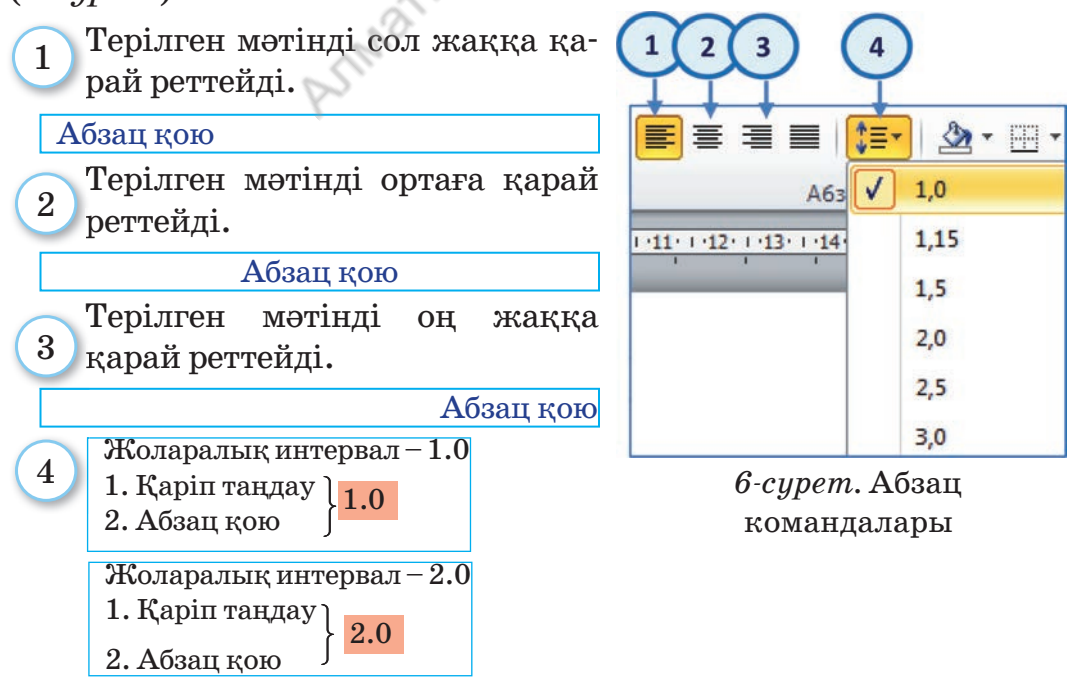
**Қолдан Практикалық жұмыс**

## **Мәтіндік редакторда орында**. Тапсырманы орындауға нұсқау:

## 1. **Тақырып:**

 **Шрифт** – Times New Roman; өлшемі 16; **Ж** – жартылай қалың; түсі көк. **Абзац** – oртаға реттелген.

## 2. **Өлеңнің 1, 2жолы**:

**Шрифт** – Times New Roman; өлшемі 12; *К*-қиғаш; түсі жасыл; **Абзац** – сол жаққа реттелген.

3. **Өлеңнің 3, 4жолы:** 

**Шрифт** – Times New Roman; өлшемі  $14$ ;  $\underline{V}$  – асты сызылған; түсі қызыл; **Абзац** – сол жаққа реттелген.

## **Орында**

Төменде Word редакторында терілген мәтін берілген. Осы мәтіннің әр қатарында **Шрифт** және **Абзац** командаларының қолданылуын талдаңдар. Шағын есеп жазыңдар. Мысалы, тақырып: ..., түсі жасыл, өлшемі ... .

#### **Қазақтың бейнелеу өнері**

**Кескіндеме, мүсін, графика, қолданбалы өнер** салаларын қамтитын көркем өнер.

*Халыты олөнері – қазақ халқының бейнелеу өнерінің ежелгі түрі*. *Уикипедиядан алынан*

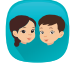

Суретке қараңдар. 4-5 сөйлемнен тұратын шағын әңгіме құрастырыңдар. Әңгімеге тақырып қойып, қағазға жазыңдар. Мәтіндік редакторда құрастырған мәтіндеріңе **Шрифт** пен **Абзац** командаларын қолданудың жоспарын ұсыныңдар.

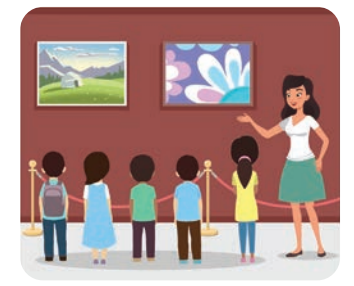

### **Ойлан**

- Мәтінді терген кезде **Шрифт** пен **Абзац** командалары не үшін қолданылады?
- **Шрифт** пен **Абзац** командаларын салыстыр. Қызметтеріндегі негізгі үш айырмашылығын ата.

**Киіз үй** *Төбедегі көзінен Күн сәулесі түседі.* Бұрышы жоқ төрінен Самал еркін еседі.

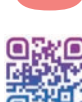

## **3-бөлім. Роботтехника. Жоба**

# **20 Мәтіндегі иллюстрациялар**

Мәтіндік редакторда суреттер енгізіп, реттеуді үйренесің.

- Қандай мультфильмді ұнатасың?
- 1-суретте берілген танымал мультфильмдердің қалай аталатынын білесің бе? Осы мультфильмдер туралы ойыңды ортаға сал.
- Мультипликация өнері туралы мәтін мен суреттен тұратын құжатты қалай жасауға болады?

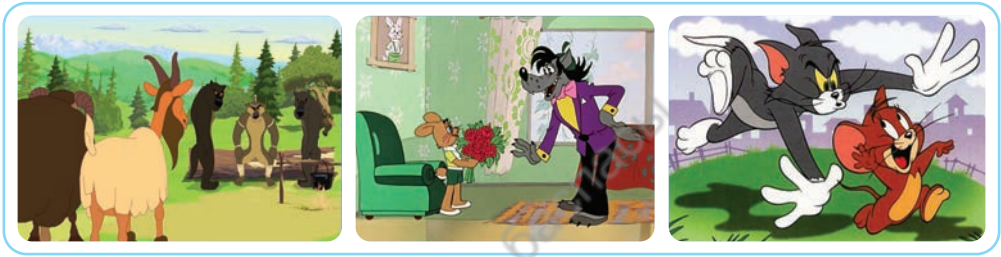

*1-сурет.* Танымал мультфильмдер

**Мультипликация** (лат. *multіplіcatіo –* көбею, жандандыру) – cурет салу арқылы немесе қуыршақтардың әрбір қозғалысын жеке кадрға түсіріп, оқиғаны ретімен көрсету өнері.

Алғаш суретке жан бітірген суретші – бельгия лық Ж. Плато (1832 ж.). Қазақстандық мультипликация өнері «Қарлығаштың құйрығы неге айыр?» туындысынан бастау алады. Ол 1967 жылы түсірілген.

### **Жаңа білім**

Кітап, журнал, газет оқығанда ондағы сурет, фотосурет пен схемаларға назар аударамыз.

**Иллюс трация** – мәтінмен бірге берілетін сурет, фотосурет және схема.

**Иллюстрация** мәтіннің мазмұнын түсінуге көмектесіп, кейіпкерлер мен оқиғаларды нақтырақ бейнелеуге мүмкіндік береді.

 $\widetilde{\mathcal{C}}$ 

Con **Word** редакторында мәтінге иллюстрация енгізу үшін, **Вставка** (Кірістіру) **– Иллюстрации** бөлімін пайдаланамыз. **Иллюстрации** бөлімінде құжатқа кірістіретін суреттер, фигуралар т. б. орналасқан (*2-сурет*, қызыл жиек).

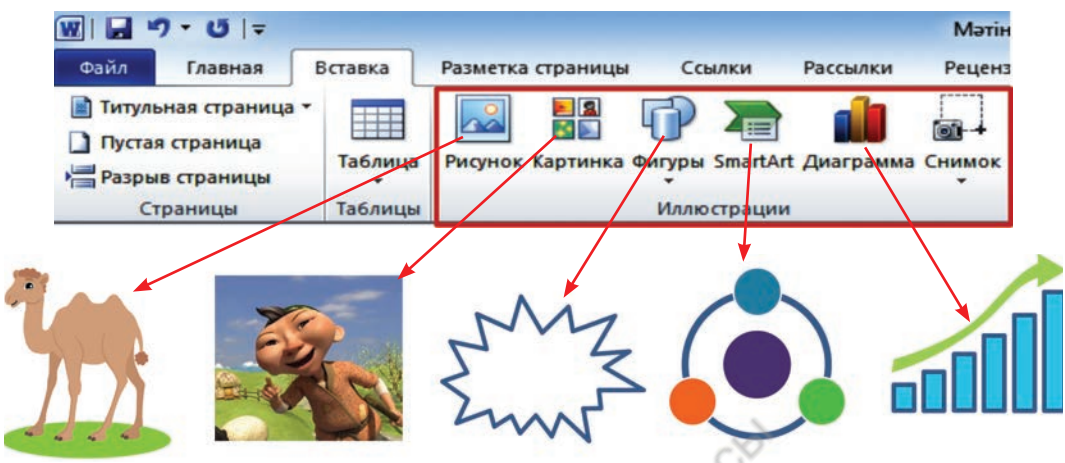

*2-сурет.* **Иллюстрации** бөлімі

Құжатқа кірістірген суретті тінтуірмен шертсек, мәзірде **Работа с рисунками** (Суретпен жұмыс) – **Формат** (Пішім) бөлімі пайда болады (*3-сурет*). **Изменение** (Өзгерту) бөлімінде суреттің түсін, қанықтылығын өзгертіп, көркемдеуге болады (*3-сурет*, сары бағыттама).

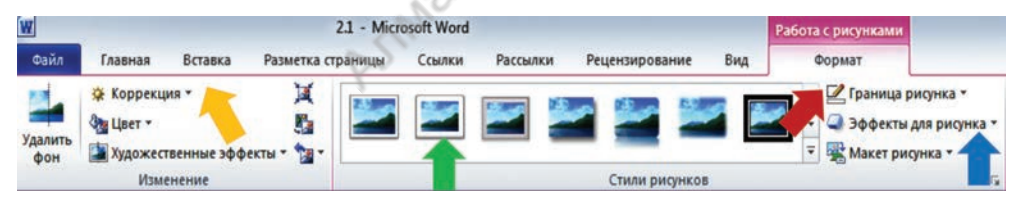

*3-сурет.* **Формат** (Пішім) бөлімі

Суреттің шегарасын *4а) суреттегідей* қалыңдату үшін, **Границы рисунка** (Сурет шегарасы) батырмасын басамыз (*3-сурет*, қызыл бағыттама). Суретке *4ә) суреттегідей* жақтау қою үшін, **Стили рисунков** (Суреттер стилі) батырмасын қолданамыз (*3-сурет*, жасыл бағыттама). Суретке *4б) суреттегідей* әсер беру үшін, **Эффекты для рисунка** (Суретке арналған әсер лер) – **Подсветка** (Жарықтандыру) командаларын орындап (*3-сурет*, көк бағыттама), батырманы басамыз.

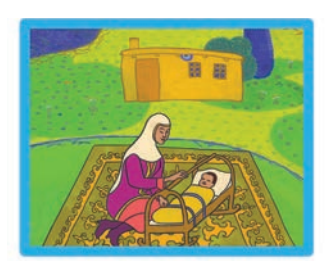

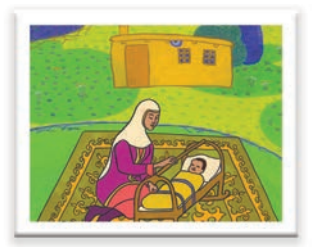

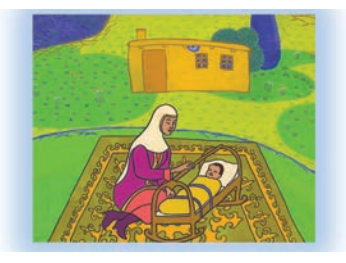

*4а*) *сурет 4ә*) *сурет 4б*) *сурет 4-сурет.* **«**Қарлығаштың құйрығы неге айыр?**»**  (режиссёр А. Хайдаров, 1967)

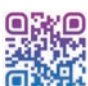

## **Суретті мәтінмен қоршау**

Сурет мәтінге кірістірілгенде көп жағдайда суреттің екі жағы бос қалады. Мәтінде бос орын көп болмауы үшін, суреттің жан-жағын мәтінмен қоршауға болады. Мысалы, кірістіретін суретті мәтіннің оң жақ бұрышына, дәл ортасына т.б. **Положение** (Орны) батырмасымен орналастыруға болады (*5-сурет*). Суретті мәтінмен қоршау үшін, мәзірден **Разметка страницы** (Беттерді белгілеу) → **Упорядочить** (Реттеу)→**Обтекание текстом** (Мәтінмен қоршау) командаларын қолданамыз (*6-сурет*).

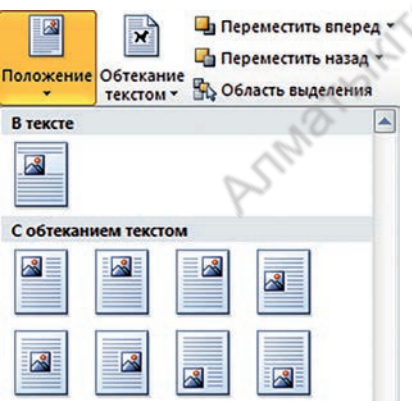

*5-сурет.* Суретті мәтінмен автоматты қоршау түрлері

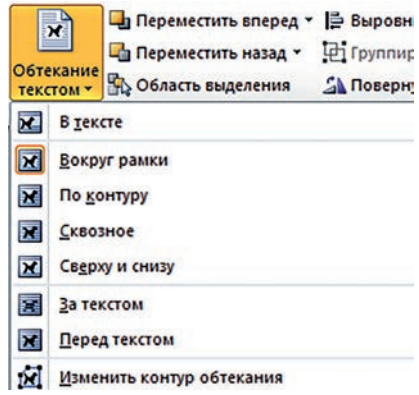

*6-сурет*. Суретті мәтінмен қоршауды реттеу түрлері

Енді *6-суреттегі* кейбір командалармен танысайық.

- 1. **В тексте** (Мәтінде) сурет мәтінде орналасады.
- 2. **Вокруг рамки** (Жақтаудың айналасында) мәтін жақтаудың айналасына орналасады.
- 3. **По контуру** (Контур бойынша) мәтін контурдың айналасына орналасады.

4. **Перед текстом** (Мәтіннің үстіне) – сурет мәтіннің үстіне орналастырылады.

#### **Орында**

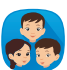

*7-суреттегі* иллюстрациясы бар мәтіннің бөлігіне қарап, төмендегі тапсырма мен сұрақтарға жауап беріңдер:

- 1) суреттегі пішімдерді анықтаңдар;
- 2) суретті мәтінмен қоршаудың қандай түрі қолданылған? *5-суретті* пайдалан;
- 3) мәтінде қолданылған **Шрифт** пен **Абзацты** анықтаңдар.

Авторлар 1969 жылы балаларға арнап **«Қап, бәлем, тұра тұр!»** мультфильмін жарыққа шығарды. Осы мультфильм арқылы жақсы мен жаман, мейірімділік пен зұлымдықты айқын ажыратып бергісі келді. Фильмнің кейіпкерлері - аңқау *асыр* мен *ақылды қоян* бір-біріне қарама-қарсы бейне ретінде алынған (*7-сурет*).

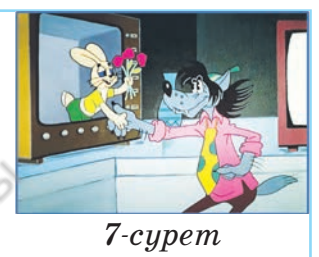

**Word** редакторында мәтінге иллюстрация кірістіру, суретті пішімдеу құралдары бойынша үш сұрақ құрастырыңдар. Оларды сыныптастарыңа ұсыныңдар.

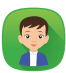

Суретті мәтінмен қоршаудың сегіз түрі берілген (*8-сурет*). Суретті пайдаланып, мәтінмен қоршау түрлерін жазбаша (сөзбен) сипатта.

Мысалы, бірінші түрін былай сипаттап жазуға болады: «Сурет құжаттың сол жақ жоғары бұрышында орналасып, мәтінмен қоршалған».

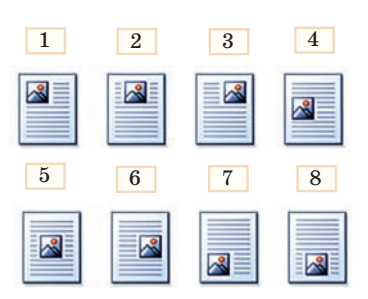

#### **Ойлан**

- Мәтінде иллюстрация не үшін қолданылады? Мысал келтір.
- Суреттің шегарасын қалай қалыңдатуға болады?
- **Положение** (Орны) мен **Обтекание текстом** (Мәтінмен қоршау) батырмалары не үшін қолданылады? Қандай айырмашылықтары бар?

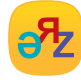

**реттеу – упорядочить – to аrrange иллюстрация – иллюстрация – illustration**

\*Книга предоставлена исключительно в образовательных целях согласно Приказа Министра образования и науки Республики Казахстан от 17 мая 2019 года № 217

## **3-бөлім. Роботтехника. Жоба**

## **Компьютерде және құжатта ақпарат іздеу 21**

Компьютерде файлдар мен бумаларды іздеуді үйренесің. Мәтін үзіндісін құжаттан қалай іздеу керек екенін білесің.

- Компьютердегі сақталған файл немесе бумаларды қалай жылдам табуға болады?
- Құжаттың ішінен мәтін үзіндісін қалай іздеп табуға болады?

## **Жаңа білім**

## **Файлдар мен бумаларды іздеу**

Файл не буманың орны белгісіз болса, оны табу үшін, Windows 7 нұсқасында төмендегі екі әдістің бірін қолдануға болады:

I. Бас мәзірде орналасқан **Поиск** (Іздеу) командасының көмегімен іздеу. **Іздеу** алаңына қажет файл немесе буманың атауын жазу керек (*1-сурет*).

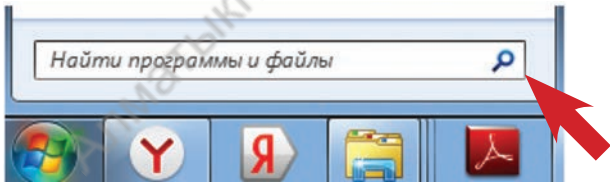

*1-сурет.* Бас мәзірдегі **Іздеу** жолағы

- II. Ашылған терезеде немесе бума терезесінің оң жақ жоға ры бұрышында орналасқан **Іздеу** алаңын пайдалану. Файлды төмендегі ерекшеліктері бойынша іздеуге болады:
	- 1) **Вид** (Түрі) бойынша іздеу;
	- 2) **Дата изменения** (Өзгертілген уақыты) бойынша іздеу;
	- 3) **Тип расширение** (Кеңейтілім типі) бойынша іздеу;
	- 4) **Размер** (Өлшемі) бойынша іздеу;
	- 5) **Имя** (Атауы) бойынша іздеу (*2-сурет*).

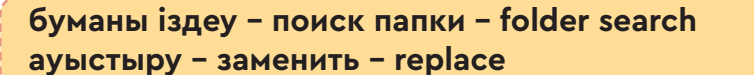

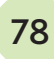

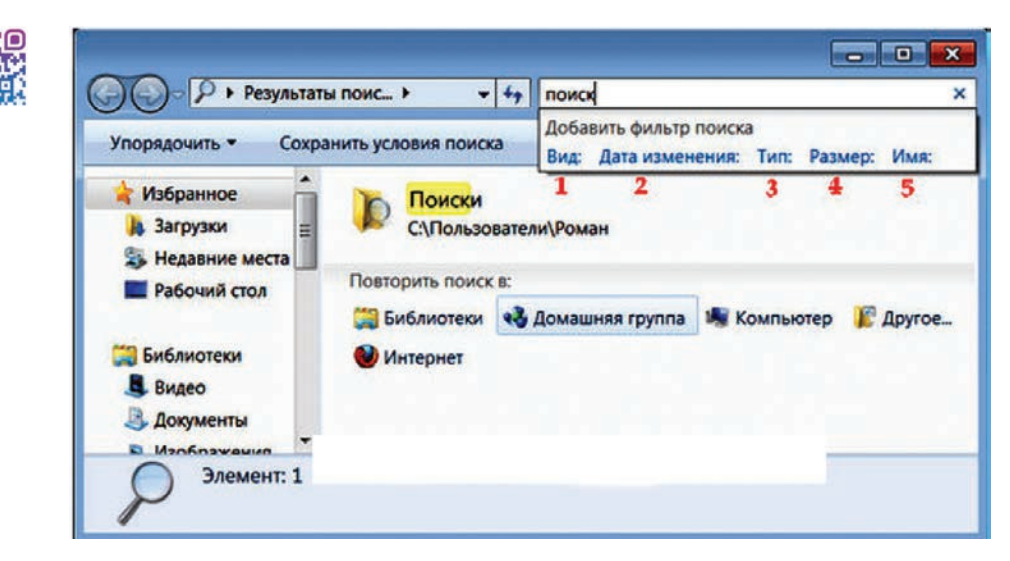

*2-сурет.* **Бума** терезесінен іздеу

Файл не бума атауының бір бөлігі белгілі болған жағдайда құрамына осы бөлік кіретін файлдар мен бумаларды табу үшін, (\*) белгісін қолданамыз. Мысалы, \***хат**\* сұранысы бойынша іздеу нәтижесінде **Құттықтау хат.doc, Арнайы хат. doc, Ашық хат.txt** файлдары табылады. Бір типтегі файлдардың тізімінің арасынан іздеу үшін, файл кеңейтілімі алдына (\*) белгісін пайдаланамыз (*Кесте*).

*Кесте*

#### **Файлды іздеу**

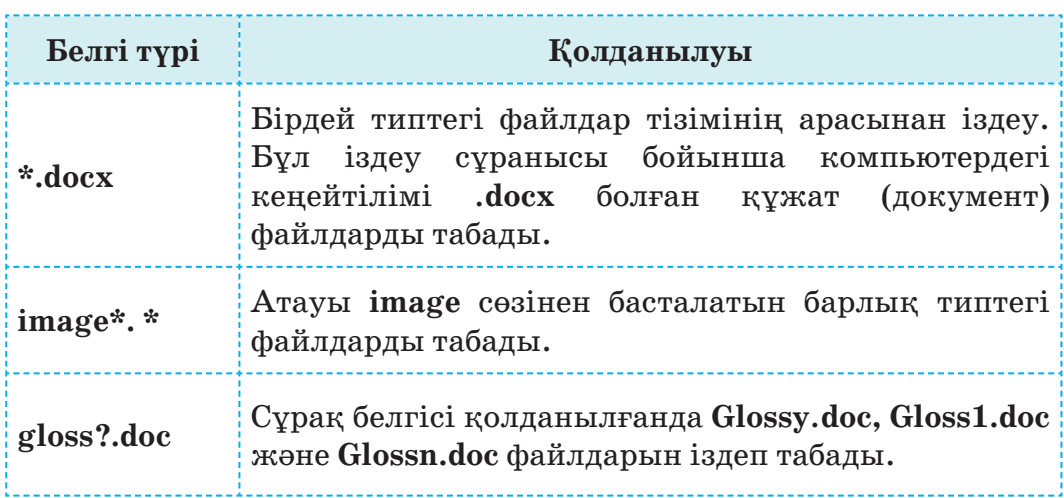

## **Мәтін үзіндісін құжаттан іздеу**

**Word** мәтіндік редакторында жасалған құжаттан сөз, сөйлем немесе мәтін үзіндісін іздеуге болады (*3-сурет*). Ол үшін мәзірдегі **Главная** (Басты) → **Редактирование** (Редакциялау) → **Найти** (Табу) командаларын пайдаланамыз. **Расширенный поиск...** (Кеңейтілген іздеу) батырмасын таңдап, іздеу алаңына тиісті сөзді жазамыз. **Далее** (Келесі) батырмасын басу арқылы мәтіндегі барлық **Хат**  сөзін табуға болады.

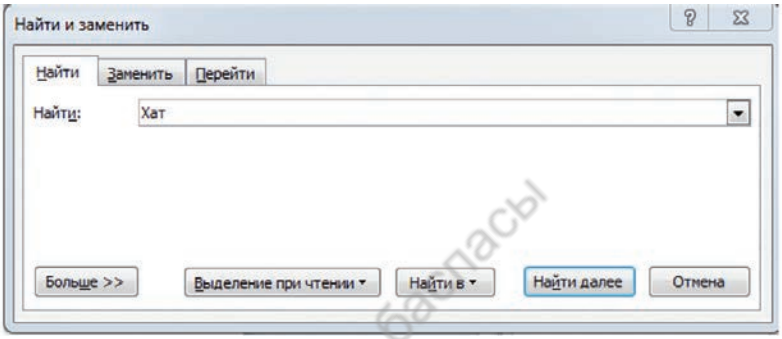

*3-сурет.* Құжаттан іздеу

Сөзді басқа сөзбен ауыстыру керек болса, **Заменить** (Ауыстыру) батырмасын таңдаймыз. **Найти** (Іздеу) терезе жолағына ізделетін сөзді, **Заменить на** (Дегенге ауыстыру) жолағына ауыстыратын сөзді жазу керек. Сөздерді орналастырып болған соң, **Заменить всё** (Бәрін ауыстыру) батырмасын басамыз.

## **Қолдан Практикалық жұмыс**

### **1-тапсырма. Файл мен буманы іздеу**

Компьютердің **С:** дискісіне жаңа **Цифрлық сауаттылық** бумасын жаса. Буманың ішіне **Құжат.docx** файлын жасап, орналастыр. Компьютердің жұмыс үстеліне ауысып, Бас мәзірдегі **Поиск** (Іздеу) командасымен:

- 1) **Цифрлық сауаттылық** бумасын тауып, орнын анықта;
- 2) **Құжат.docx** файлын тауып, орнын анықта;
- 3) **С:** дискісінен **\*. jpеg** типіндегі барлық суреттердің файлының тізімін шығар.

#### **2тапсырма. Мәтіннің үзіндісін құжаттан іздеу**

**Word**-та «Сөз өнері» тақырыбында төрт сөйлемнен тұратын шағын әңгіме құрастыр. Осы әңгімеде «өнер» сөзі бар ма? Анықта. «Өнер» сөзі табылса, оны «шешендік өнер» тіркесімен ауыстыр.

#### **Орында**

**Файл** мен **Бума** терминдеріне бес жолдан тұратын өлең (Синквейн) құрастыр. Құрастырған өлеңдеріңді көпшілік алдында оқып бер.

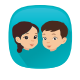

Мұғалім ұсынған мәтіндік файл ішіндегі барлық «2-сынып» тіркесін «3-сынып» тіркесіне ауыстырыңдар. Неше рет орын ауыстыру орындалғанын анықтаңдар.

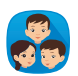

**Достық кітапханасы**. «Түлкі мен тырна» ертегісіне салынған иллюстрацияға қарап, мәтін құрастырыңдар (*4-сурет).* Ертегі мәтінін қағазға түсіру кезінде кейіпкерлердің атын, ертегінің маңызды тұстарын ерекшелеңдер. Құрастырған мәтіндеріңді мәтіндік редакторға теріңдер. **Шрифт** және **Абзац** бөліміндегі батырмаларды қолданып, терген мәтінді редакциялап, форматтаңдар. Мәтінге иллюстрациялық сурет кірістіріп, оны мәтінмен қоршаңдар.

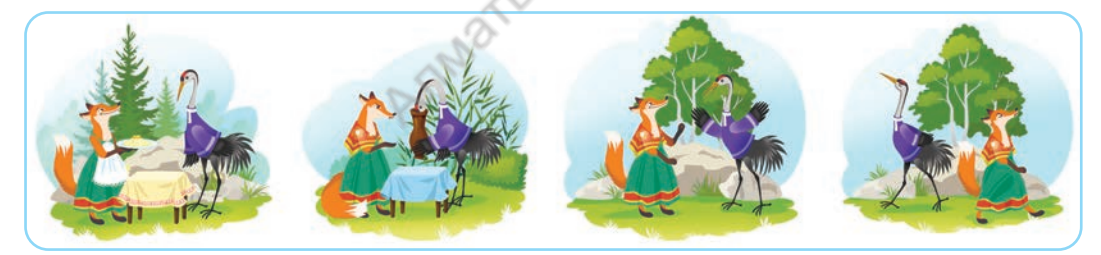

*4-сурет.* «Түлкі мен тырна» ертегісі

#### **Ойлан**

- Компьютерде файл мен бумаларды іздеу қызметі не үшін қажет?
- Мәтіндік редакторда мәтіннің үзіндісін қалай іздейді? Іздеу ретін айтып бер.
- Компьютерде файл мен буманы іздеу және редакторда мәтін үзіндісін іздеудің арасында қандай ұқсастық пен айырмашылық бар?

## **3-бөлім. Роботтехника. Жоба**

# **22 - 23 Роботтың** «**қолының**» **қозғалысы**

Роботтың орташа моторын қолдануды және оған программа жазуды үйренесің.

- Роботтар туралы қандай әдеби шығармалар оқыдың?
- Роботтар туралы ең көп шығарма жазған жазушыларды білесің бе (*1-сурет*)?
- Роботты қозғалысқа келтіретін қандай моторлар бар? Есіңе түсір.

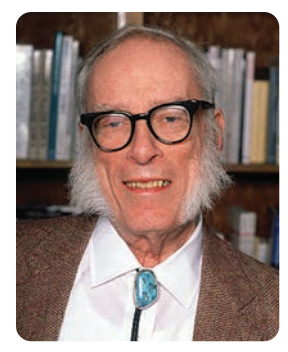

*1-сурет.* Айзек Азимов фантаст-жазушы (1919–1992)

**Айзек Азимов** – атақты американдық фантаст-жазушы. Ол 1939 жылы роботтар туралы «Робби» атты алғашқы әңгімесін жазды. 1941 жылы Айзек Азимовтің адамның ойын оқи алатын робот туралы «Өтірікші!» әңгімесі жарық көрді. Жазушы ол әңгімесінде кейінірек ағылшын тіліне енген «robotics» терминін алғаш рет пайдаланды. Бұл термин бүгінгі таңда роботтар туралы ғылым – роботтехниканың атауына айналды.

#### **Жаңа білім**

Төменгі сыныпта роботтың үлкен моторының қызметімен таныстық. Ол роботты қозғалту үшін қолданылатынын білдік. Роботтың «қол» тәрізді қызмет ететін тағы бір моторы бар. Ол **орташа мотор** деп аталады (*2-сурет*).

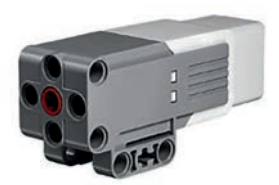

*2-сурет*. Орташа мотор

**Орташа мотор** – үлкен моторға қарағанда командаларға дәлірек және жылдам жауап беретін дәлдігі жоғары мотор.

Мотордың бұл түрін «Билейтін робот» жобасында роботтың «қолы» ретінде пайдаландық. Енді орташа мотордың жұмыс режіміндегі параметрлерімен танысайық. Үлкен мотормен салыстырғанда орташа мотордың айналдыру қуаты үш есе аз. Есесіне айналу жылдамдығы екі есе жоғары. Орташа мотордың бес түрлі жұмыс режімі бар. Ол *кестеде* берілген.

ораманда <del>бас турлі жұмыс раманы</del>

*Кесте*

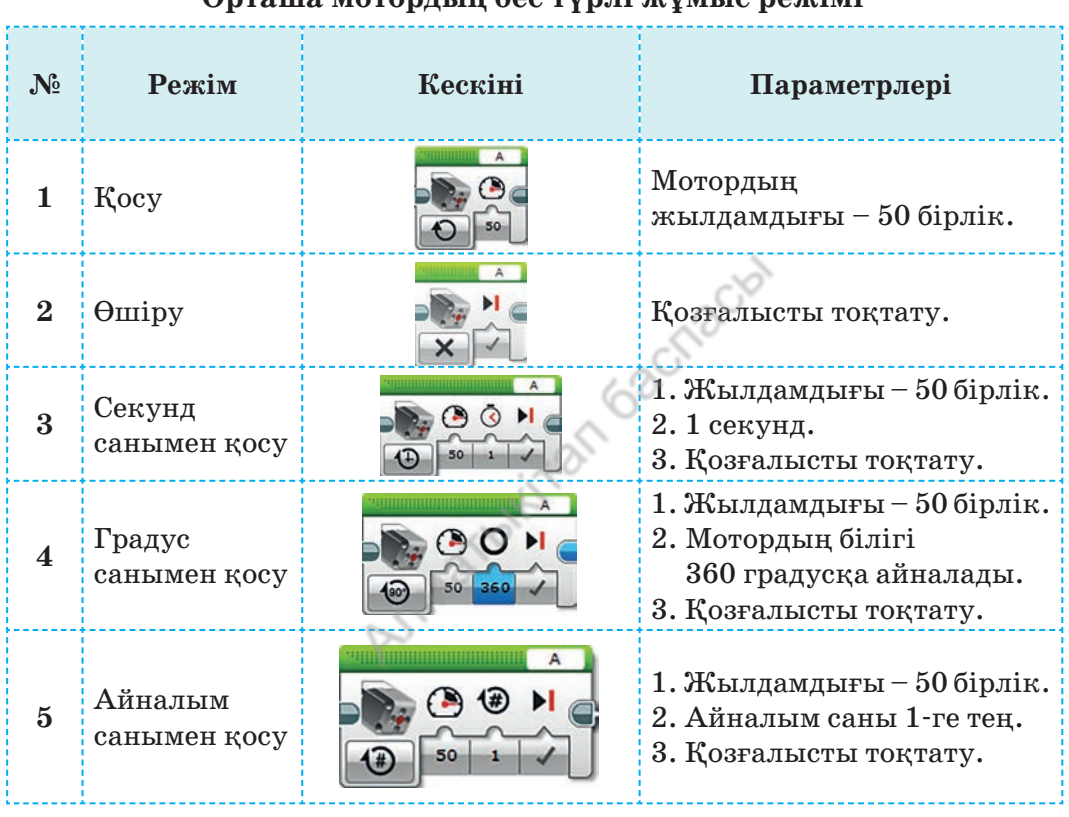

Мысалы, *3-суреттегі* бұл жобаларда орташа мотор роботтың «қолы» ретінде қолданылған.

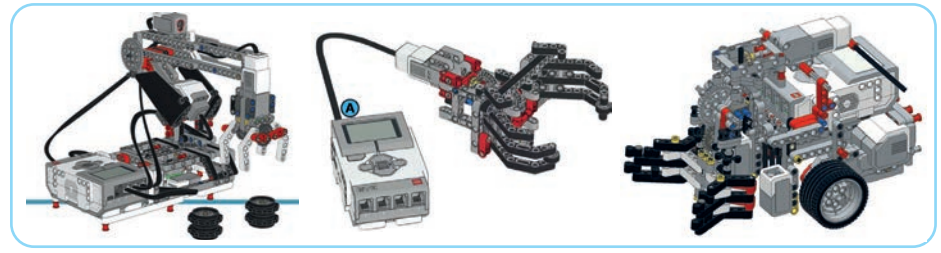

*3-сурет.* Орташа мотор қолданылған жобалар

Роботтың қарапайым «қолы» қалай құрастырылғанына қара. Роботтың «қолын» **тісті беріліс** (зубчатая передача) үлгісімен құрастырайық (*4-сурет*). Бұл тетік жеңіл заттарды қысып көтеруге ыңғайлы. Кемшілігі – мотор өшкенде затты босатып жібереді.

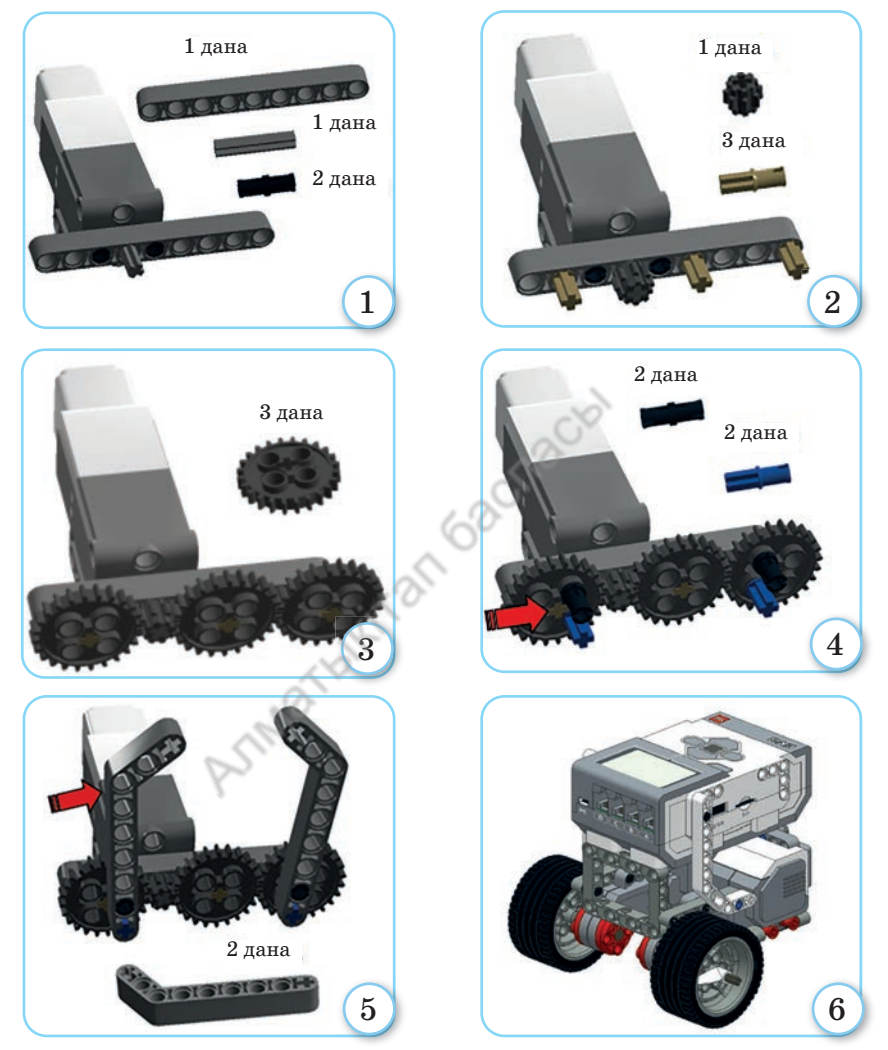

*4-сурет*. Роботтың қарапайым «қолын» құрастыру

Базалық роботты (*4-сурет*, *6-көрініс*) құрастыру жолдарымен танысқанбыз. Оны құраудың толық нұсқасын www.education.lego.com/ru-ru/product-resources/ mindstorms-ev3 сайтынан көре аласың. Роботтың базалық моделіне кез келген тетікті жалғап, қажетті роботтың жобасын алуға болады.

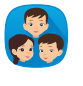

Құрастырған роботтың «қолын» (*4-сурет*, *1–5-көрініс*) базалық робот құрылымымен (*4-сурет*, *6-көрініс*) қандай бөлшектер арқылы біріктіруге болады? Оларды құрастырыңдар.

Базалық роботқа «қолды» біріктірген соң, ол адамның кейбір функцияларын толық орындайтын роботқа айналды. Енді осы роботқа программа құрудан бұрын, оның орындайтын жұмысын анықтап алуымыз керек. Ол үшін өзіміз күнделікті көріп жүрген адам немесе жануардың қызметін көз алдымызға елестетейік. Мысалы, бұл роботқа «Елгезек» деп ат қояйық. Роботқа осындай ат берсек, онда сол атқа лайық қызмет атқаратын алгоритм құру оңай болады. Робот қолыңдағы затыңды алып, басқа жерге апаратын болсын. Енді осы тілалғыш әрі жылдам роботтың сөзбен сипатталған алгоритмін құру қажет.

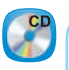

### **«Елгезек» роботының алгоритмі**

- 1. Робот екі айналым алға жүріп, тоқтайды.
- 2. «Қолын» ашады.
- 3. Берген затты «қолымен» қысып ұстайды.
- 4. Кері қарай екі айналым жүріп, тоқтайды.
- 5. «Қолын» ашып, затты қажетті орынға қояды.
- 6. Артқа бір айналым шегініп, «қолын» қайта жинайды.

Роботтың сөзбен сипатталған алгоритмі бойынша программа құрайық (*5-сурет*).

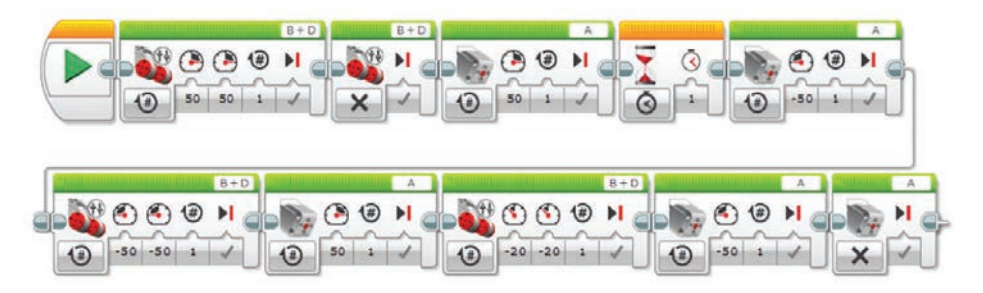

*5-сурет*. «Елгезек» роботының программасы

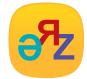

**тәжірибе – опыт – experience**

Біз құрастырған роботқа әзірге датчик орнатылмағандықтан, ол заттарды өздігінен таба алмайды.

#### **Орында**

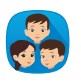

*5-суреттегі* «Елгезек» роботының программасын талдаңдар. Әр блоктың қызметін анықтаңдар. *Кестені (83-бет)* пайдаланып, оның «қолының» параметрлерін түсіндіріңдер.

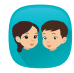

*6-суретте* робот «қолының» үш түрлі құрылымы берілген. Осы «қолдардың» қайсысы заттарды қысып ұстай алмайды? Себебін түсіндіріңдер.

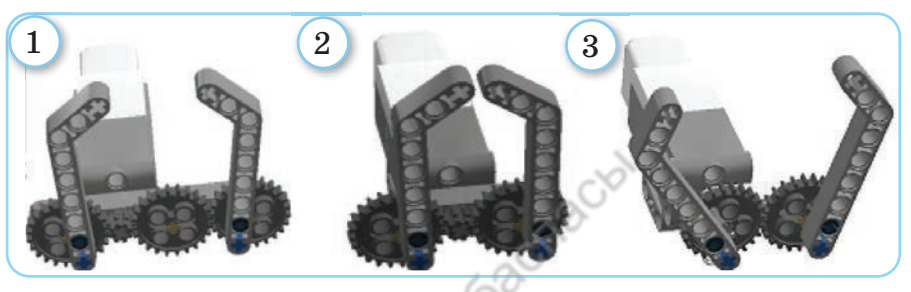

*6-сурет*. Роботтың «қолдары»

Роботқа арналған программаны талда (*7-сурет*). Осындай программасы бар робот қандай қызмет атқарады? Алгоритмін сөзбен сипаттап, блок-схеманы құр.

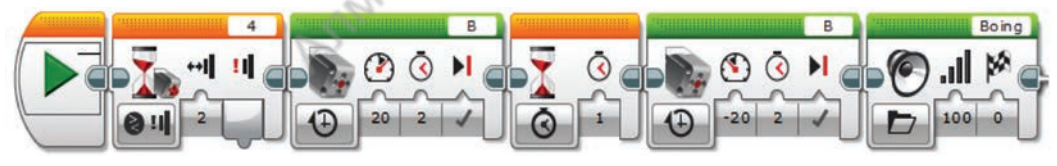

*7-сурет.* Роботтың программасы

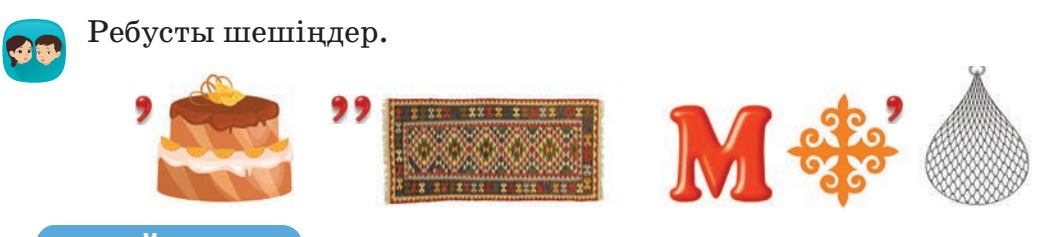

### **Ойлан**

- *4-суреттегі* тісті беріліс қандай бөлшектерден тұрады?
- Орташа моторды пайдаланып, тағы қандай робот жобаларын құруға болады?

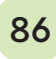

## **3-бөлім. Роботтехника. Жоба**

# **24 Цикл блогы**

Циклді қолданып, роботтың қозғалысын ұйымдастыруды үйренесің.

- Қандай танымал программалаушыларды білесің?
- Программалауды үйрену не үшін қажет деп ойлайсың?
- Болашақта программалаушы болғың келе ме?
- Программалау барысында цикл не үшін қолданылады? Есіңе түсір.

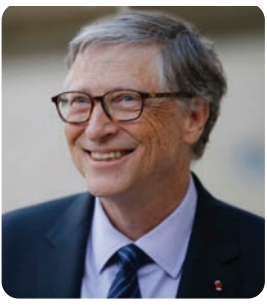

*1-сурет*. Билл Гейтс

**Программалаушы** – компьютердің тілінде программа құрайтын әрі жазатын адам.

Америкалық программалаушы Билл Гейтс (*1-сурет*) – әлемдегі ең танымал адамдардың бірі, кәсіпкер, қоғам қайраткері. Ол **Microsoft Corporation** компаниясының негізін қалаушылардың бірі. Компанияның **Windows** программалық өнімі бүкіл әлемде пайдаланылады. Бұл программалық өнім біздің елімізде де үлкен сұранысқа ие.

### **Жаңа білім**

 $\overrightarrow{G}$ 

**Lego Mindstorms EV3** программасындағы роботқа арналған циклдік алгоритмдерді программалау жолдарымен танысайық. Компьютерде программалаудың өзіндік бір ерекшелігі бар. Кез келген программа тілі не программалау ортасында программа құру барысында қолданатын сызықтық, тармақталған, циклдік алгоритмдердің құрылымында айырмашылық болмайды. Айырмашылық тек команда лардың жазылуы мен қолданылуында ғана болады. Бұл бір тілде программалауды меңгерген адамның басқа тілдерді жылдам меңгеруіне септігін тигізеді.

Циклдік алгоритмдермен Scratch ортасында танысып, программалау жолдарын үйрендік. Жоғарыда айтып

өткендей, циклдік құрылымдар Scratch ортасында үйренгенімізге ұқсас. Робот программасында қолданылатын цикл блоктарының түрі өзгешелеу болғанымен, қызметі мен орындалуы бірдей.

**Цикл блогы** – ішіне басқа командалық блоктарды орналастыруға болатын арнайы блок.

Цикл блогы қызғылт сары түсті екінші тұрған командалар блогында орналасқан (*2-сурет*, көк бағыттама).

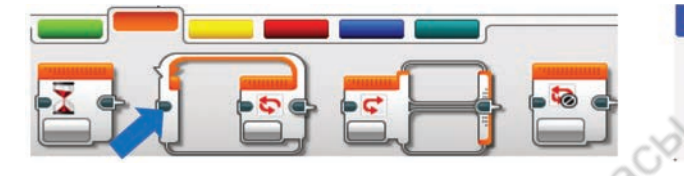

*2-сурет*. Цикл блогы командаларының орналасуы

Цикл блогының режімдері циклдің қашан аяқталатынын көрсетеді (*3-сурет*). Енді соларға тоқталайық. *4-суретте* цикл блогы бар программа берілген. Программада цикл

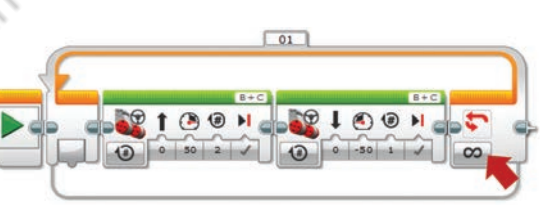

တ

*3-сурет.* Цикл режімдері

Логическое значение

Неограниченный

Подсчет

Время

*4-сурет*. Циклдік программа үлгісі

блогы болмаса, роботтың дөңгелегі алға екі рет, артқа екі рет айналым жасап, тоқтайды. Осы программаның цикл блогындағы режімдерді өзгертсек, қандай нәтиже алатынымызға тоқталайық.

Неограниченный (Шектеусіз) цикл режімі программаны мәжбүрлеп тоқтатқанша орындалады (*4-сурет*, қызыл бағыттама). Бұл цикл режімі негізінен роботтың іс-әрекетті өздігінен орындауы үшін қолданылады. Әсіресе **Шектеусіз** циклі роботқа арналған жарыстарда жиі кездеседі. 1

- **Подсчёт** (Санау) режімі роботтың іс-әрекетін белгілі бір санда қайталау үшін қолданылады. Мысалы, роботты алға, артқа үш рет қозғалту керек болса, осы режімді қолданған дұрыс (*3-сурет,* қызыл бағыттама). 2
- **Логическое значение** (Логикалық мән) режімінде цикл белгіленген шарттың мәні ақиқат болғанға дейін жұмыс істейді. Мысалы, бұл цикл режімінде алға қозғалған робот үшін белгіленген шарт ақиқат болса, ол циклден шығып, қозғалысын тоқтатады (*3-сурет,* жасыл бағыттама). 3

**Время** (Уақыт) режімінде цикл көрсетілген уақыт ішінде жұмысын аяқтайды. Бұл режімді де роботқа арналған жарыстарда қолдануға болады (*3-сурет,* сары бағыттама).

Циклдің жұмысы осы төрт режіммен шектелмейді. Циклді роботқа орнатылған датчиктерден алынған деректер бойынша да тоқтатуға болады (*5-сурет*).

4

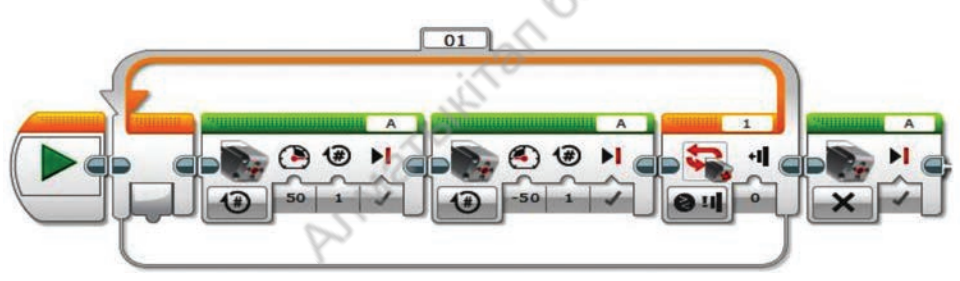

*5-сурет*. Жанасу датчигімен циклді тоқтату

Жанасу датчигі бар роботқа арналған циклдік алгоритмге негізделген программаның жұмысын талдайық (*5-сурет*). Программа іске қосылғанда, орташа мотор алдымен сағат тілінің бағытымен, содан кейін сағат тіліне қарсы айналады. Жанасу датчигі басылғанда цикл жұмысы тоқтатылып, орташа мотор өшеді. Роботтарға арналған программа құру барысында циклдерді қолданудың маңызы зор. Себебі цикл болмаса, программаның көлемі артып, оның жұмысын түсіну қиынға соғар еді. Мысалы, *4-суреттегі* программада цикл қолдан ылмаса, роботты алға, артқа 10 рет қозғалту үшін, екі қозғалыс блогының орнына 20 блок қолданар едік.

#### **Орында**

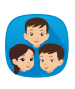

Берілген программаның жұмысына талдау жасап (*6-сурет*), сұрақтарға жауап беріңдер. Тапсырмаларды орындаңдар.

- 1. Программада қандай цикл режімі қолданылған?
- 2. Программа орындалғанда роботтың қозғалыс алгоритмі қандай болады?
- 3. Программада циклдің жұмысын **Уақыт** және **Шектеусіз** режімдеріне ауыстырсақ, роботтың қозғалысында қандай өзгеріс болады?

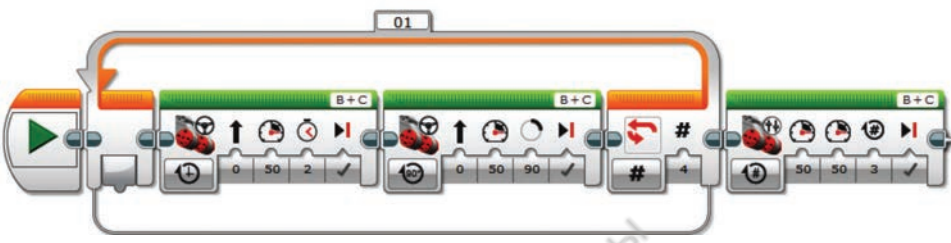

*6-сурет.* Роботтың программасы

Асқар – еңбекқор бала. Ол үнемі үлкендерге көмектеседі. Асқардың Роби есімді роботы бар. Ол да Асқар сияқты еңбекқор болғысы келеді. Асқардың ең жақын достары ретінде **Робиға** көмектесіңдер. *7-суретте* Асқар атқарып жатқан жұмысты **Роби** толық орындауы үшін, қандай программа ұсынар едіңдер? Программа құрған кезде қораптардың санына назар аударыңдар.

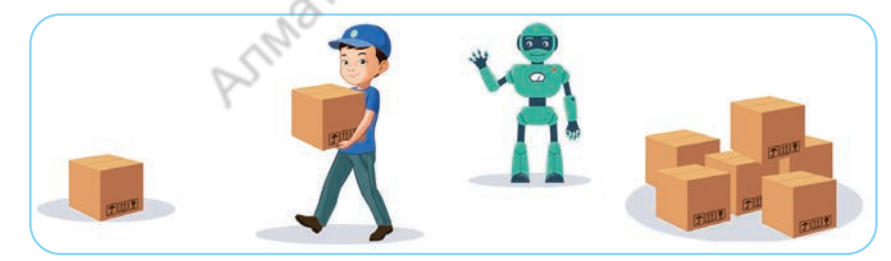

*7-сурет.* Қорап тасу

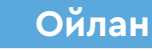

**Талдау**

Scratch пен Lego Mindstorms EV3 программасында қолданылған цикл блоктарын Венн диаграммасы бойынша салыстырып, бағала.

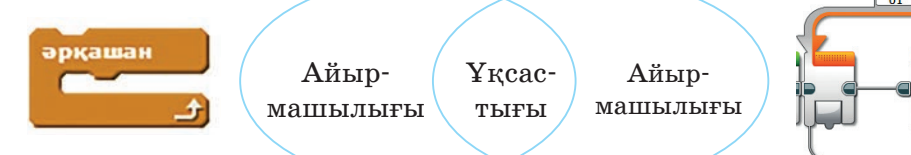

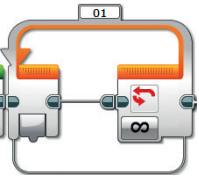

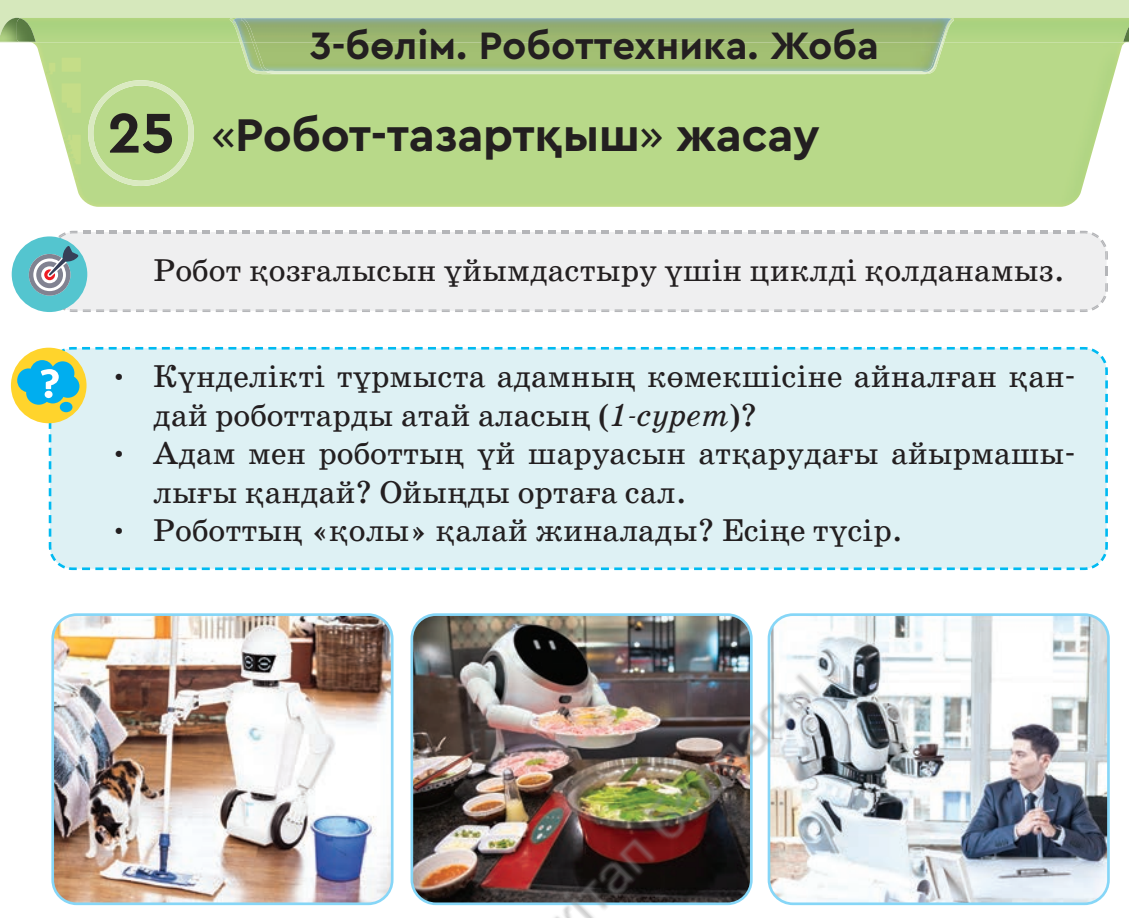

*1-сурет*. Күнделікті тұрмыста пайдаланылатын роботтар

## **Жаңа білім**

Бүгінгі таңда роботтар біздің өміріміздің бір бөлігіне айналды. Оларды әртүрлі салаларда қолдану күн санап көбейіп келеді. Қазір тамақ дайындайтын, еден жуатын, үй жинайтын роботтар үйреншікті көрініске айналды. Адамдар тұрмыстық заттар мен әртүрлі

құрылғылар ойлап тапқан сайын, түрмыстық қалдықтар (қоқыс) көбеюде. Экологтер қоқыстың зияны туралы мәселе көтеруде. Бүгінгі таңда қалада да, ауылда да көшелерде шашылып жатқан пластик ыдыс, қорап, басқа да тұрмыстық қалдықтарды көреміз. Аула, көше тазалаушылардың еңбегі де оңай

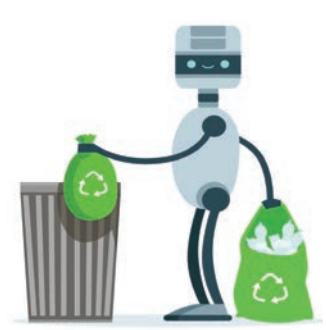

емес, олар қоқыстарды жинап үлгере алмай жатады. Сен де қоқыстарды кез келген жерге тастамай, қоршаған ортаны таза ұстауға үлес қосуың керек. Аула, көше тазалаушыларға көмекші болатын «Робот-тазартқыш» жобасы туралы ойланып көр. Егер лайықты жоба ойлап тапсаң, қала (ауыл) экологиясының жақсаруы на үлес қосар едің. Енді «Робот-тазартқыш» жобасының бір үлгісін жинап, программасын құрастырып көрейік.

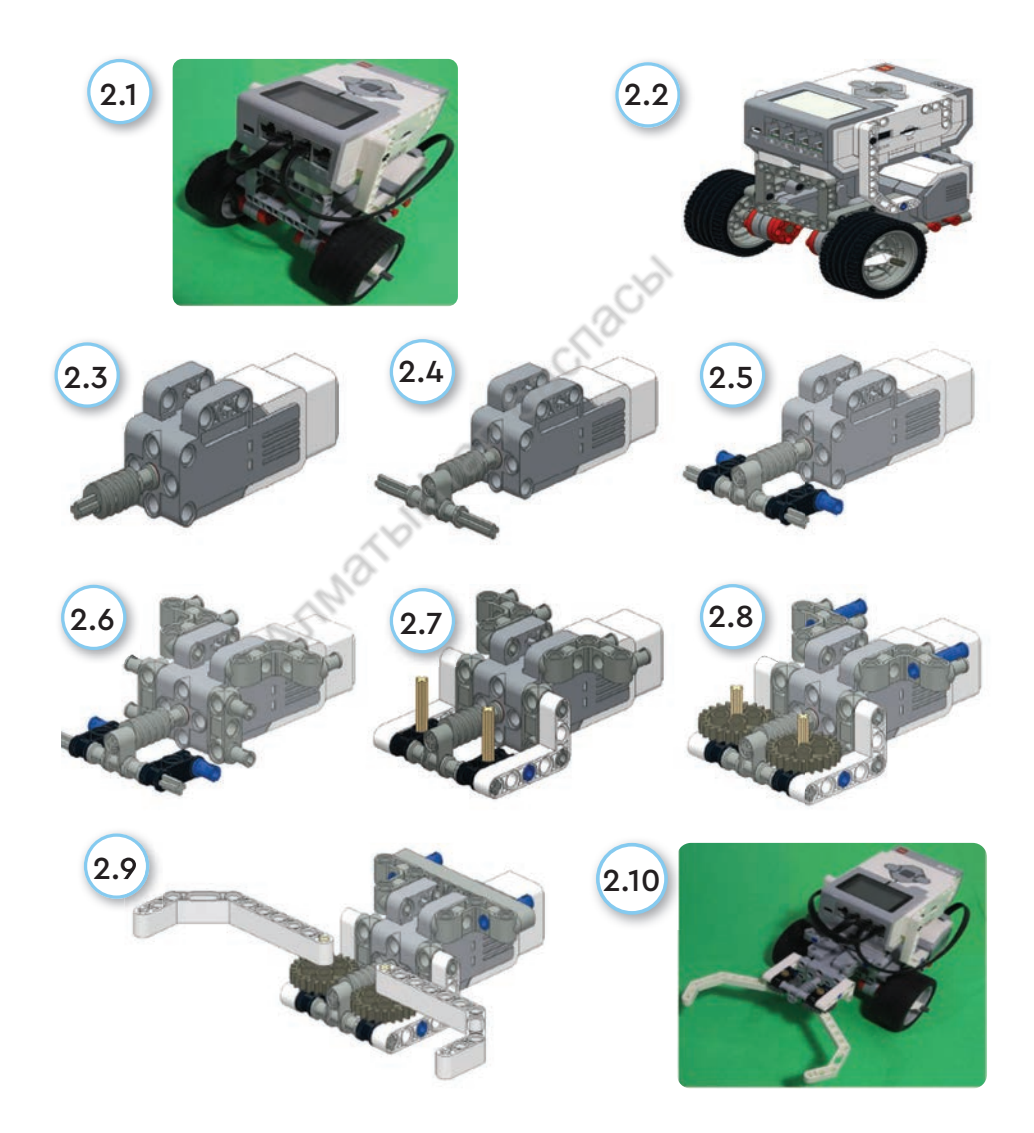

*2-сурет*. «Робот-тазартқышты» құрастыру

Әрине, «Робот-тазартқыштар» көшелерде барлық іс-әрекетті өздігінен орындай алмайды. Мұндай жобаларды алдағы уақытта жан-жақты жетілдіріп, дамыту қажет. Сонда «Робот-тазартқыш» жобасын сөзсіз құрастыруға болады. *2.1* және *2.2-суреттерде* базалық робот жинағы берілген. *2.3–2.9-суреттерде* роботтың қоқысты ұстайтын қысқыш тетігін құрастыру кезеңдері сипатталған.

Робот қысқыш тетігімен қоқысты бір орыннан екінші орынға жинай алады. *2.10-суретке* қара. Онда *2.2-суреттегі* базалық робот пен *2.9-суреттегі* роботтың қысқыш тетігін біріктіріп, «Робот тазартқыш» құрастырылды.

«Робот тазартқышқа» назар аударсаң, онда датчик барын байқамайсың. Әзірге біздің бұл роботымыз көрсетілген орынға дейін қозғалып, «қолына» қысқан қоқысын тиісті орынға апара алады. Айналасындағы қоқысты өзі анықтап, оны жинау үшін, бұл роботқа датчик керек. Роботтың датчиктерімен жоғарғы сыныптарда танысамыз.

#### **«Роботтазартқыштың» алгоритмі**

Роботтың орналасқан жері мен қоқыс жинайтын орнының арасы 3 секундтық жол болсын. Бастапқыда роботтың қысқыштары ашық жағдайда болады.

#### **«Роботтазартқыштың» қозғалысының алгоритмі**

- 1. Робот тұрған орнынан алға қарай 3 секунд қозғалады.
- 2. Қысқышымен қоқысты қысады.
- 3. 180°-қа кері бұрылады.
- 4. 3 секунд қозғалып, тоқтайды.
- 5. Қысқышын айқара ашып, қоқысты тастайды.
- 6. 180°-қа кері бұрылып, келесі қоқысты әкелуге дайындалады.

#### **«Роботтазартқыштың» программасы**

Берілген алгоритм бойынша программа құрастырайық (*3-сурет*).

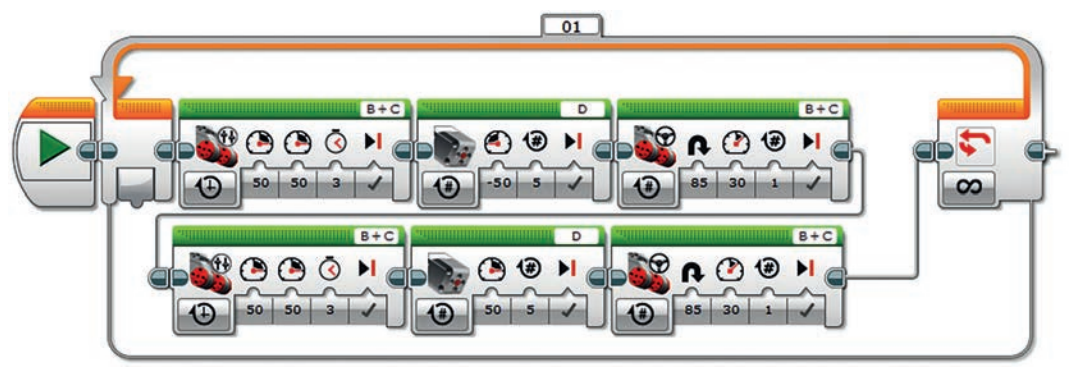

*3-сурет*. «Робот-тазартқыштың» программасы

#### **Орында**

- «Робот-тазартқыштың» программасын талдаңдар.
- 1. Программа роботтың сөзбен сипатталған алгоритміне қаншалықты сәйкес келеді? Зерттеңдер.
- 2. Программа блоктарындағы параметрлердің қолданылуын түсіндіріңдер. Программада қандай цикл режімі қолданылған?

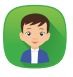

«Робот-тазартқыштың» программасының блок-схемасын құрастыр. Бұл программа алгоритмнің қай түріне жатады? Мысал келтір.

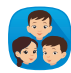

«Тұрмыстағы барлық жұмысты роботтарға тапсыру адамды жалқау етеді» деген тұжырым бойынша пікірталас жүргізіңдер. Дәлелді мысалдар келтіріңдер.

## **Ойлан**

#### **Талдау**

 Mindstorms EV3 программасында қолданылатын екі блок берілген. Осы блоктардың қызметін Венн диаграммасы бойынша салыстыр.

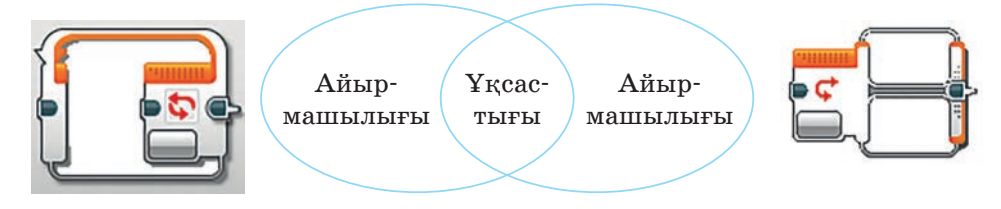

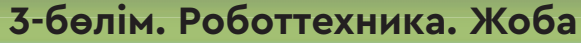

# **Өзіңді тексер! 26**

**Шығармашылық тапсырмалар**

Бөлім бойынша тапсырмалар орындап, қорытындылайсың.

**1тапсырма.** Төменде берілген сөздердегі әріптердің ретін тауып оқысаң, өткен сабақтардағы терминдердің атауын есіңе түсіресің.

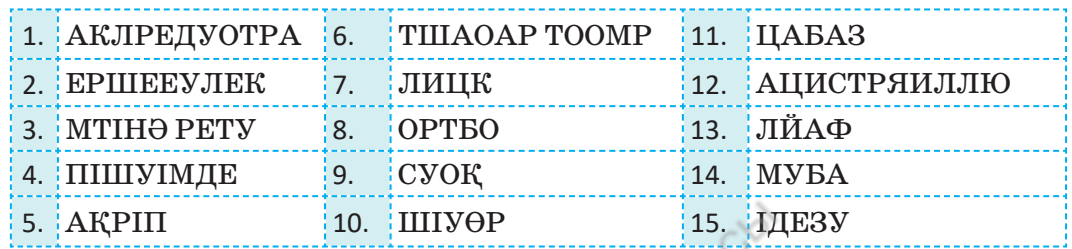

**2тапсырма.** *1-тапсырмада* жасырылған терминдердің тізімін мәтіндік редакторда теріп, **термин.docx** файл атауымен сақта.

**3тапсырма. Ұлы тұлғалар**

Әрекеттерді ретімен орында. Ақпарат іздеуден баста.

- 1. Компьютердің жұмыс үстеліне **Менің құжатым** атауымен бума құр.
- 2. Төменде көрсетілген рет бойынша интернеттен қазақтың батыр ұлы – Бауыржан Момышұлы туралы ақпарат жина.

Іздеу сервері: www.yandex.kz Іздеу алаңына жазу: Бауыржан Момышұлының шығармалары

Нәтижесі: Бауыржан Момышұлының өмірбаяны

Сайт мекенжайы: www.bm.kaznpu.kz

Компьютерге сақтау орны: Жұмыс үстелі ⇒Менің құжатым

- 3. **Word** мәтіндік редакторын іске қос. Жинаған ақпаратты мәтіндік редакторға *1-суреттегі* үлгі бойынша жаса.
- 4. Жасаған файлды «Бауыржан Момышұлы.docx» атауымен **Менің құжатым** бумасына сақта.

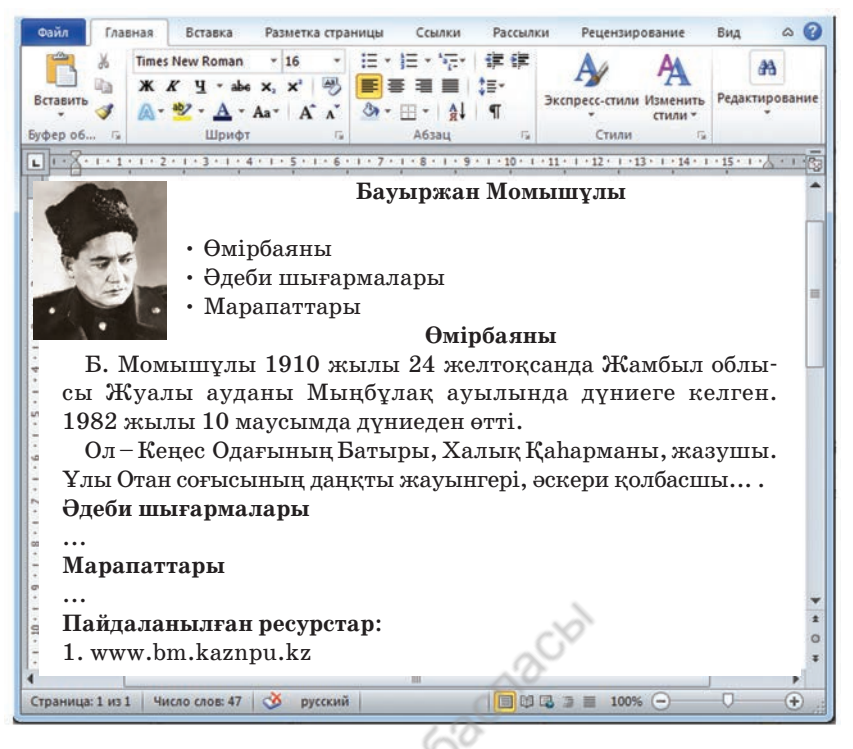

*1-сурет*. Бауыржан Момышұлы туралы ақпарат

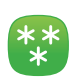

#### **4тапсырма.**

- 1. Төмендегі суретте қандай мамандық иелерінің қызметі бейнеленген (*2-сурет*)? Қалай ойлайсың, осы қызмет түрлерін роботқа сеніп тапсыруға бола ма?
- 2. Суретте бейнеленген автокөліктердің бірін Lego Mindstorms EV3 жинағының көмегімен роботтандыруды жоспарлап көр. Жоспарлаған роботтың схемасын сыз. Оның қандай әрекеттерді орындай алатынын анықта. Робот құрастыруға қолданылатын бөлшектердің тізімін жаса.

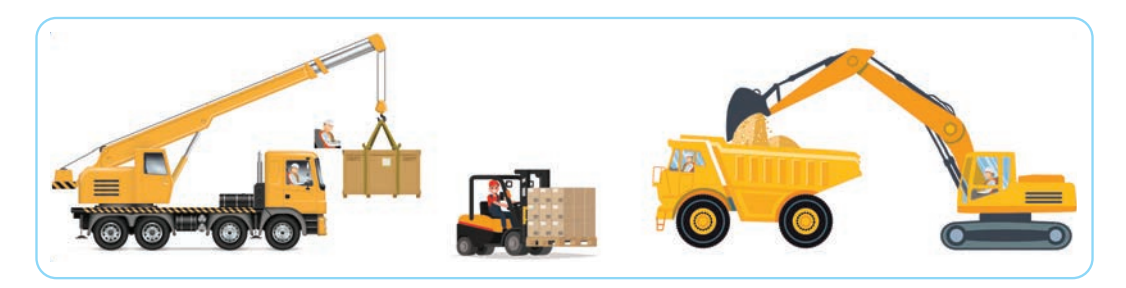

*2-сурет.* Көлік түрлері

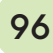

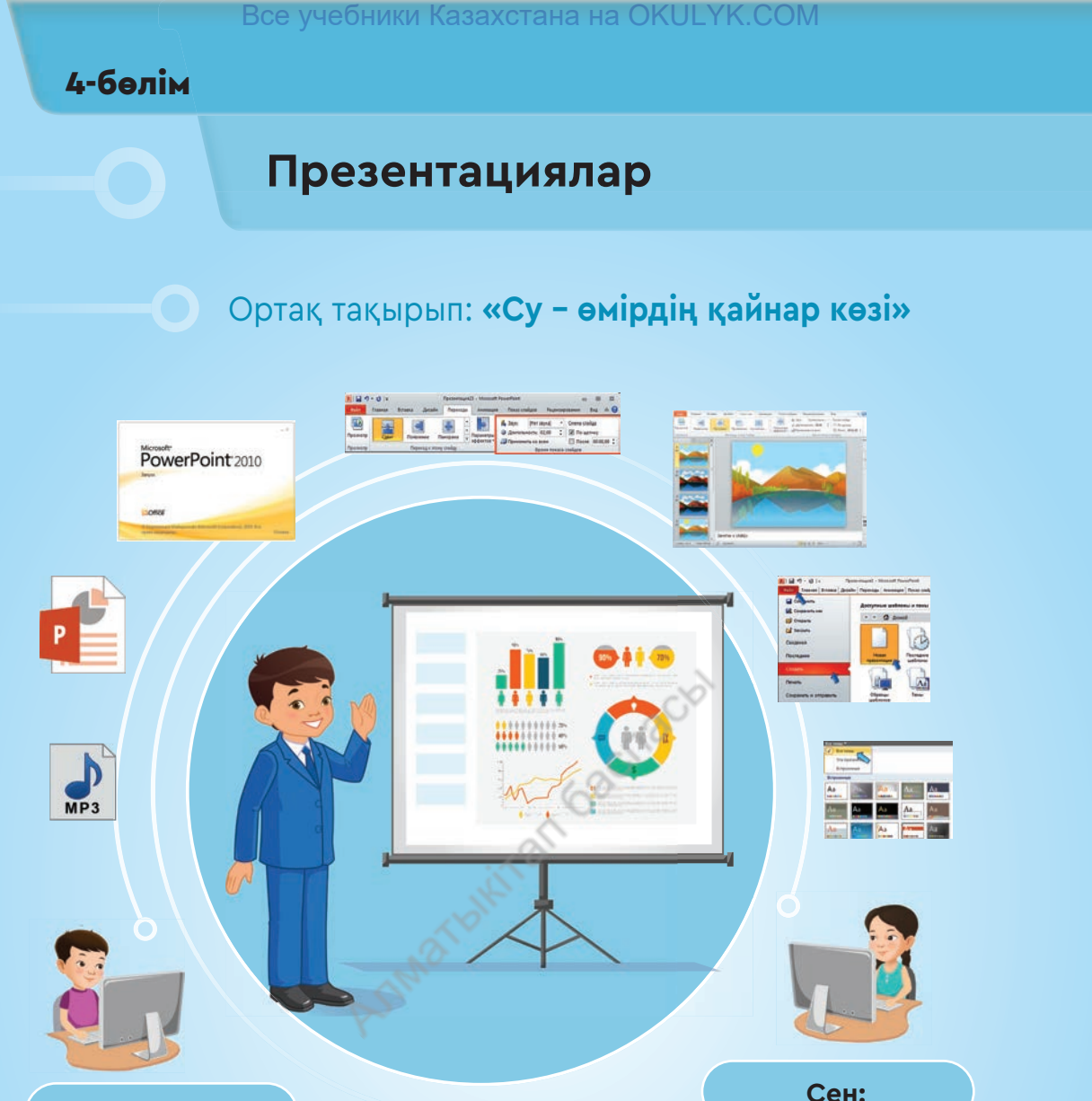

#### **Сен:**

- **PowerPoint** программасының жұмысымен;
- мәтін мен бейнелерден тұратын қарапайым презентацияның жасалу жолымен;
- **PowerPoint** программасының «ыстық» пернелерімен;
- презентацияны безендіру үшін дайын дизайнды пайдалану жолымен;
- ауысу түрлерімен **танысасың.**
- **PowerPoint** программасын басқаруды, терезе элементтерін пайдалануды;
- қарапайым презентация жасауды;
- безендіру мен ауысуларды пайдаланып, жоба жұмысына презентация дайындауды;
- жоба жұмысын презентациялауды;

согласно Приказа Министра образования и науки Республики Казахстан от 17 мая 2019 года № 217

 презентация құру барысында слайдтарды ауыстыруды **үйренесің.**

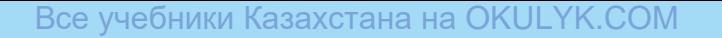

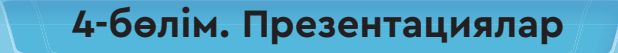

# **27 Презентация жасау**

Мәтін мен бейнелерден тұратын қарапайым презентацияларды жасау программасымен танысамыз.

- Белгілі тақырыпта жинақталған ақпаратты көпшілікке қалай ұсынуға болады?
- «Презентация» дегеніміз не? Презентацияны не үшін жасайды?
- Презентация жасауға арналған қандай программаларды білесің?
- *1, 2-суреттер* бойынша әңгіме құрастыр.

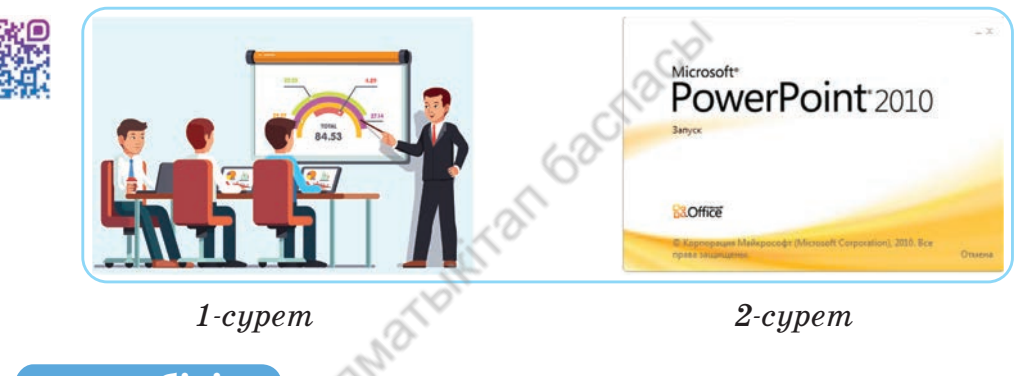

## **Жаңа білім**

Презентация (лат. *praesento* – ұсыну) – таныстырылатын объект туралы ақпаратты жүйелі түрде көпшілікке ұсыну.

Презентацияны компьютердегі программалардың көмегімен жасаған ыңғайлы. Компьютерде презентацияға арналған арнайы программалар бар. Олардың қатарына **Microsoft PowerPoint** программасы да жатады (*2-сурет*). Енді программа жұмысымен танысайық. Компьютердегі презентация кезектесіп ауысып отыратын, экранды толық алып тұратын элек-

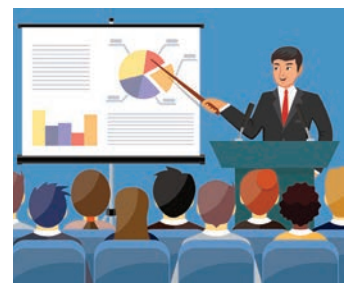

*3-сурет.* Слайд

трондық бет – **слайдтардан** құралады (*3-сурет*). Ал слайдтар мәтін, сурет, фотосурет, схема, музыка мен дыбыстардан құралады. **PowerPoint**-та презентацияға анимация, мультимедия және басқа командаларды пайдалануға болады. **PowerPoint**-та слайдтар **\*.pptx** немесе алдыңғы нұсқаларында **\*.ppt** типіндегі файл түрінде сақталады. **PowerPoint** программасының терезесімен танысайық (*4-сурет*).

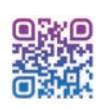

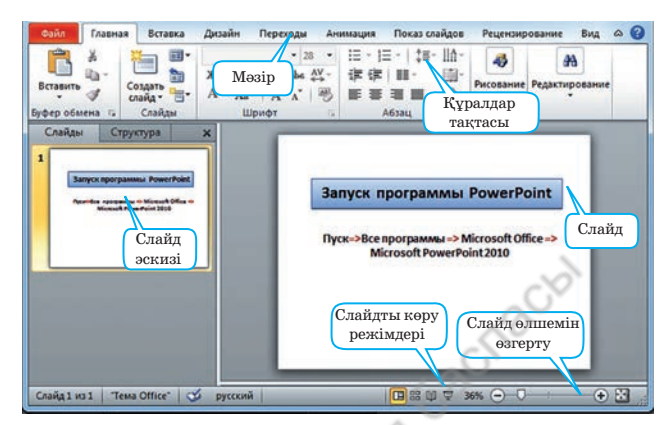

*4-сурет.* **PowerPoint** программасының терезесі

Программа терезесінің жоғарғы бөлігінде мәзір орналасқан. Мәзір тізбектей орналасқан жинамалар қатарынан тұрады. Әр жинамада өзіне ғана қатысты команда мен батырмалар орналасады. Біз қажетті жинаманы таңдағанда мәзірдегі құралдар қолжетімді болады (*5-сурет*).

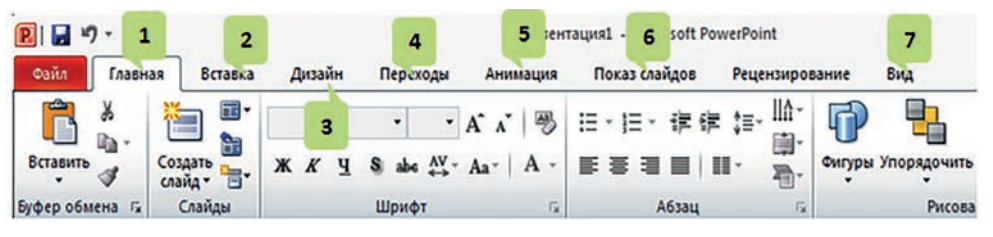

*5-сурет.* **PowerPoint** программасының мәзірі

Программаның терезесіндегі мәзірлердің қызметіне тоқ талайық (*1-кесте*).

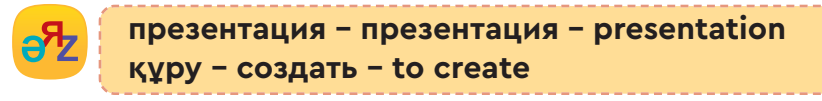

*1-кесте*

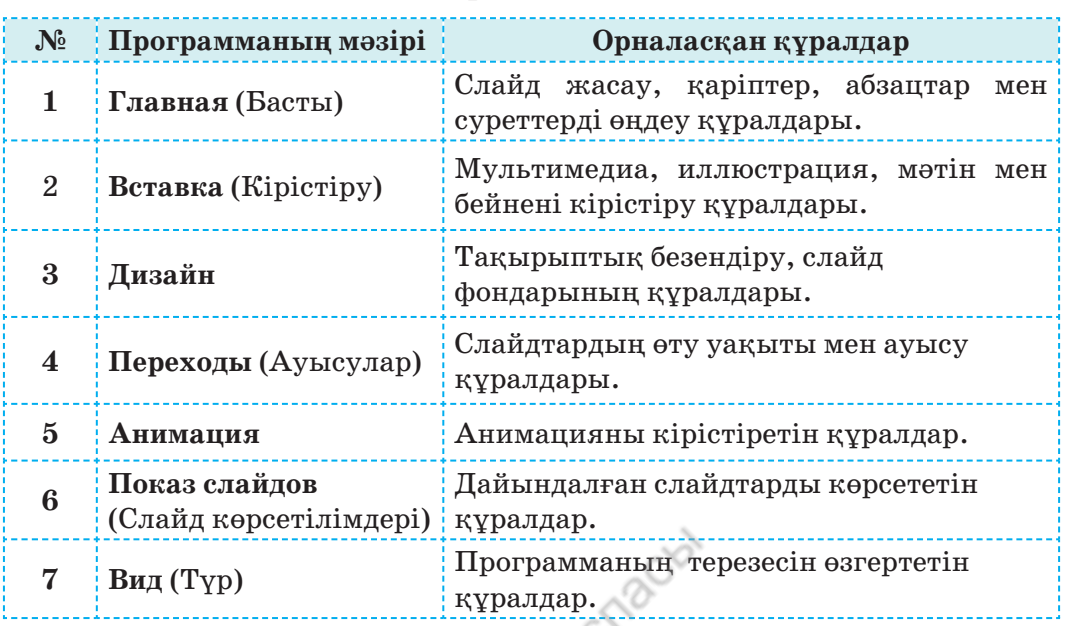

#### **Мәзірдің қызметі**

#### **PowerPointта қолданылатын** «**ыстық**» **пернелер**

Программадағы командаларды пернелердің көмегімен тінтуірден де жылдам іске қосуға болады. Ол үшін әр программадағы «ыстық» пернелерді білуіміз керек (*2-кесте*).

«**Ыстық**» **пернелер** (ағыл. *hot key*) – компьютер программасында ең жиі қолданылатын командаларды жылдам орындауға арналған пернелер.

*2-кесте*

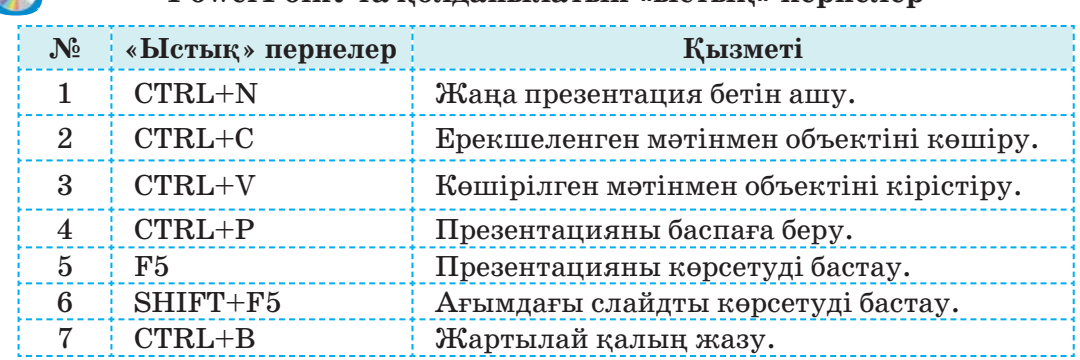

#### **PowerPointта қолданылатын** «**ыстық**» **пернелер**

100

CD

#### Все учебники Казахстана на OKULYK.COM

## **Қолдан Практикалық жұмыс**

- 1. **PowerPoint** программасын іске қосамыз (*4-сурет*).
	- 2. **Главная** (Басты)  **Создать слайд** (Слайд құру) **Пус той** (Бос) командаларын орындап, бос слайд таңдаймыз.
	- 3. **Вставка** (Кірістіру) **WordArt** командалары арқылы слайдқа «Су – тіршілік көзі» тақырыбын жазамыз.
	- 4. **Вставка** (Кірістіру)  **Картинки** командалары арқылы слайдқа су тақырыбындағы сурет қоямыз.
	- 5. Жасалған слайдты **Файл Сохранить как** (Қалай сақтау) командалары арқылы **001.pptx** атауымен сақтаймыз.

#### **Орында**

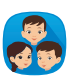

Төмендегі заттардың бірін таңдаңдар. Заттың жарнамасын дай ындаңдар (постер құрыңдар). Жарнаманы сыныптастарыңның алдында қорғаңдар.

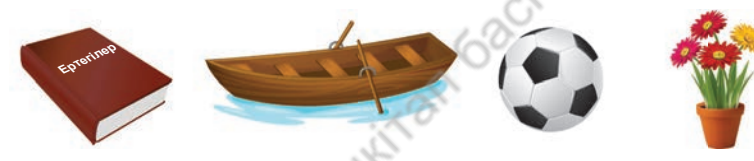

*6-суретке* назар аударыңдар. Суретке арнап, **PowerPoint**-та 2 слайдтан тұратын презентация жобасын ұсыныңдар. Презентациядағы 1-слайдтың суретіне берілген атаулар мен суреттегі кейіпкерлердің атын жазыңдар. 2-слайдқа жазғы демалысты сипаттайтын екі сурет кірістіріп, сақтаңдар.

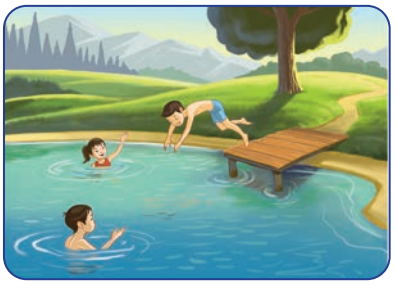

*6-сурет.* Жазғы демалыс

101

### **Ойлан**

### **Талдау**

- «Ыстық» пернелер не үшін қажет? Тағы қандай «ыстық» пернелерді білесің?
	- **Word** пен **PowerPoint** программаларын Венн диаграммасында салыстыр.

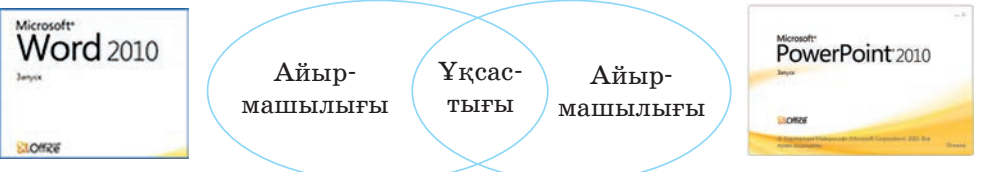

согласно Приказа Министра образования и науки Республики Казахстан от 17 мая 2019 года № 217

**4-бөлім. Презентациялар**

# **28 Презентация дизайны**

Презентацияны безендіру үшін дайын дизайнды пайдалануды үйренеміз.

- Еліміздегі, өзің тұратын аймақтағы қандай ірі су көздерін білесің *(1-сурет)*?
- Судың табиғаттағы, адам өміріндегі маңызы туралы презентацияны қалай құрып, безендіруге болады?

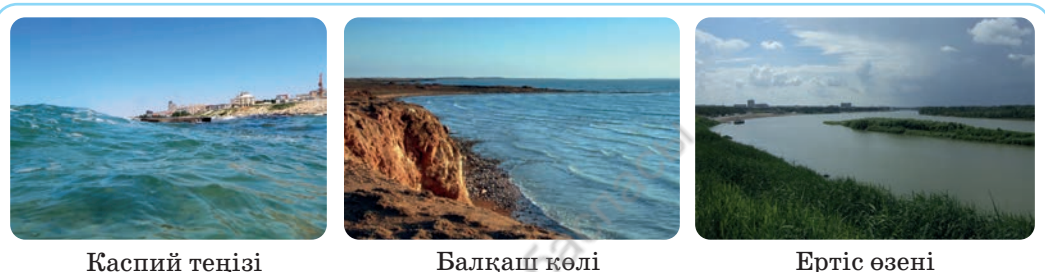

#### *1-сурет.* Қазақстандағы өзен-көлдер

#### **Жаңа білім**

Көпшілікке ұсынылатын презентация көрнекі, әдемі болғаны дұрыс. **PowerPoint** программасында презентацияны безендірудің мол мүмкіндіктері бар.

Презентацияны құру үшін, **Файл**→**Создать** (Құру)→ Новая (Жаңа) презентация командаларын орындаймыз

(*2-сурет*). Жаңа презентация слайдтарын безендіруге мәзірдің **Дизайн** жинамасындағы командалар қолданылады. Бұл жинамада презентация слайдтарын безендіруге арналған тақырыптық үлгілер бар (*3-сурет*). Таңдаған тақырыбымызға сәйкес осы үлгілердің бірін пайдалануымызға болады.

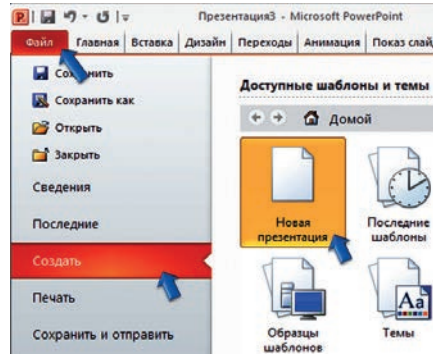

*2-сурет.* Жаңа презентация құру

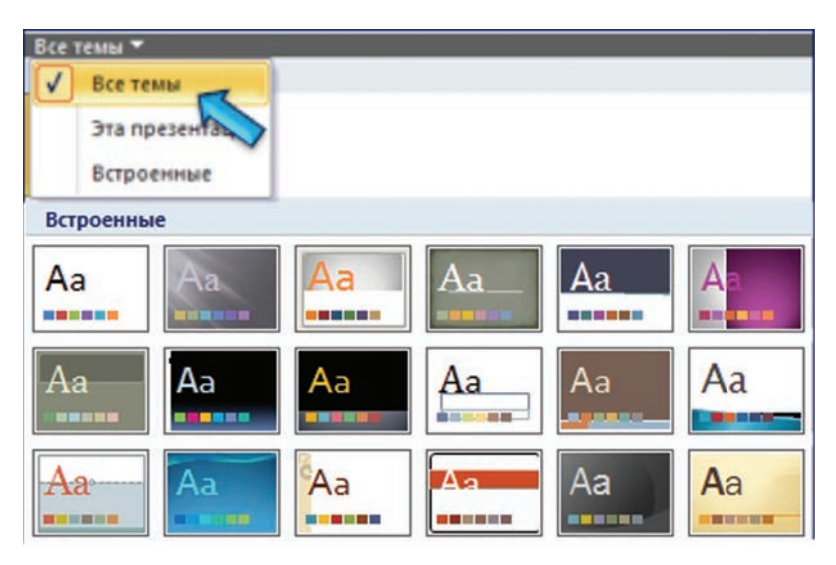

*3-сурет*. Дайын тақырыптық үлгілер

Таңдап алынған тақырыптың фонын өзіміз өзгерте аламыз.

Ол үшін **Дизайн** (Дизайн) →  $\Phi$ он (Фон)  $\rightarrow$  Стили фона (Фонның стильдері) командаларының көмегімен түстердің бірін таңдаймыз (*4-сурет*).

Егер ол түстер тақырыптың дизайнына сәйкес келмесе, басқа түстерді пайдалануға болады. **Фон цвета** (Түстер фоны) батырмасын басып, қосымша кіріктірілген түстерден таңдаймыз (*5-сурет*).

Презентацияның көркемдігі тек түске ғана емес, онда қолданылған шрифтке де байланысты. Осы мақсатта **Дизайн** мәзіріндегі **Шрифт** батырмасын қолдануға болады (*6-сурет*).

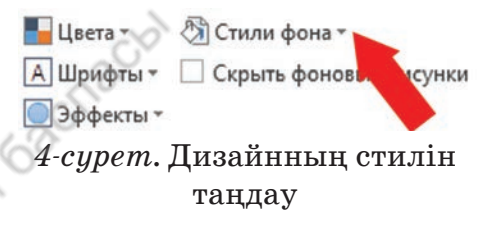

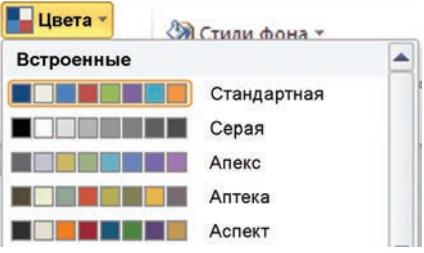

*5-сурет*. Кіріктірілген түстерді таңдау

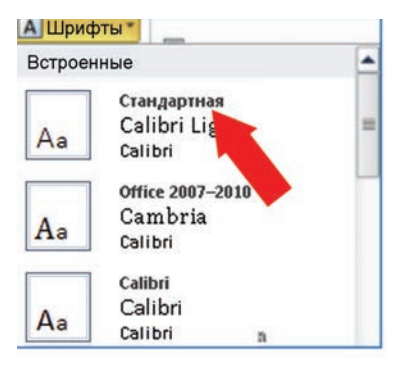

*6-сурет*. Шрифт дизайнын таңдау

## **Қолдан Практикалық жұмыс**

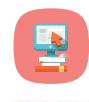

**PowerPoint** программасында «Су – тіршілік көзі» тақырыбында екі слайдтан тұратын презентация дайындауды үйренейік (*7, 8-суреттер*). Осы үлгіге қарап, өз қалауыңмен слайд дайындауыңа да болады. Мысалы, «Біздің өңірдегі су көздері» деген тақырып қояйық.

### **Ол үшін төмендегі алгоритмдерді орындаймыз**:

- 1. Программаны іске қосамыз.
- 2. **Файл**→**Создать** (Құру)→**Новая** (Жаңа) **презентация** командалар тізбегін орындаймыз.
- 3. **Дизайн**→**Фон**→**Стили фона** (Фондар стилі) командаларын орындап, презентацияның түсін таңдаймыз.
- 4. **Вставка** (Кірістіру)→**Фигуры** (Фигуралар)→**Выноска** (Тілше дерек)→**Облако** (Бұлт) командалар тізбегін орындап, бұлттың бейнесін енгіземіз. Оның ішіне тиісті мәтінді саламыз.
- 5. Интернеттің іздеу серверінен (мысалы, **www.yandex.kz**тен) керекті суреттерді тауып, программаға кірістіреміз.
- 6. Дайын болған презентацияны файл түрінде «**Су.pptx**» атымен сақтаймыз.
- 7. Презентацияны толық экранда көру үшін, **Показ слайдов** (Слайдтарды көрсету)→**С начала** (Басынан) командаларын орындаймыз.

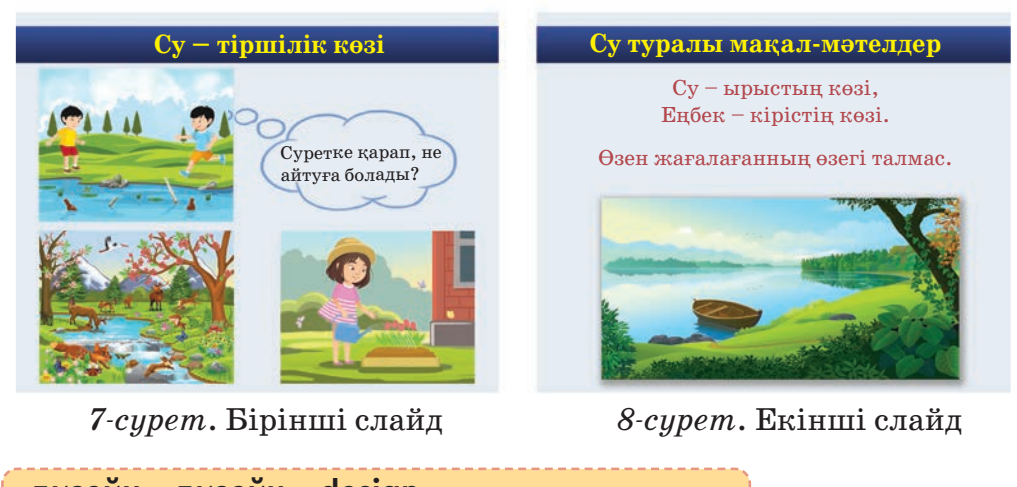

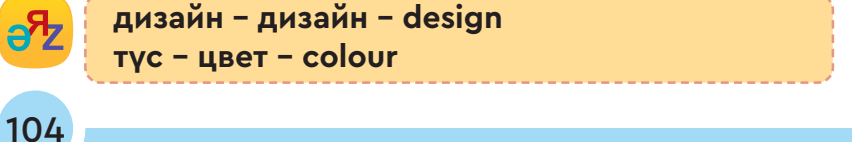

#### **Орында**

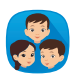

*7, 8-суреттерде* берілген презентацияны жасауда қолданылған командалар қызметін сипаттап жазыңдар. Слайдтардың мазмұнына сәйкес 5-7 сөйлемнен тұратын әңгіме құрастырыңдар.

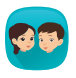

Су туралы үш слайдтан тұратын презентацияны жоспарлаңдар. Тақырып үлгілері: «Судың үш күйі», «Біз қандай су ішеміз?», «Сусындар».

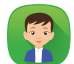

Төменде берілген сұрақтар бойынша шағын есеп жаз.

- Презентацияларды қай жерде пайдалануға болады?
- Презентацияны безендіру неліктен маңызды?
- Презентацияны компьютерде және қағазда (плакатта) орындаудың қандай айырмашылықтары бар? Қайсысы тиімді? Дәлелді мысалдар келтір.

## **Ойлан Талдау**

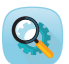

 **PowerPoint**-та жасалған екі слайд берілген (*9, 10-суреттер*). Слайдтарды салыстырып, оларға баға бер.

- 1. Слайдтар дизайнындағы үш айырмашылықты ата.
- 2. Слайдтардың үш ұқсастығын көрсет.
- 3. Қай слайдты көпшілік ортада таныстырар едің? Себебін түсіндір.

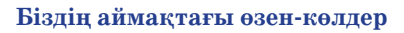

Біз тұратын аймақта бірнеше су көзі бар. Жазғы демалыста мен достарыммен суға шомылуды ұнатамын. Біз өзеннен балық аулаймыз.

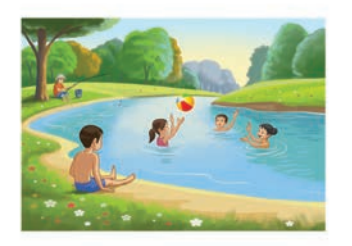

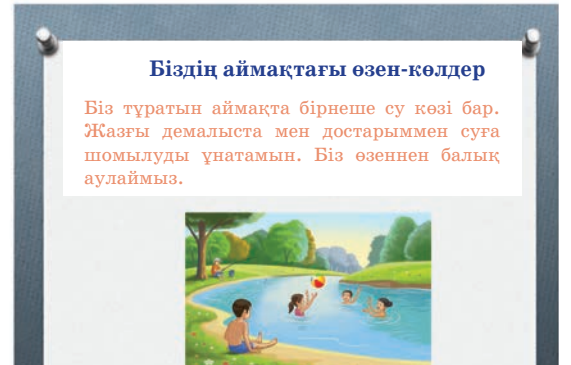

*9-сурет.* Бірінші слайд *10-сурет.* Екінші слайд

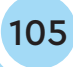

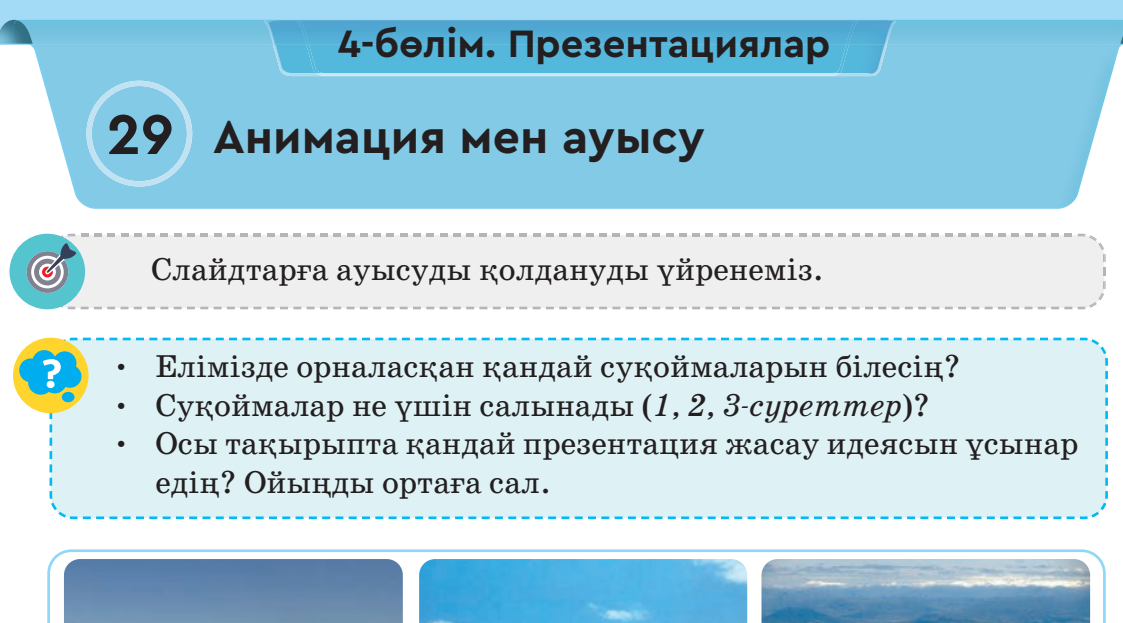

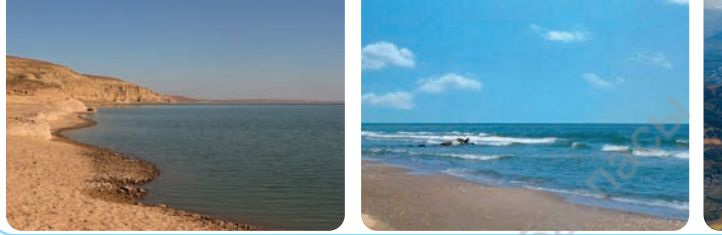

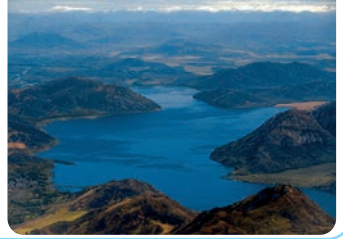

*1-сурет*. Шардара суқой-*2-сурет*. Бұқтырма масы (Түркістан облысы) суқоймасы (ШҚО)

*3-сурет*. Сергеевка суқоймасы (СҚО)

**Суқойма** – суды тоқтатуға, жинап, сақтауға арналған объект. Елімізде 14 ірі суқойма бар. Ең ірісі – Бұқтырма суқоймасы.

## **Жаңа білім**

Презентацияны қорғау кезінде слайдтан слайдқа ауыстырып, басқара аламыз. Презентацияны көрсету режімінде көріністер бір слайдтан екіншісіне тінтуірмен ауыстырылады немесе белгіленген уақытта өздігінен ауысады. Слайдтардың ауысуы кезінде тыңдаушылардың назарын аударатын әртүрлі анимациялық әсер мен дыбысты жүктеуге болады.

**Переходы** (Ауысулар) – презентацияны көрсету режімінде бір слайдтан екіншісіне ауысу кезінде қолданылатын анимациялық әсерлер.

Мәзірде орналасқан **Переходы** (Ауысулар) жинамасы екі бөлімнен тұрады.

- 1. **Переход к этому слайду** (Осы слайдқа ауысу) ауысуларды реттеу үшін қолданылады (*4-сурет*, жасыл жиек).
- 2. **Время показа слайдов** (Слайдты көрсету уақыты) слайдтардың ауысуын уақытпен реттеу үшін қолданылады (*4-сурет*, қызыл жиек).

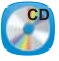

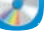

- **Слайдқа ауысу алгоритмі**
- 1. Ауыстырылатын слайдты таңдау.
- 2. Мәзірдің **Переходы** (Ауысулар) жинамасына өту.
- 3. Тиісті ауысуды, мысалы, **Сдвиг** (Қозғалту) ауысымын таңдауға болады (*4-сурет*, қызыл бағыттама).

Слайдтардың ауысуы кезінде дыбыстармен сүйемелдеуге болады. Ол үшін **Переходы** (Ауысулар) – **Звук** (Дыбыс) командаларын орындау керек (*4-сурет*, жасыл бағыттама).

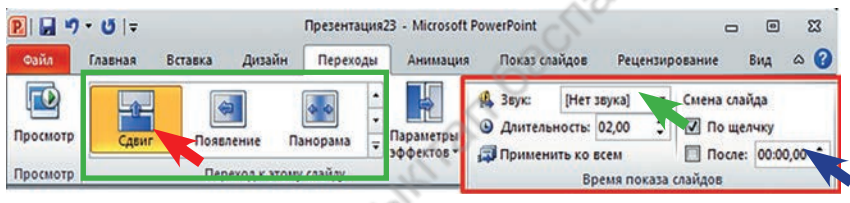

*4-сурет*. **Переходы** жинамасы

Слайдты ауыстырудың үш түрі бар (*5-сурет*).

Олар:

- 1. **Простой** (Қарапайым).
- 2. **Сложный** (Күрделі).

3. **Динамическое содержимое** (Өзгермелі мазмұн). Ауысулар слайдтағы мәтін мен суретке әсер етеді.

Слайдты көрсету режімінде келесі слайдқа өту үшін, тінтуірдің сол жақ батырмасын немесе **Enter** пернесін басу керек. Егер көрсету режімінде слайдтар өзді-

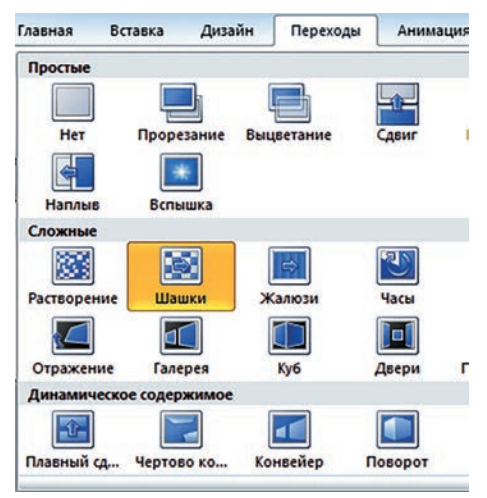

*5-сурет.* Ауысулар түрлері

гінен ауысуы керек болса, **После** (Кейін) батырмасын шертіп,

ауысатын уақыты көрсетіледі (*4-сурет*, көк бағыттама). Сонда көрсетілім кезінде слайдтар өздігінен ауысып отырады.

Ауысуды іс жүзінде қолдану үшін, «Өткінші жаңбыр» тақырыбында презентация жасау жолымен танысайық. Презентация программасының өзіндік ерекшелігі – онда жеке суреттерден оқиға құрастыруға болады. Біз оны практикалық жұмыста қолданамыз.

#### **Өткінші жаңбыр**

Суқоймадағы су буланып, жоғары көтерілді. Суқойманың үстінде кенет бұлт пайда болып, өткінші жаңбыр жауып өтті. Осы табиғат құбылысын таныстыратын презентацияны қалай дайындауға болады?

**Қолдан Практикалық жұмыс**

- 1. **PowerPoint** программасын іске қосып, жаңа слайд ашамыз.
	- 2. Интернеттен алған немесе алдын ала дайындалған суқойманың, күн, бұлт және жауын тамшысының суреттерін **Сурет** бумасына көшіріп қоямыз.
	- 3. Суреттерді бос слайдқа кірістіріп, өткінші жаңбырдың жауған кезін құрастырамыз. Мысалы, 1-слайд үшін суқойма мен күннің, 2-слайд үшін суқойма мен бұлттың суреттерін пайдаланамыз (*6-сурет*).
	- 4. Слайдтан слайдқа ауысу үшін, панораманы ауыстырамыз (*6-сурет*, жасыл жиек).
	- 5. Презентация көрсетілу режімінде өздігінен ауысу үшін, **Переходы** (Ауысулар)→**Время показа слайдов** (Слайдты көрсету уақыты)→**После** (Кейін) батырмасын белгілейміз. *6-суреттегі* қызыл жиектің ішінен:
		- слайдтан слайдқа ауысуда дыбыстық әсер қосуға;
		- слайдтың экрандағы көрсетілу уақытын белгілеуге;

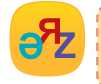

**ауысулар – переходы – transition слайдты көрсету – показ слайдов – slide show**

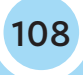
– слайдтан слайдқа өздігінен ауысуына кететін уақытын оқуға болады.

6. Презентацияны файл түрінде «Суқойма.pptx» деген атпен сақтап, көрсетуге дайындаймыз.

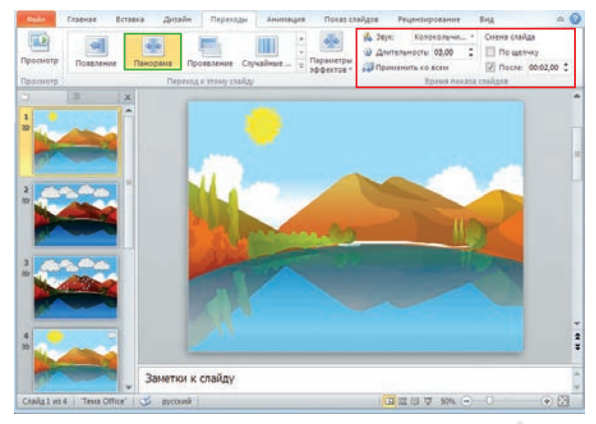

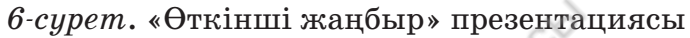

### **Орында**

Өздерің тұратын аймақтағы су көзінің (өзен-көл) бірін таңдап, параққа үш слайдтан тұратын презентацияның жобасын ұсыныңдар.

1-слайдта: Су көзі туралы жалпы ақпарат.

2-слайдта: Су туралы мақал не өлең жолдары, жұмбақтар.

3-слайдта: Су көзінің суреті.

Слайдтан слайдқа ауысу әсерінің түрі, көрсету уақыты, дыбыс таңдау сияқты параметрлерді жоспарлаңдар.

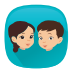

**Время показа слайдов** (Слайдты көрсету уақыты) бөліміндегі командалардың атауын жазып, қызметін анықтаңдар (*7-сурет*).

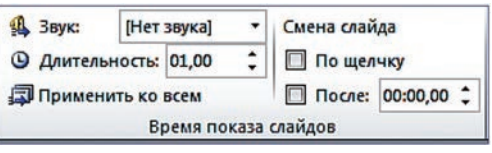

*7-сурет*

### **Ойлан**

- Ауысудың анимациялық әсерлерінің көрсетілім кезінде қандай көмегі бар?
- Презентацияға безендіру мен ауысуды қолданудың қандай айырмашылығы бар?
- Слайдтарды тінтуірмен және уақытпен ауыстырудың екі түрі де қолданылатынын білдік. Қайсысын қолданған тиімді? Неге?

### **4-бөлім. Презентациялар**

# **30 Жоба жұмысына презентация жасау**

Безендіру мен ауысуларды пайдаланып, жоба жұмысына презентация дайындауды үйренеміз.

- «Жоба» дегеніміз не? Ол қандай қадамдардан тұрады? Есіңе түсір.
- Жасаған жобаңды көпшілікке қалай таныстырар едің?

### **Жаңа білім**

Таңдалған тақырып бойынша компьютерде мәтін, сурет және ақпараттың басқа да түрлерін көрнекі түрде көрсетуге болады. **PowerPoint** программасын қалай қолдана алатыныңды тексеріп көр. Ол үшін «Су – біздің байлығымыз» тақырыбындағы жоба жұмысының презентациясын дайында. Жоба жұмысын дайындауда оның негізгі кезеңдерін сипаттайтын *1-кестені* пайдалан.

*1-кесте*

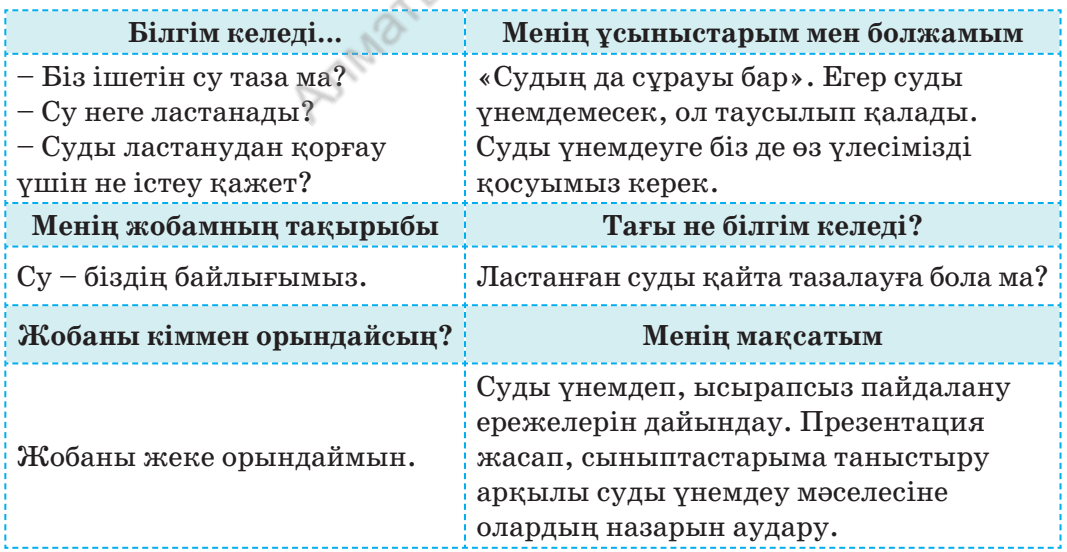

Жобаның маңызды тұстарын презентацияға енгіз. Алдымен презентация слайдтарына орналастыратын ақпаратты дайында (*2-кесте*).

*2-кесте*

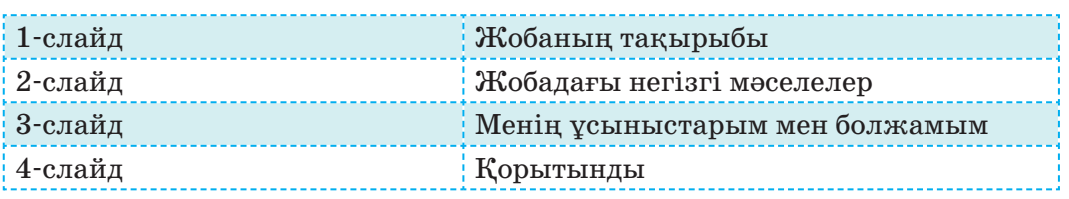

**Қолдан Практикалық жұмыс**

**PowerPoint** программасында «Су – біздің байлығымыз» тақырыбында жоба дайындаймыз. Жоба төрт слайдтан тұрады. Оны презентация арқылы көрсетеміз (*1, 2, 3, 4-суреттер*). Ол үшін төмендегі алгоритмді орында:

- 1. Программаны іске қос.
- 2. **Файл**→**Создать** (Құру)→**Новая презентация** (Жаңа презентация) командаларының тізбегін орында.
- 3. **Дизайн**→**Фон**→**Стили фона** (Фонның стилі) командаларын орындап, жоба тақырыбына сай фон таңда.

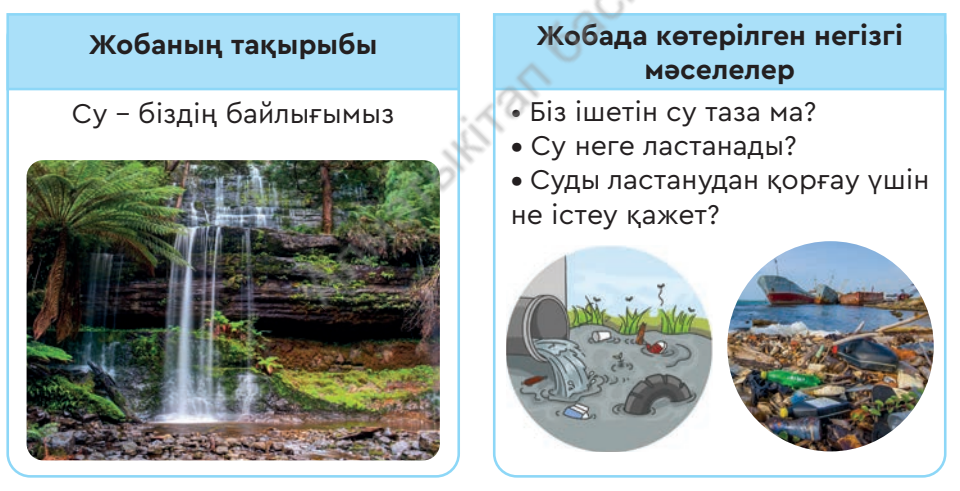

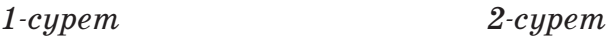

- 4. Интернетті қос. **Іздеу** серверінен жоба тақырыбына сай суреттерді көшір.
- 5. **Вставка** (Кірістіру)→**Рисунок** (Сурет) командалары тізбегін орында. Презентацияға Интернет желісінен алынған суреттерді орналастыр.

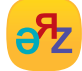

**слайдтарды көрсету – показ слайдов – demonstration**

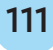

- 6. Жобаның тақырыбы мен мәтінін енгіз.
- 7. Слайдтан слайдқа ауысу үшін, уақыт, дыбыс, ауысу түрін таңда.
- 8. Дайын болған презентацияны **Жоба.pptx** деген атпен сақта.
- 9. Презентацияны толық экранда көру үшін, **Показ слайдов** (Слайдты көрсету)→**С начала** (Басынан) командаларын орында.

#### **Суды үнемдеудің ережелері**

- **•** Үйде, мектепте су крандарынан бекерге су ағып тұрса, жауып қой.
- **•** Бетіңді жуғанда краннан су қатты ағып тұрса, онда оны бәсеңдетіп пайдалан. Бұл жуынуыңа кедергі болмайды, оның есесіне су үнемделеді.
- **•** Тіс жуғанда суды үнемдеу үшін, оны стақанға құйып пайдалан. Тіс жуу кезінде кранды жауып қой.
- **•** Крандағы ақау салдарынан су тамшылап тұрса, үлкендерге дереу хабарла.
- **•** Су көздерін: арық, өзен-көлдің жағалауын ластама.
- **•** Осы ережелерді орындасаң, сен суды үнемдеуге үлес қосасың.

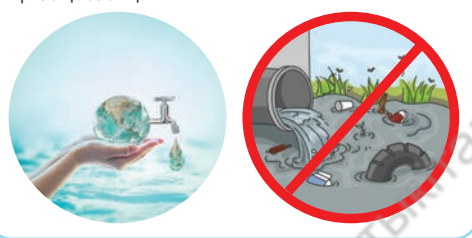

**Қорытынды**

- **•** Су тірі ағзалардың тіршілік нәрі.
- **•** Сусыз жер бетінде тіршілік жоқ.
- **•** Суды ластайтын адамның өзі.
- **•** Ауызсу таза болуы үшін су көздерін ластамау керек.
- Әрбір адам суды үнемдеуге, оны таза ұстауға өз үлесін қосуы тиіс.

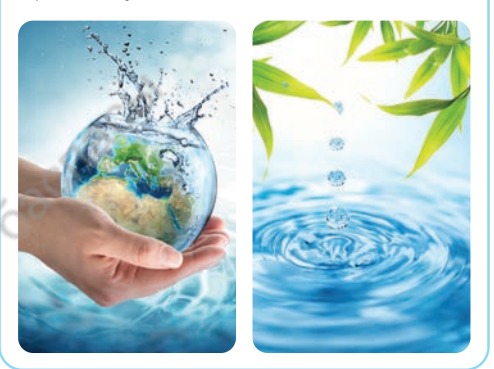

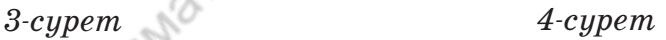

### **Орында**

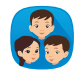

- «Су біздің байлығымыз» тақырыбындағы жобаның презентациясын талдаңдар. Төмендегі мәселелерге назар аударыңдар:
- 1. Презентацияны орындауда қандай қиындық туындады?
- 2. Презентацияда слайдтан слайдқа ауысуда қандай параметрлер тандалды?

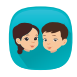

**PowerPoint** программасындағы командалардың қызметі бойынша бес сұрақ құрастырып, жазыңдар.

### **Ойлан**

- Интернет желісінен алынған сурет презентацияға қалай қосылады?
- Жобаны сәтті таныстыру үшін не істеу керек?

### 5-бөлім

# **Мәтін, графика және презентация**

# Ортақ тақырып: **«Демалыс мәдениеті. Мерекелер»**

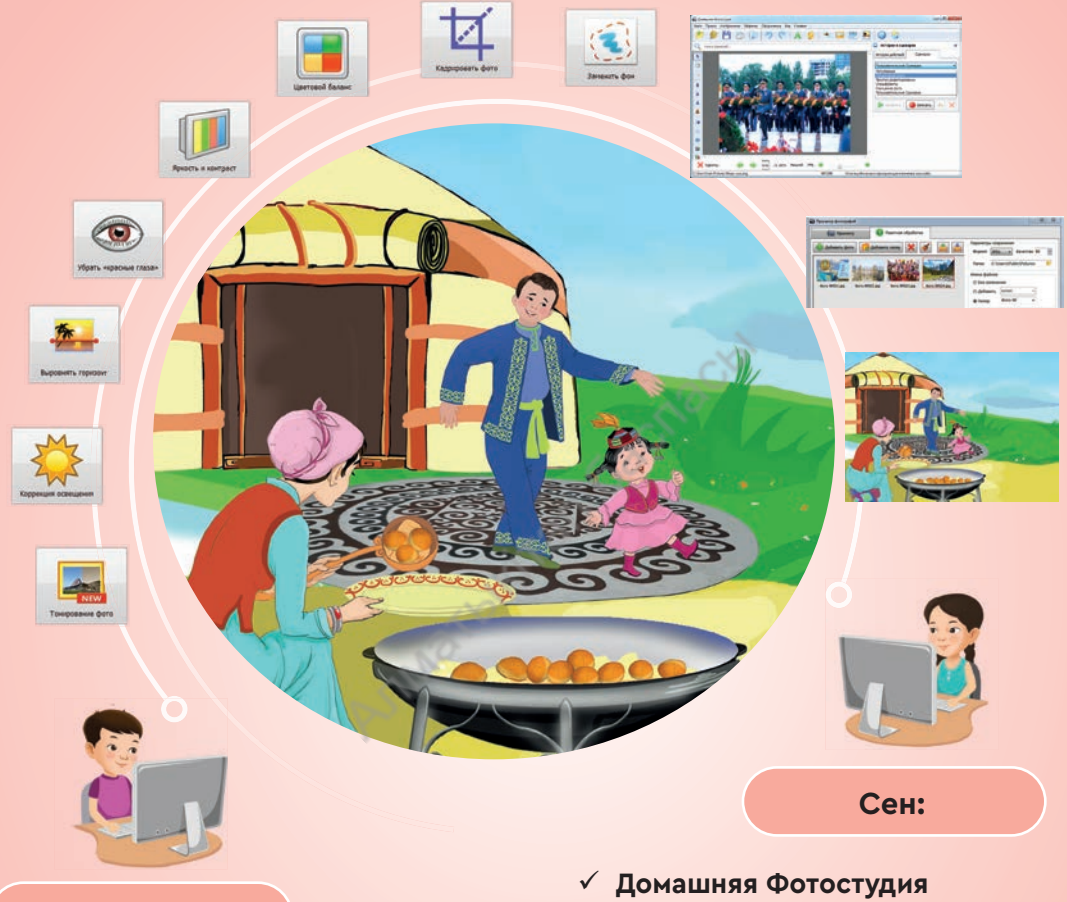

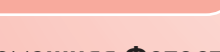

**Сен:**

- **Домашняя Фотостудия** программасының жұмысымен;
- фотосуреттерді өңдеу жолдарымен;
- фотосуреттерге жарық, контраст, жиектеме қою жолдарымен **танысасың.**
- программасында суреттерді өңдеуді;
- программаның көмегімен суреттер топтамасын жасауды;
- берілген рөлдік тапсырмаларға презентация жасауды;
- презентацияларды безендіріп, ауысуларды қолдануды **үйренесің**.

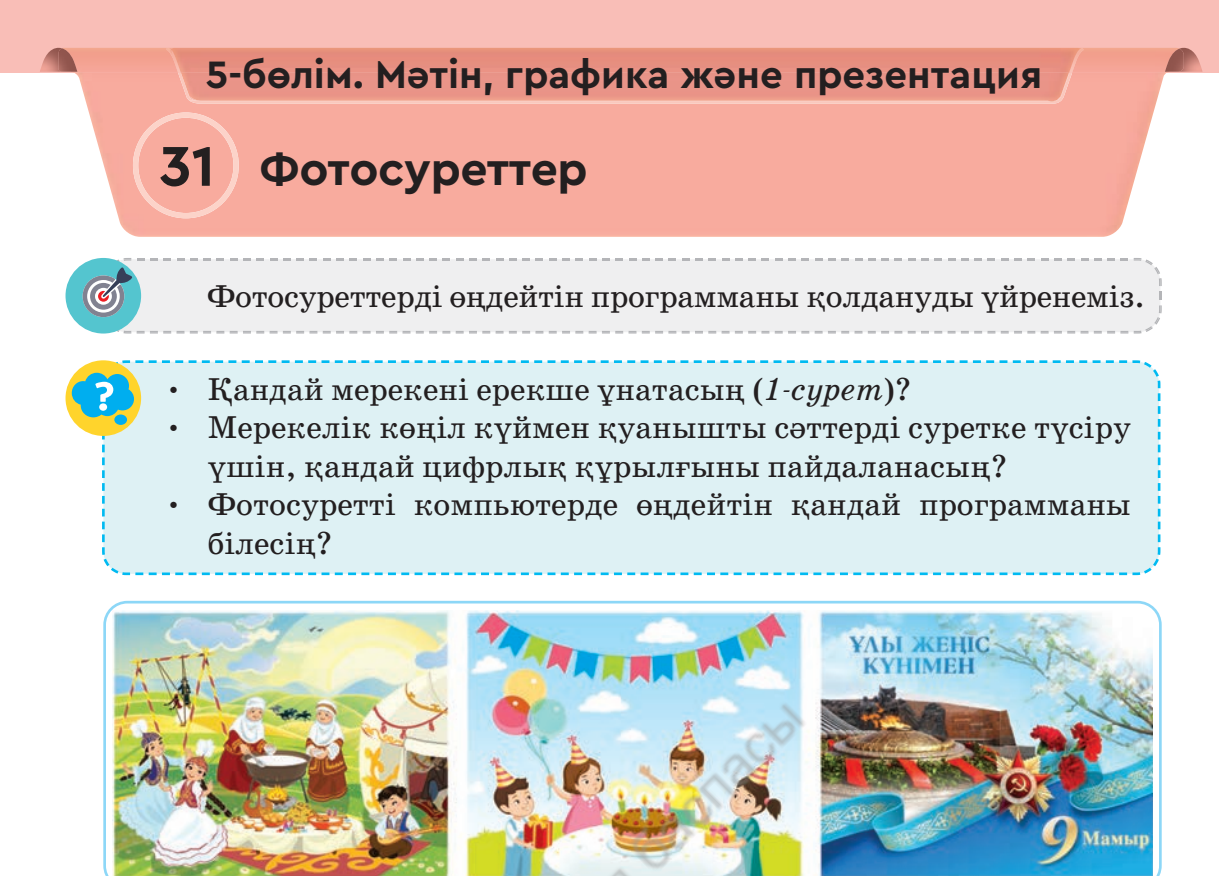

*1-сурет*. Мерекелер

# **Жаңа білім**

Барлығымыз фотосуретке түскенді ұнатамыз. Смартфондар пайда болған соң, суретке түсіру мейлінше жеңілдеді. Мерекелерде, туған күндерде, тіпті көшеде жай кетіп бара жатып суретке түсіру үйреншікті әдетке айналды. Түсірген суреттерді қағазға басып шығару үшін, олар сапалы болуы керек. Компьютерде суреттердің сапасын жақсартатын программалар бар. Солардың бірі – меңгеруге өте қарапайым **Домашняя Фотостудия** программасы. Оның көмегімен цифрлық фотосуреттерді оңай өңдеуге болады. Программаны тегін көшіріп алу үшін, www.warezok.net сайтын ашамыз. Сайттың **Іздеу** алаңына **Домашняя Фотостудия v9.0** деп жазып, көшіріп алуға болады.

**Пуск** (Іске қосу) **– Все программы** (Барлық программа) **– Домашняя Фотостудия**

Программада суретке әсер беру, күнтізбе, коллаж, ашықхат жасау, сапасыз суретті түзету сияқты әрекеттерді орындаған ыңғайлы. *2-суретте* программа терезесінің құрылымы берілген.

**Домашняя Фотостудия программасының ерекшелігі:**

- кез келген цифрлық фотосуреттің сапасын жақсартады;
- көркем суреттер жасауға қажетті әсерлерді қолданады;
- суретпен безендірілген ашықхат, күнтізбе, коллаждарды жылдам әрі оңай жасайды;
- программа интерфейсі пайдаланушыға ыңғайлы әрі меңгеруге жеңіл;
- анықтамалық жүйесі бар.

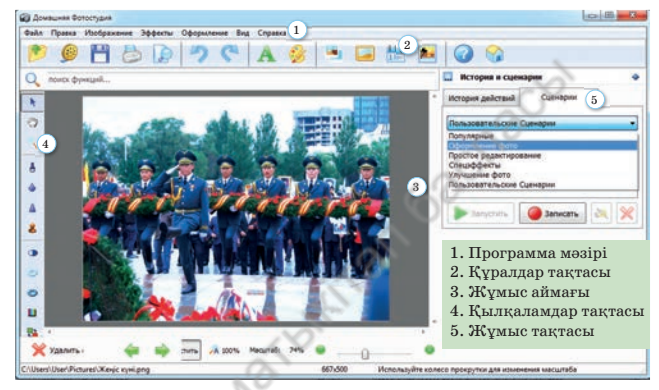

*2-сурет*. Программа терезесінің құрылымы

**Домашняя Фотостудия** программасында фотосуреттің жарық тылығын, кереғарлығын өзгертіп, суреттің сапасын арттыруға болады. **Изображения** (Кескін) – **Яркость** и **Контрастность** (Жарықтылық пен Кереғарлық) командаларын орындасаң, терезенің оң жақ төменгі бөлігінде тиісті құралдар көрінеді. Жүгіртпені жылжытып, Жарықтылық пен Кереғарлықты арттыруға немесе кемітуге болады. **Сброс** (Арылту) командасымен барлық өзгерісті бастапқы қалпына қайтара аласың (*3-сурет*). **Контрастность** (Кереғарлық) командасы берілген суреттің ең жарық және ең қараңғы нүктелерінің айырмашылығын көрсетеді.

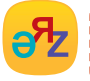

**жарықтылық – яркость – brightness фотосуретті ашу – открыть фотографию – оpen the photo**

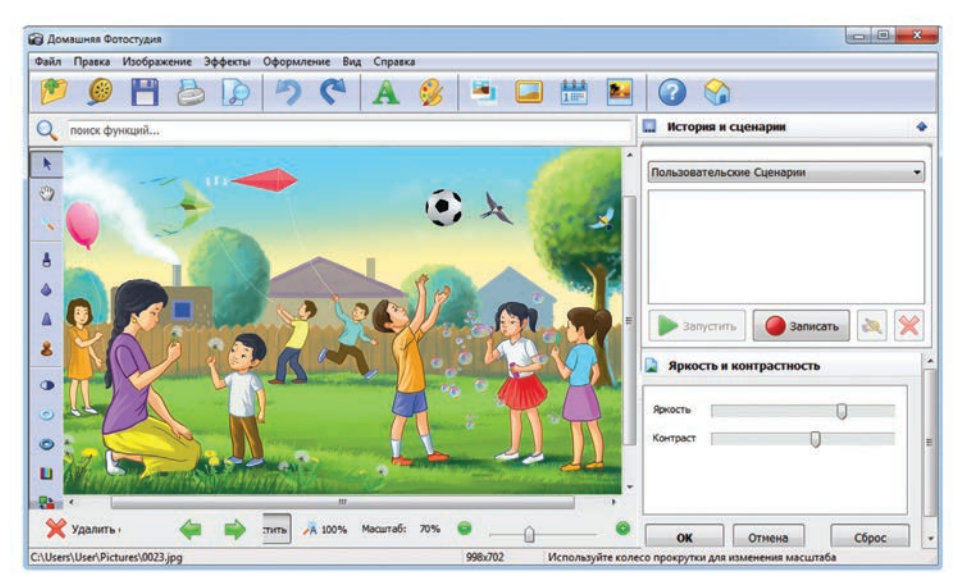

*3-сурет*. Жарықтылық пен Кереғарлықты реттеу

CD

**Қолдан Практикалық жұмыс**

- 1. Интернеттен елімізде тойланатын мерекелердің бірінің фотосуретін көшіріп ал. **Фотосурет** атауымен бума жасап, көшірілген фотосуреттерді сақта.
- 2. **Домашняя Фотостудия** программасын іске қос. **Открыть фотографию** (Фотосуретті ашу) бөлімін шертіп, **Фотосуреттер** бумасындағы фотосуреттердің бірін таңда.
- 3. Суреттің сапасын арттыру үшін, мәзірден **Изображение** (Кескін) – **Яркость** и **Контрастность** (Жарықтылық пен Кереғарлық) командаларын орында.
- 4. Оң жақ төменгі бөлікте пайда болған жүгіртпені жылжыт. Жарықтылық пен түстің кереғарлығын өзгертіп, сурет сапасындағы өзгерісті бақыла.
- 5. **Изображение** (Кескін) **Коррекция освещения** (Жарықтылықты реттеу) командаларымен фотосуреттегі бояулардың қанықтығын арттыр.
- 6. Жарықтылықты түзетуде **Реалистичность** (Шынайылық) параметрі фотосуретті табиғи немесе жасанды фотосурет ретінде қабылдауға әсер етеді.
- 7. Фотосуреттің сапасын реттеп болған соң, қайта сақта.

### **Орында**

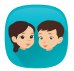

Фотосуретті қалай бағалайсыңдар? Суреттің сапасын анықтауда өз өлшемдеріңді ұсыныңдар. Берілген үш фотосуретті зерттеп, төмендегі тапсырмаларды орындаңдар:

- 1. Ең сапалы суретті анықтаңдар.
- 2. Суреттің сапасының төмендеуіне не әсер етті? Анықтаңдар.
- 3. Ойларыңды тұжырымдап, талқылаңдар.
- 4. *4-суретте* не бейнеленген? Шағын сипаттама жазыңдар.

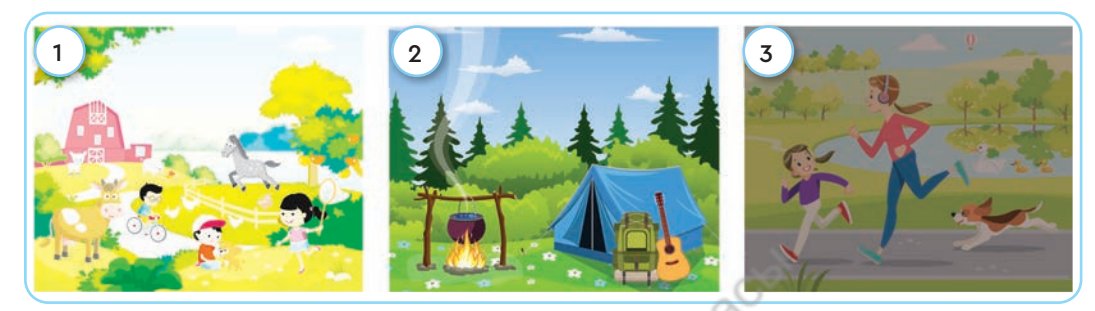

*4-сурет*

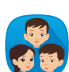

«Фотосуреттің сапасы тек оны түсіруге ғана байланысты ма?» тақырыбына пікірталас ұйымдастырыңдар. Фотосуреттің сапасын арттыру үшін, суретті түсіру ережелерін құрастырып, ұсыныңдар.

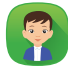

Телефонға, планшетке немесе фотоаппаратқа түсірілген суреттердің бір-бірінен сапасы жағынан қандай айырмашылығы болуы мүмкін? Ойыңды ортаға сал.

### **Ойлан**

### **Талдау**

- «Фотосуретті өңдеу» дегеніміз не?
- Фотосуреттің сапасының жоғары болуы неге байланысты?
- **PowerPoint** пен **Домашняя Фотостудия** программаларын Венн диаграммасы бойынша салыстыр.

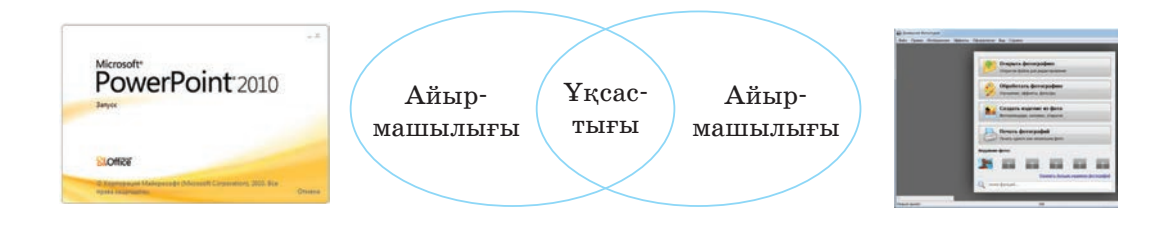

\*Книга предоставлена исключительно в образовательных целях

### **5-бөлім. Мәтін, графика және презентация**

# **32 Фотосуреттер топтамасы**

Фотосуреттерді біріктіру арқылы фотоколлаж жасауды үйренеміз.

- Ортақ бір тақырыпқа біріктірілген фотосуреттер қалай аталатынын білесің бе?
- *1-суретте* берілген суреттер топтамасына қандай тақырып берер едің? Топтамадағы суреттерде не бейнеленгені туралы әңгімеле.
- Компьютерде бірнеше суретті біртұтас суретке қалай біріктіруге болады?

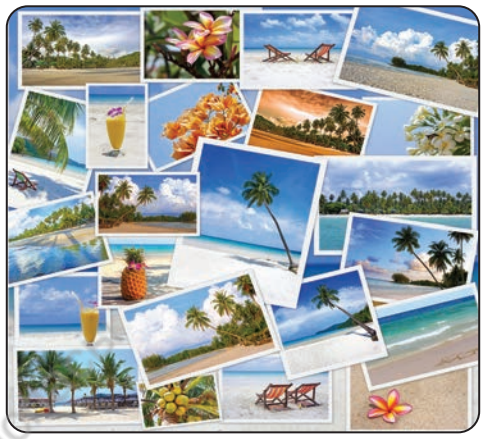

*1-сурет*

### **Жаңа білім**

**Домашняя Фотостудия** программасы арқылы фотоаппарат пен смартфонда түсірілген суреттер қағазға басып шығарылады. Сонымен бірге бірнеше суретті ортақ бір тақырыпта топтап басуға да болады. Мысалы, туыстарыңмен немесе достарыңмен туған күнде түскен суреттеріңнен «Туған күн» суреттер топтамасын жасай аласың. Мұндай топтамалар программада **Фотоколлаж** деп аталады.

**Коллаж** (фран. *collage –* жапсыру, желімдеу)– бейнелеу өнеріндегі техникалық әдіс. **Фотоколлаж** – бір тақырып аясындағы суреттерді біріктіріп, суреттер топтамасын жасау.

**Домашняя Фотостудия** программасында фотоколлаж жасауға арналған қызмет түрі бар. Коллаж жасау үшін, керекті суреттерді дайындап алу керек. Мәзірдің **Файл**

бөліміндегі **Пакетная обработка** (Тұтас өңдеу) командасын орындап, коллаж жасауға керекті суреттерді дайындаймыз. **Сохранить папку** (Буманы сақтау) командасы арқылы суреттерді жаңа бумаға қайтадан нөмірлеп, сақтаймыз (*2-сурет*). Фотоколлаж үшін **Фотосурет** бумасындағы сапалы суреттерді пайдаланған жөн.

**Домашняя Фотостудия** программасында төрт фотосуретті біртұтас фотосуретке біріктіріп, «Еліміздегі мерекелер» тақырыбына фотоколлаж дайындайық.

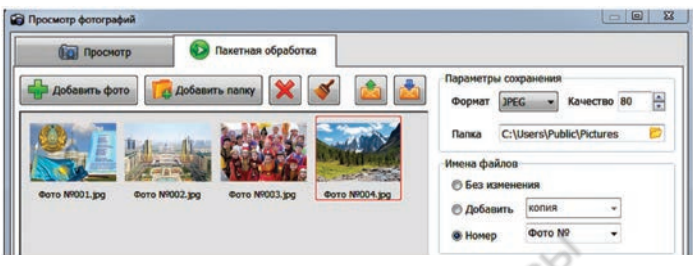

### *2-сурет*

Коллаж жасау үшін, **Файл** бөліміндегі **Создание коллажей** (Коллаж жасау) батырмасын басамыз. Ашылған терезеде дайындалған суреттер тобы орналасқан буманы көрсетеміз. Суреттер топтамасын сақтауға арналған буманың орнын белгілейміз. Бұл бізге керек суреттерді жылдам табуға мүмкіндік береді. Коллаж жасауға қажет су-

реттер тізімін **Добавить всё** (Барлығын қосу) командасы арқылы біріктіреміз. **Создать коллаж** (Коллаж жасау) батырмасын пайдаланып, коллаж жасауды аяқтаймыз (*3-сурет*). Жасалған коллажға **Рамка** (Жиек) беруімізге болады (*1-сілтеме*).

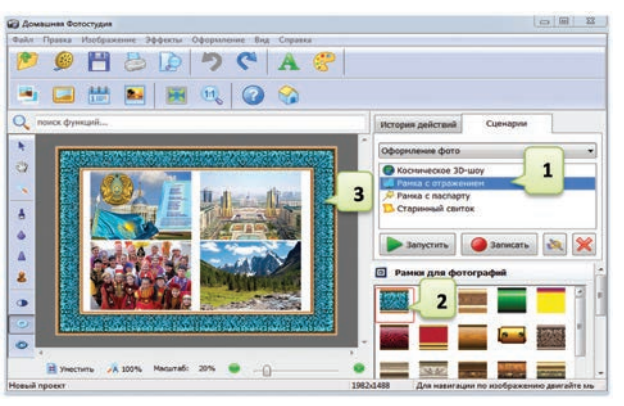

*3-сурет.* Фотоколлажға жиек қою

**Сценарий – Рамка с отражением** (Шағылысқан жиек) командасы арқылы жиектердің бірін таңдап аламыз (*2-сілтеме*). Коллажды жасау аяқталғанда, онда жиек пайда болады (*3-сілтеме*).

Коллажды **Файл → Быстрый экспорт** (Жылдам экспорттау) батырмасы арқылы түрлі кеңейтіліммен сақтауға болады. Мысалы, суретті **TIFF** кеңейтілімімен сақтасақ, сапасы жоғары, бірақ көлемі үлкен болады. Сондай-ақ коллажды **BMP, JPEG, GIF, PNG** сияқты кеңейтілімдермен сақтауға болады (*4-сурет*). Арнайы сақталатын орны көрсетілмесе, суреттер **New folder1** бумасында сақталады. Коллажды **Сохранить** командасы арқылы қалаған бумада, қажетті форматта сақтай аламыз.

- 1. Коллажға жиек қою.
- 2. Таңдалған жиек түрлері.
- 3. Жасалған жаңа коллаж.

#### **А Домашняя Фотостудия**

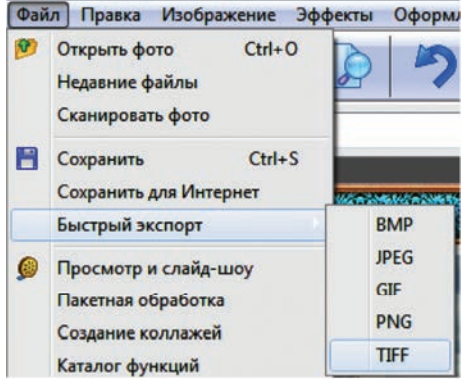

*4-сурет.* Коллажды сақтау

### **Қолдан Практикалық жұмыс**

- 1. Интернет желісінен еліміздегі мерекелік көріністер бейнеленген бірнеше фотосуретті көшіріп ал.
- 2. Коллаждың атауымен бума жасап, көшірілген фотосуреттерді сақта.
- 3. Фотосуреттің сапасын арттыру үшін, **Изображение** (Кескін) – **Яркость** и **Контрастность** (Жарықтылық пен Кереғар лық) және **Коррекция** (Түзету) командаларын қолдан.
- 4. Фотосуреттерді **Пакетная обработка** (Тұтас өңдеу) командасының көмегімен бірдей типке ауыстыр. Коллажды орналасуы бойынша нөмірле.
- 5. **Файл** – **Создание коллажей** (Коллаж жасау) командасымен терезені аш.
- 6. **Добавить всё** (Барлығын қос) командасымен керекті фотосуреттерді қос.
- 7. **Создать коллаж** (Коллаж жаса) батырмасын басып, фотоколлаж жасау ды аяқта (*3-сурет*).
- 8. Дайын коллажға **Рамка** (Жиек) беріп, **New folder1** бумасына **TIFF** кеңейтілімімен сақта.

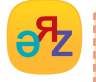

120

**фотосуреттерді біріктіру – объединить фотографии – to combine      photos** 

**коллаж жасау – создать коллаж – to create a collage** 

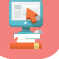

### **Орында**

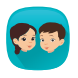

**Суретпен жұмыс істеу.** *5-суретте* берілген заттарды белгілі бір ерекшелігі немесе қолданылуы бойынша коллаж жасауға іріктеп алыңдар. Осы суреттерден неше тақырыптық коллаж дайындауға болады?

**Ескерту**: бір тақырыптағы коллажға кем дегенде төрт суретті пайдалану керек.

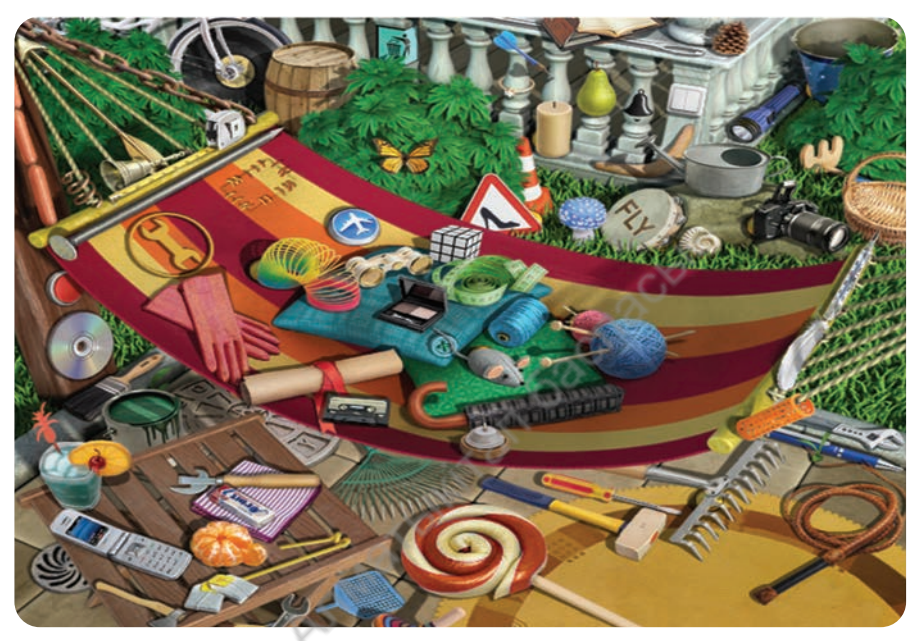

*5-сурет.* Суреттер топтамасы

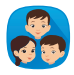

Мұғалім ұсынған суреттер бойынша А4 парағына фотоколлаж жасаңдар. Коллаж жасаған кезде жапсырма, желім, суреттерді қолданыңдар. Коллажға тақырып беріп, басқаларға таныстырыңдар.

Компьютерде коллаж жасау қадамдарына арналған сұрақтар құрастыр.

### **Ойлан**

- Фотоколлаж қандай мақсатпен жасалады?
- Қандай тақырыптарда фотоколлаж жасағың келеді?
- Презентация жасау мен коллаж жасаудың арасында қандай ұқсастық бар?

### **5-бөлім. Мәтін, графика және презентация**

# **33 Жобамен таныстыру**

Жоба дайындаған кезде туындайтын сұрақтармен танысасың. Жоба дайындау кезеңдерін практикалық тұрғыдан үйренеміз.

- Дайындаған жобаны қай программамен таныстырар едің?
- Презентация қалай безендіріледі? Есіңе түсір.
- Жобаны қорғау кезінде слайдтан слайдқа ауысудың қай түрін қолданасың? Тінтуірмен ауысу ма, әлде уақытпен ауысу ма? Себебін түсіндір.

Міне, оқу жылы да аяқталды. «Цифрлық сауаттылық» пәні бойынша алған біліміңді тереңдетіп, кеңейте түстің. 3-сыныпта Scratch программалау ортасында жұмыс істеуді, жобалар құрастыруды, роботтармен әртүрлі жобалар жасауды үйрендің. Мәтіндік редактормен жұмыс істеп, суреттерді өңдеу программаларымен таныстың. Керекті ақпарат пен суретті Интернет желісінен іздеуді, көшіріп алуды үйрендің. Сонымен қатар берілген тақырыптар бойынша презентация құруды, оны безендіріп, ауысулар қою жолдарымен таныстың.

Енді алған біліміңді пайдалану үшін, рөлдік тапсырмалар береміз. Осы рөлге ене отырып, берілген тапсырмаларды шағын жоба түрінде құрастырып, ұсын. Өз жобаңды сыныптастарыңа таныстыру үшін, **PowerPoint**-та презентация жаса.

*Кесте*

#### **Жоба жасау кезіндегі мәселелер мен ұсыныстар**

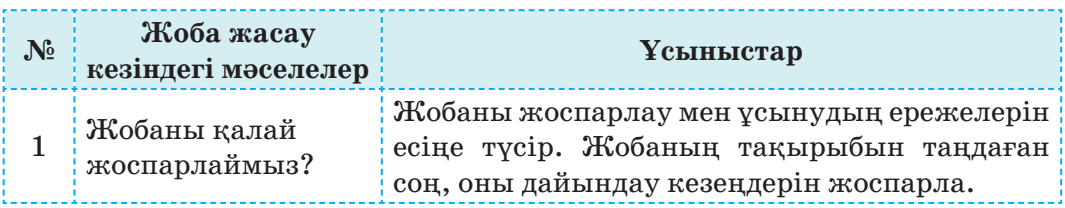

*Кестенің жалғасы*

123 1

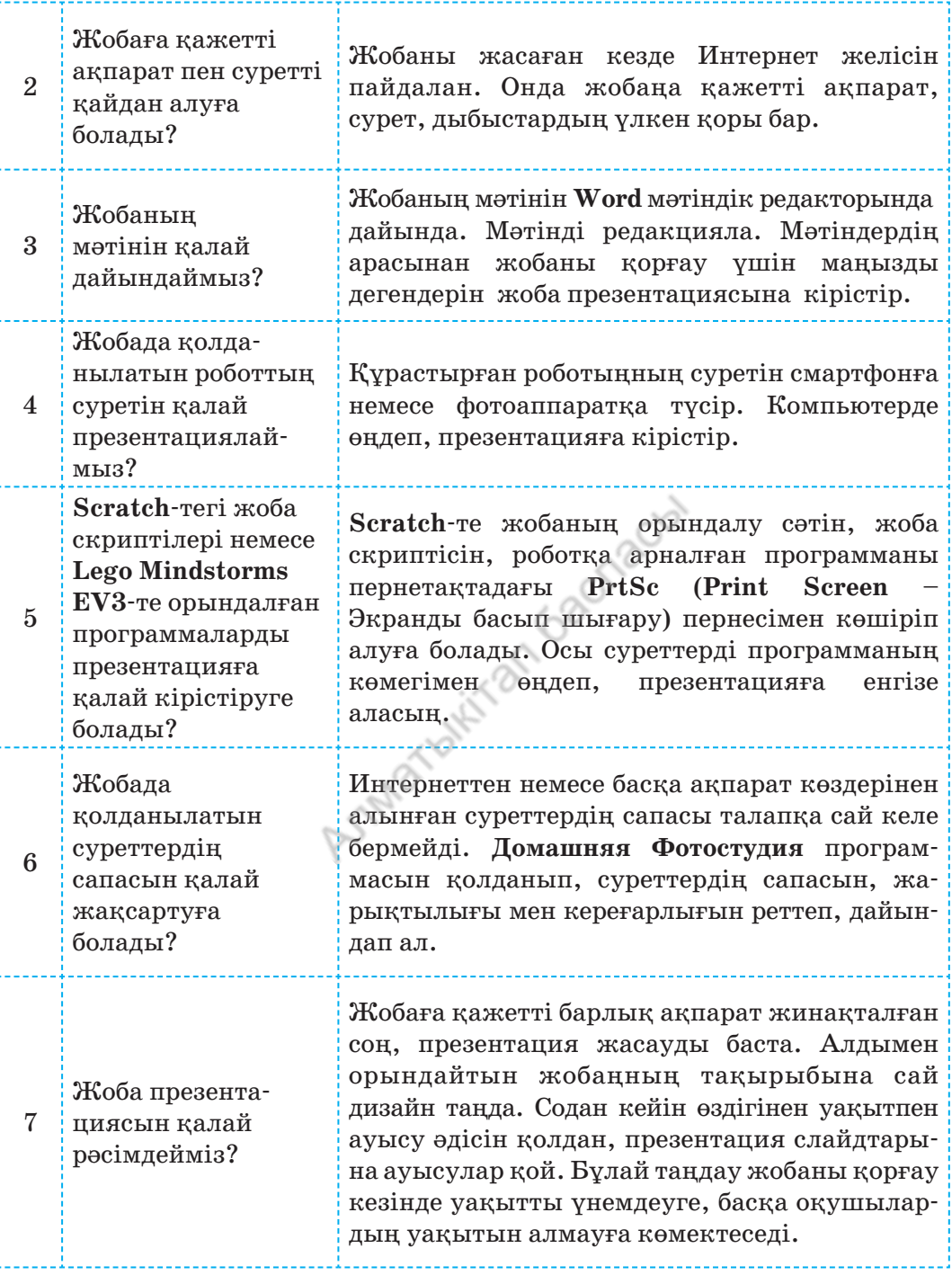

\*Книга предоставлена исключительно в образовательных целях согласно Приказа Министра образования и науки Республики Казахстан от 17 мая 2019 года № 217

# **Сенің рөлің** – **баспа суретшісі**.

Con

**Тапсырма.** Баспада қазақ халқының ертегілер жинағы дайындалуда. Баспаның суретшісі ретінде ертегілер жинағына фотоколлаж дайында.

### **Сенің рөлің** – **газет тілшісі**.

**Тапсырма.** Танымал газет «Отан қорғаушылар күні» мерекесіне орай мақала жарияламақшы. Газеттің бас редакторы «Мен

## **Сенің рөлің** – **жарнама саласының маманы**.

**Тапсырма.** Оқушы сөмкесін шығарумен айналысатын кәсіпорын тауарларының сатылуы төмендеген. Кәсіпорын директоры қызметкерлеріне сату көлемін арттыруды тапсырды. Жарнама саласының маманы ретінде сөмкені жарна малау үшін **PowerPoint** программасында презентация дайындауың қажет.

## **Сенің рөлің** – **программалаушы маман**.

**Тапсырма.** Балаларға ойын программасын шығаратын фирманың қызметкерісің. Маман ретінде бастауыш сынып оқушыларына арналған қарапайым ойын жобасын дайындап, көпшілікке ұсын.

## **Сенің рөлің** – **«Жас конструктор» байқауының қатысушысы**.

124 1

**Тапсырма.** Жақында өтетін «Жас конс-

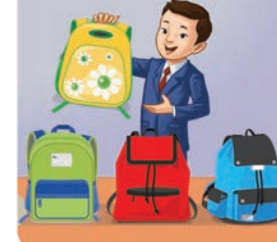

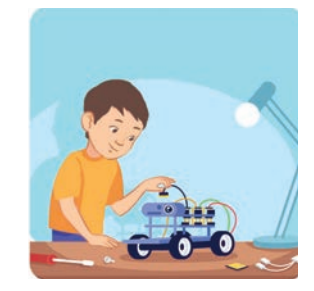

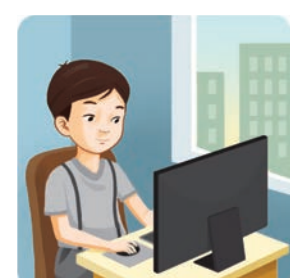

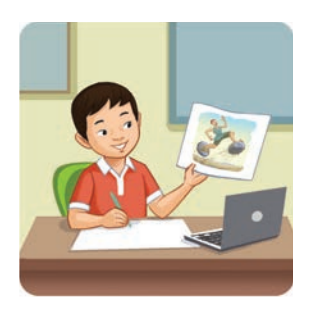

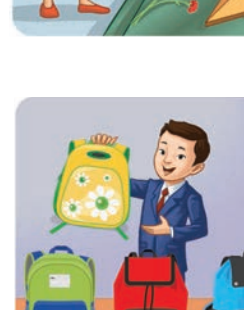

труктор» байқауына мектеп оқушыларының арасында іріктеу жүріп жатыр. Өзің күнделікті пайдаланып жүрген заттарыңның бірін таңдап, моделін жаса. Үміткер ретінде осы байқауға сурет пен мәтіннен тұратын презентация ұсын.

**Сенің рөлің** – **робот құрастырушы маман. Тапсырма.** Күнделікті жұмыстарға көмектесетін роботтың жобасын құрастырып, оны сыныптастарыңа ұсын.

### **Сенің рөлің** – **оқушылар конференциясының қатысушысы.**

**Тапсырма.** Оқушылар арасында қоршаған ортаны қорғауға байланысты экологиялық конференция өтті. Қатысушысы ретінде «Автокөліктердің қоршаған ортаны ластауы» тақырыбында презентация дайындап, көпшілікке ұсын.

Компьютерде «Менің жобам» тақырыбында бума аш. Орындаған жобаңның файлын сол бумаға сақта. Жобаны аяқтаған соң, төмендегі сұрақтарға жауап бере отырып, дәптеріңе жаз:

- $\checkmark$  Таңдаған жобамның тақырыбы ...
- Неге бұл тақырыпты таңдадым?
- Жаңадан не білдім, не үйрендім?
- Керек ақпаратты қалай іздеп таптым?
- Ақпаратты қалай сақтадым?
- Ақпаратты қалай тасымалдадым?
- Қайсысы ұтымды шықты?
- Нені орындай алмадым?
- Жобаны орындаудан қандай әсер алдым?

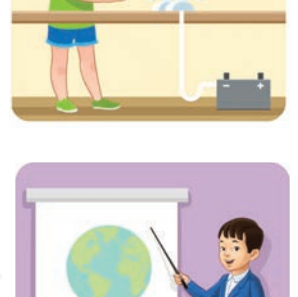

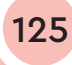

### **5-бөлім. Мәтін, графика және презентация**

# **Өзіңді тексер! Шығармашылық тапсырмалар 34**

*4, 5-бөлімдер* бойынша әртүрлі деңгейдегі тапсырмаларды орындап, қорытындылаймыз.

**1тапсырма.** Нүктелердің орнына қажетті әріптерді дұрыс тауып қойсаң, *4, 5 бөлімдердегі* негізгі терминдерді оқи аласың.

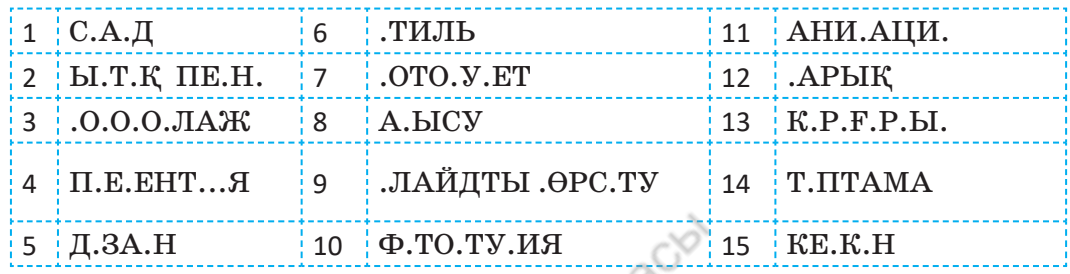

**2тапсырма.** «Өзендер», «Төрт түлік», «Атақты тұлғалар», «Роботтар әлемі» тақырыптарының біреуін таңда. **PowerPoint**  программасында үш сөйлемнен және суреттерден тұратын бір слайдтық презентация жасап, ұсын.

**3тапсырма. PowerPoint** программасының **Вставка** (Кірістіру) – **Фигуры** (Фигуралар) бөлімінде әртүрлі фигуралар жинағы бар. Осы фигуралардан *1-суреттегідей* адам, робот немесе аңдардың бірінің сұлбасы салынған слайд жасап, сақта.

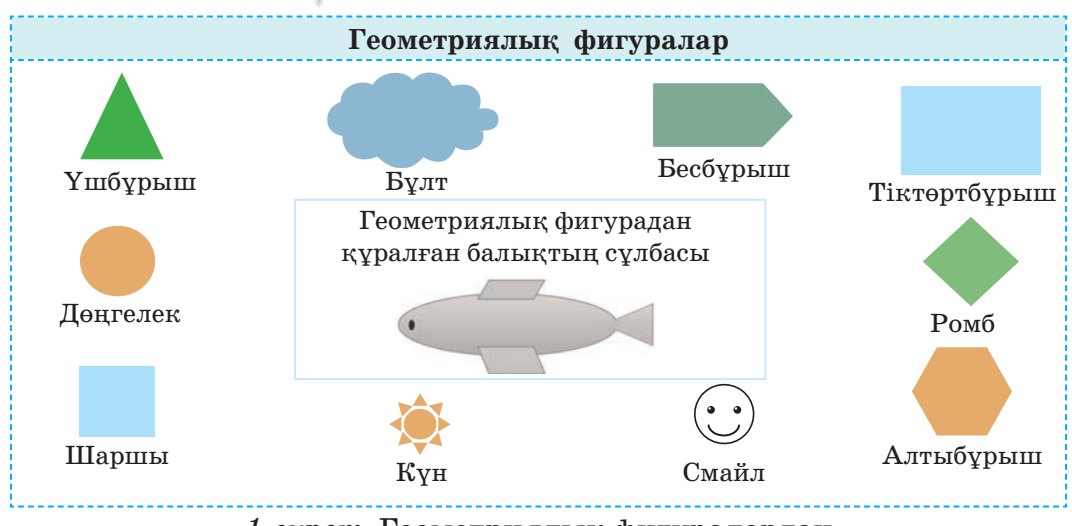

### *1-сурет.* Геометриялық фигуралардан заттардың сұлбасын құрастыру

 $**$ 

**4тапсырма.** Оқу жылының аяқталуына да санаулы күндер қалды. Алдымызда – жазғы демалыс. **Домашняя Фотостудия** программасымен бір жылдың немесе бір айдың күнтізбесін жасауға болады (*2-сурет*). Программаның көмегімен маусым, шілде және тамыз айларының күнтізбесін жаса.

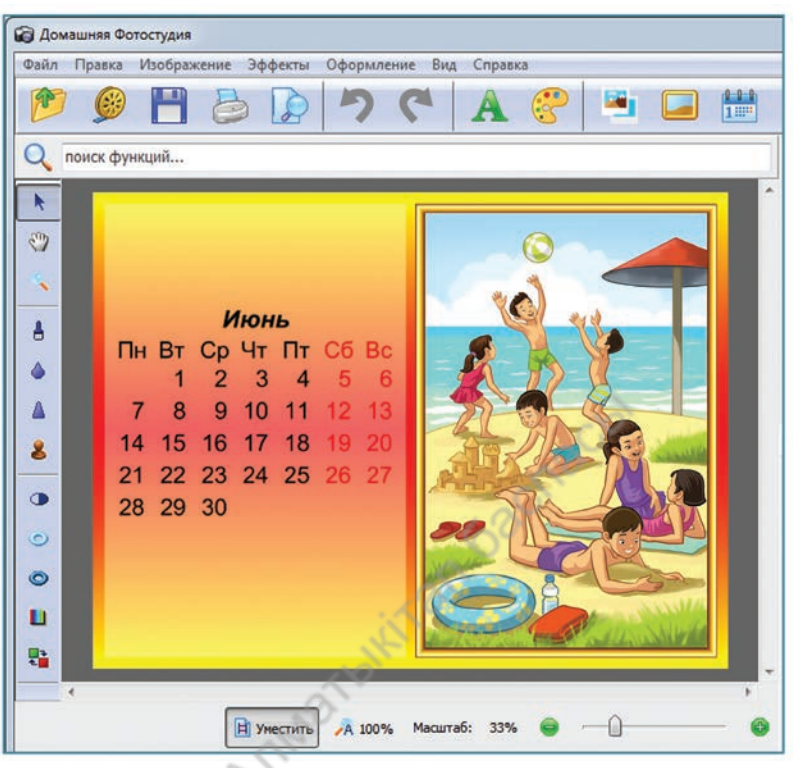

*2-сурет.* Бір айдың күнтізбесі

### **5тапсырма. Менің сыныбым**

«Менің сыныбым» тақырыбында **PowerPoint** программасында презентация дайында. Ол екі слайдтан тұратын болсын.

- 1-слайдта өз сыныбың туралы деректерді жаз;
- 2-слайдта сыныптастарыңмен түскен суреттерден фотоколлаж жаса. Оны «Менің суреттерім» бумасына сақта.

### **Презентация үшін фотоколлаж жасауға ұсыныстар:**

Фотокол лажды жасау үшін, **Домашняя Фотостудия** программасын қолдан. Фотоколлажыңды «Менің суреттерім» бумасына сақта.

# ГЛОССАРИЙ

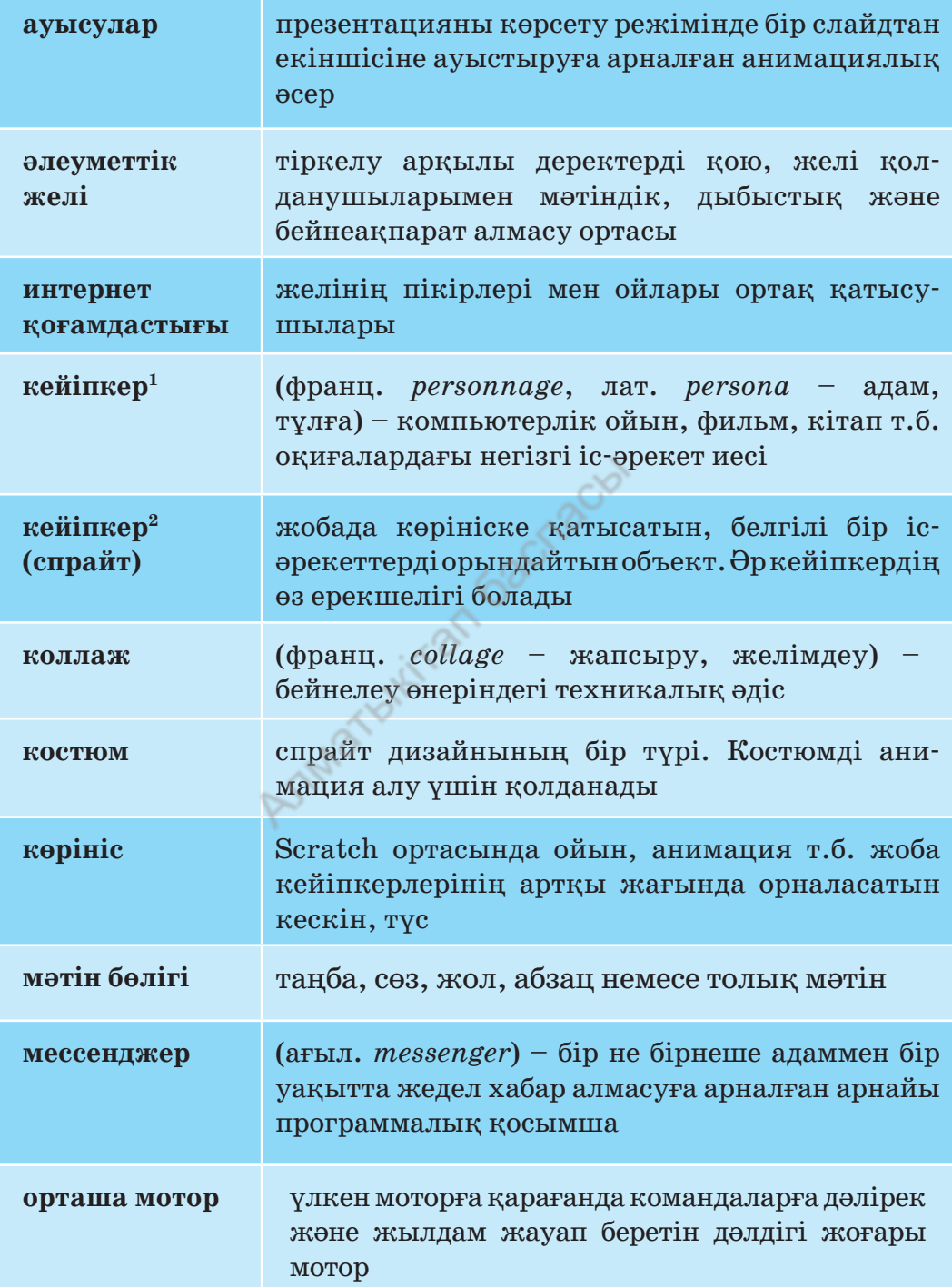

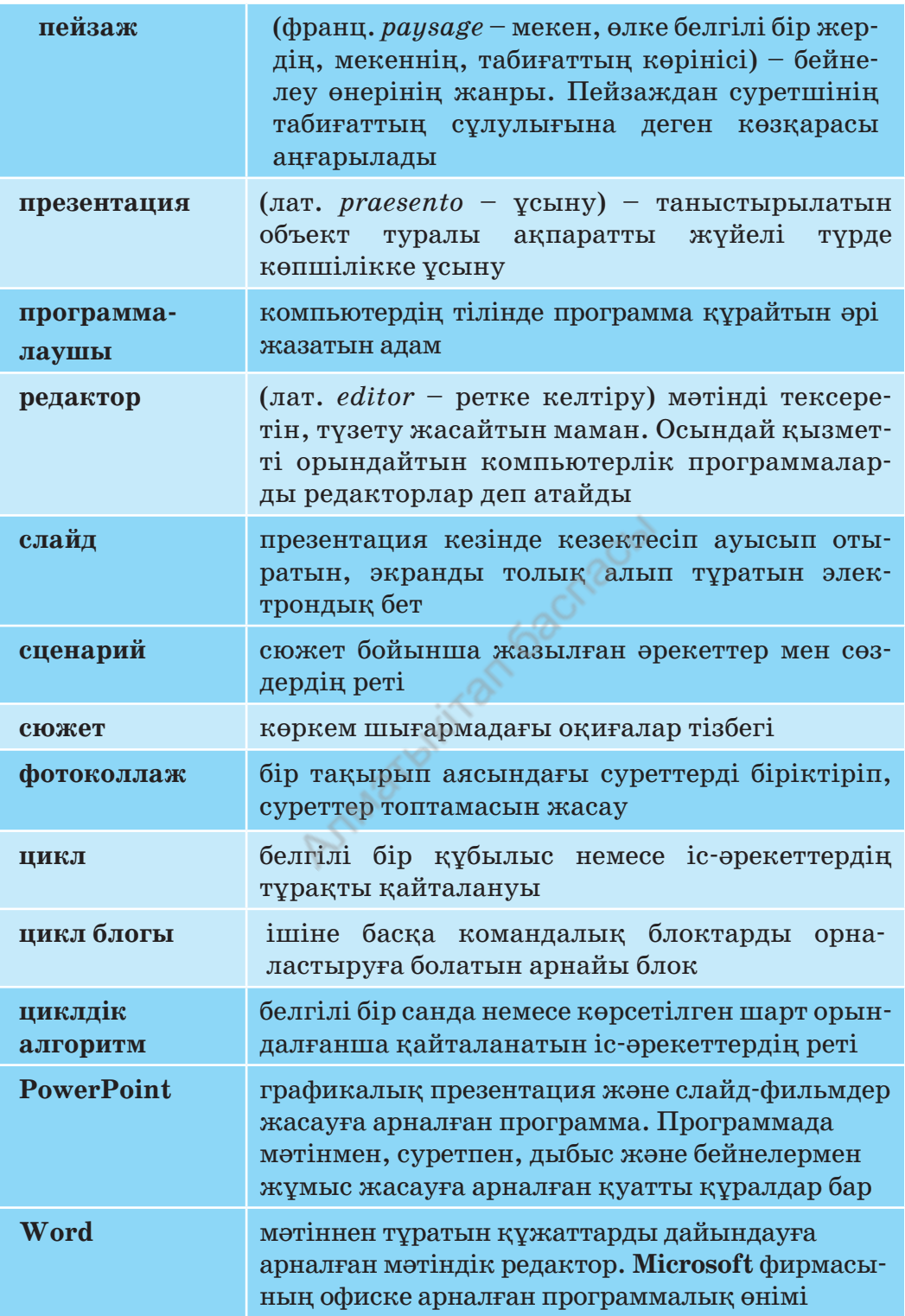

\*Книга предоставлена исключительно в образовательных целях согласно Приказа Министра образования и науки Республики Казахстан от 17 мая 2019 года № 217

Все учебники Казахстана на OKULYK.COM

# МАЗМҰНЫ

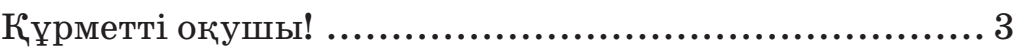

# **1-бөлім. Программалау**

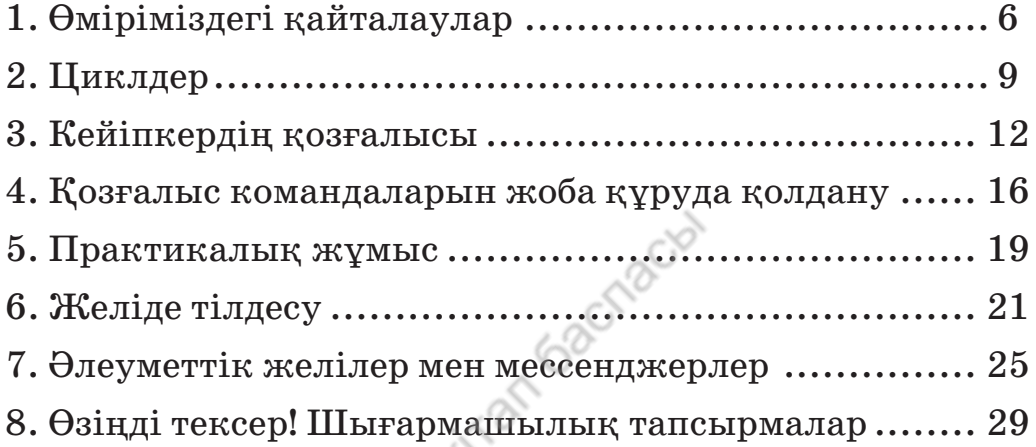

# **2-бөлім. Ойын құру**

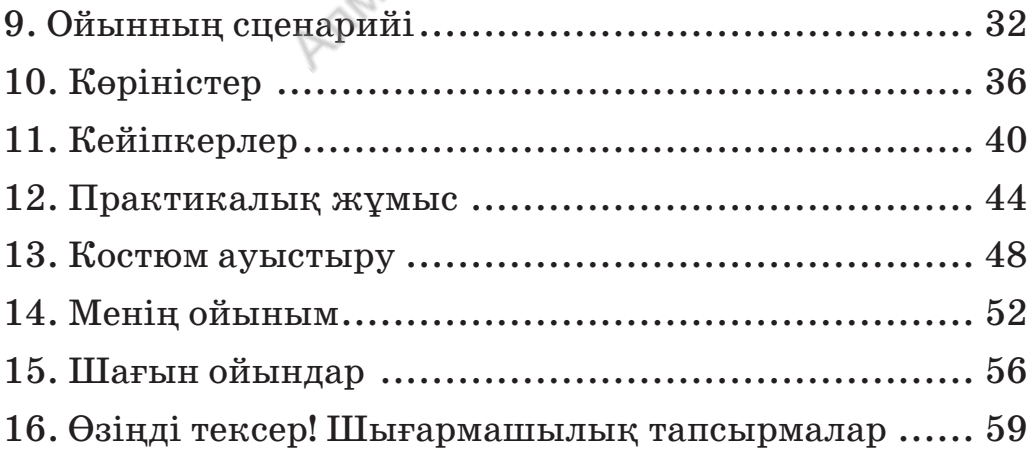

## **3-бөлім. Роботтехника. Жоба**

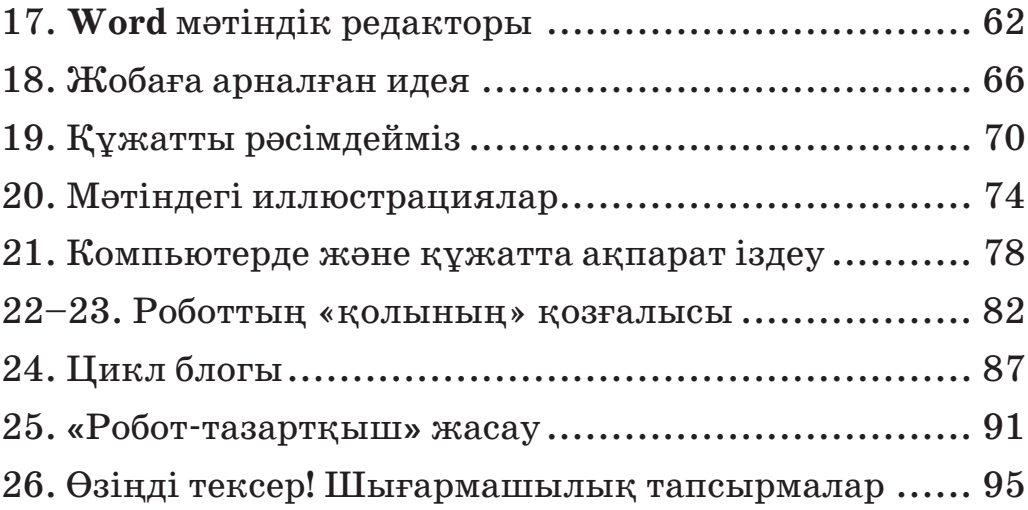

# **4-бөлім. Презентациялар**

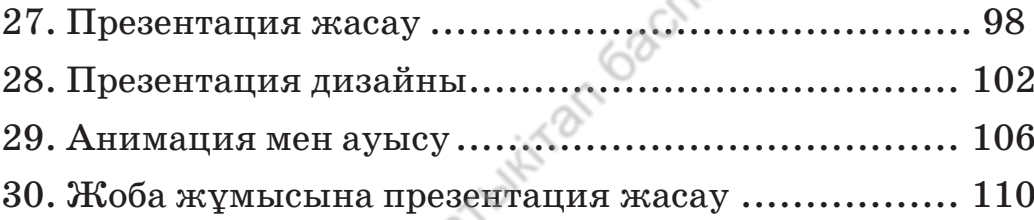

# **5-бөлім. Мәтін, графика және презентация**

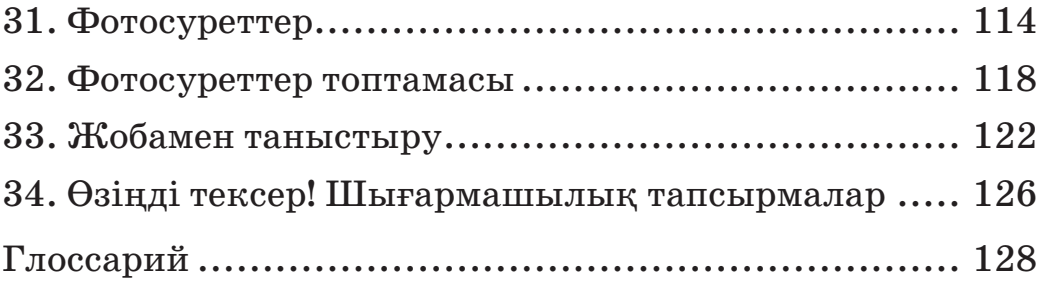

*Оқулық басылымы Учебное издание*

#### **Кадиркулов Роман Алауович Рыскулбекова Асима Даулетбековна Беристемова Нуржамал Касымтаевна**

#### **ЦИФРЛЫҚ САУАТТЫЛЫҚ ЦИФРОВАЯ ГРАМОТНОСТЬ**

Жалпы бiлiм беретiн мектептiң 3-сынып оқушыларына арналған оқулық Учебник для учащихся 3 класса общеобразовательной школы

> Әдіскер / Методист – *Ф.С. Лекерова* Редакторы / Редактор – *Л.С. Ахметова* Дизайн – *Е.С. Жузбаев* Суретін салған / Художник – *А.С. Турысбеков* Мұқаба / Обложка – *А.С. Турысбеков, Е.С. Жузбаев* Беттеуші / Верстка – *С.А. Алтайбеково*й

Басуға 29.06.2021 ж. қол қойылды. Пішімі 70х $100\frac{1}{16}$ . Есептік баспа табағы  $5{,}34.$ Шартты баспа табағы 11,5. Офсеттiк басылым. Әрiп түрi «DS SchoolBook». Офсеттiк қағаз. Таралымы 200 000 дана. Тапсырыс № 3084.

Сапасы жөнінде шағымыңыз болса, мына мекемеге хабарласыңыз: Қазақстан Республикасы, «АЛМАТЫКIТАП БАСПАСЫ» ЖШС, 050012, Алматы қаласы, Жамбыл көшесi, 111-үй, тел. (727) 250 29 58, факс: (727) 292 81 10. e-mail: info@almatykitap.kz

Сапа және қауіпсіздіктің барлық стандартына сай. Сертификаттау қарастырылмаған. Сақтау мерзімі шектелмеген. Подписано в печать 29.06.2021 г. Формат 70х100  $1/16$ . Уч.-изд.л.  $5,34$ . Усл.печ.л. 11,5. Печать офсетная. Гарнитура «DS SchoolBooks». Бумага офсетная. Тираж 200 000 экз. Заказ № 3084

С претензиями по качеству обращаться: Республика Казахстан, ТОО «АЛМАТЫКIТАП БАСПАСЫ» 050012, г. Алматы, ул. Жамбыла, 111, тел. (727) 250 29 58; факс: (727) 292 81 10. е-mail: info@almatykitap.kz

Соответствует всем стандартам качества и безопасности. Сертификация не предусмотрена. Срок годности не ограничен.

Түркияда басылды / Отпечатано в Турции Avea Basim Yayin San. ve Tic. Ltd.Sti

Cihangir mah. Guvercin cad. No:3/1. Baha is merkezi A Blok Kat:2 34310. Haramidere - Istanbul

**Кітаптарды «АЛМАТЫКІТАП БАСПАСЫ» ЖШС-ның кітап дүкендерінен сатып алуға болады.** *Нұр-Сұлтан қаласы:* Иманов көшесі, 10, тел.: (7172) 53 70 84, 27 29 54;

Б. Момышұлы даңғылы, 14, тел.: (7172) 42 42 32, 57 63 92; Жеңіс даңғылы, 67, тел.: (7172) 29 93 81; 29 02 12. *Алматы қаласы:* Абай даңғылы, 35/37, тел.: (727) 267 13 95, 267 14 86;

Гоголь көшесі, 108, тел.: (727) 279 29 13, 279 27 86; Қабанбай батыр көшесі, 109, тел.: (727) 267 54 64, 272 05 66; Жандосов көшесі, 57, тел.: (727) 303 72 33, 374 98 59; Гагарин даңғылы, 76, тел. (727) 338 50 52; Майлин көшесі, 224 «А», тел. (727) 386 15 19; Төле би көшесі, 40/1, тел.: (727) 273 51 38, 224 39 37.

> Интернет-дүкен: www.flip.kz Сауда бөлімі, тел.: (727) 292 92 23, 292 57 20. e-mail: sale1@almatуkitap.kz

Кітаптар мен басылымдар туралы мағлұматтарды www.almatykitap.kz сайты арқылы білуге болады.

#### **Оқулықты пайдалану туралы деректер. Сведения о пользовании учебником**

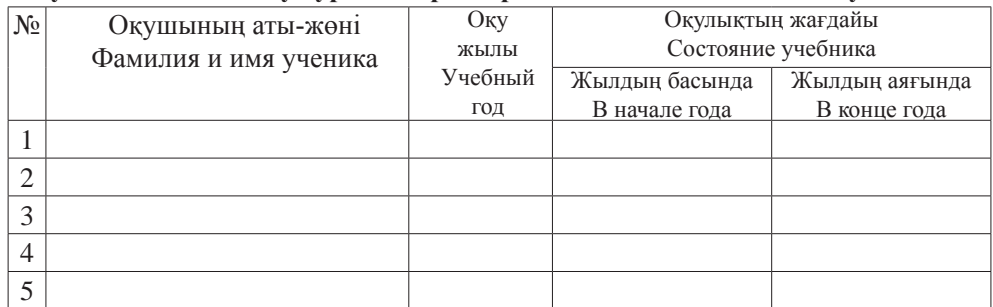

\*Книга предоставлена исключительно в образовательных целях

<mark>разования и науки Республики Казахстан от 17 мая 2019 года № 217</mark>